# **SOKKIA**

## **Serie10 SET210 SET310 SET310S SET510 SET510S SET610 SET610S** Estación Total Electrónica

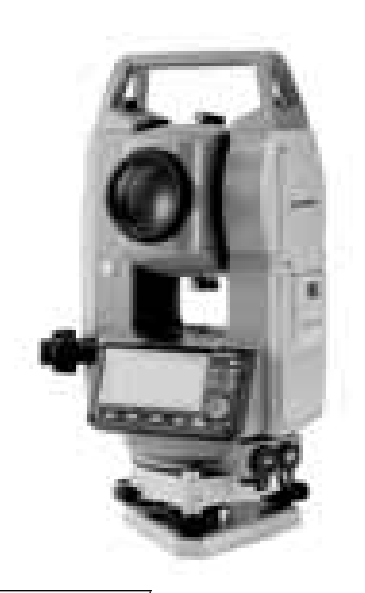

**Producto LED de Clase 1 Producto LED de Clase I**

**MANUAL DEL OPERADOR**

### **INSTRUMENTOS TOPOGRÁFICOS**

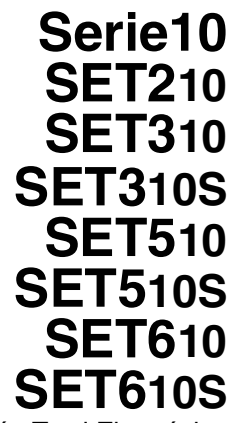

Estación Total Electrónica

**Producto LED de Clase 1 Producto LED de Clase I**

### **MANUAL DEL OPERADOR**

- Le agradecemos que haya seleccionado el SET210/SET310/ SET310S/SET510/SET510S/SET610/SET610S.
- Antes de utilizar este instrumento, lea detenidamente este manual del operador.
- Compruebe que el equipo está completo. !27.1"Equipo estándar"
- El SET dispone de una función para volcar los datos grabados en el SET a un ordenador conectado. También puede realizar las operaciones de los comandos del ordenador conectado. Para más detalles, consulte los manuales "Interfacing with the SOKKIA SDR Electronic Field Book" (Conexión con la libreta electrónica de campo SDR de SOKKIA) y "Command Explanations" (Explicación de los comandos) y pregunte a su representante de Sokkia.
- Las especificaciones y el aspecto general del instrumento pueden modificarse en cualquier momento y pueden diferir de las mostradas en los folletos y en este manual.
- Algunos de los dibujos mostrados en este manual están simplificados para facilitar la comprensión.

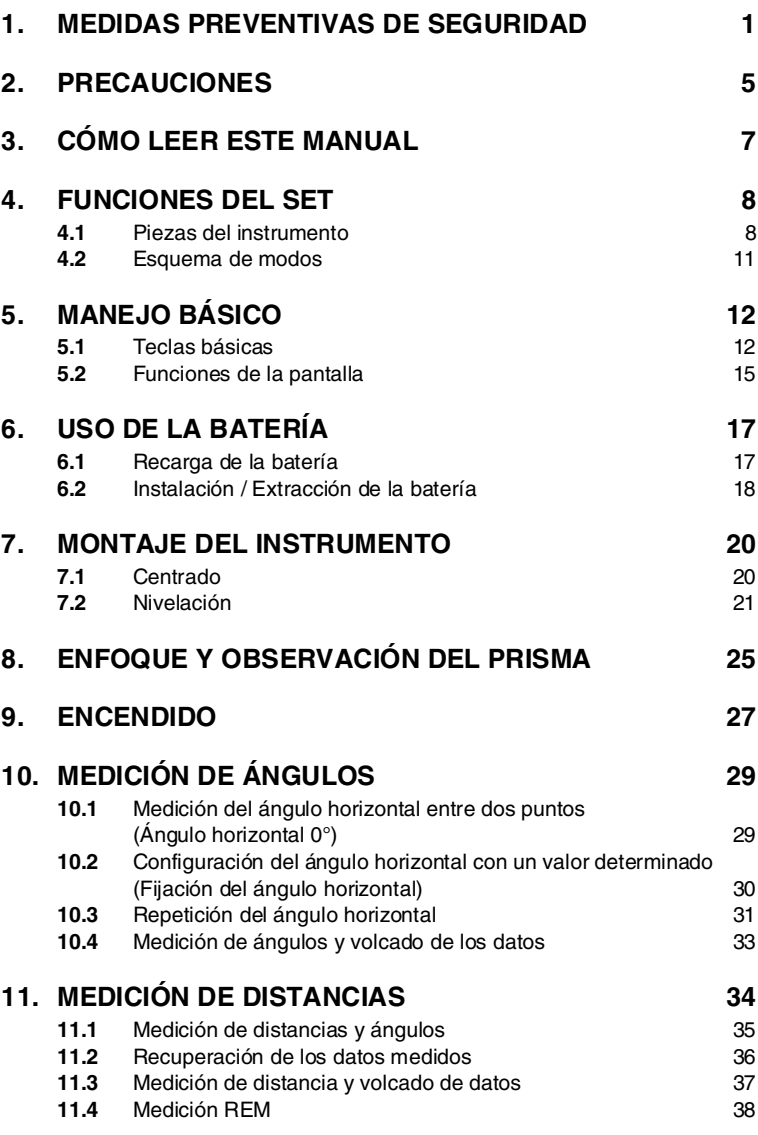

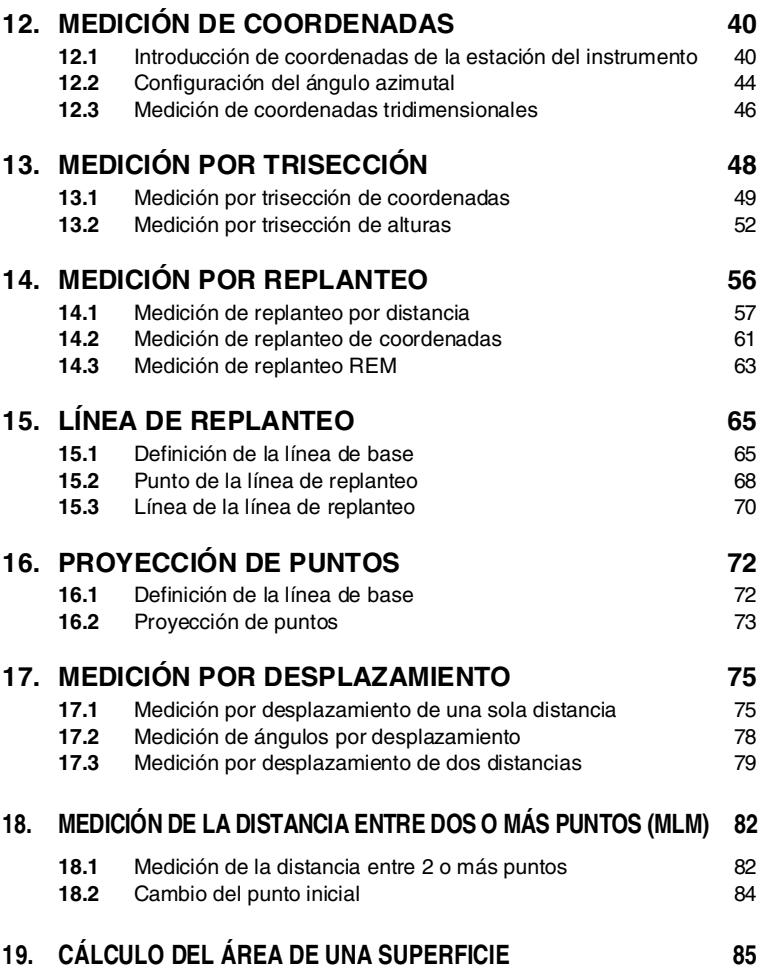

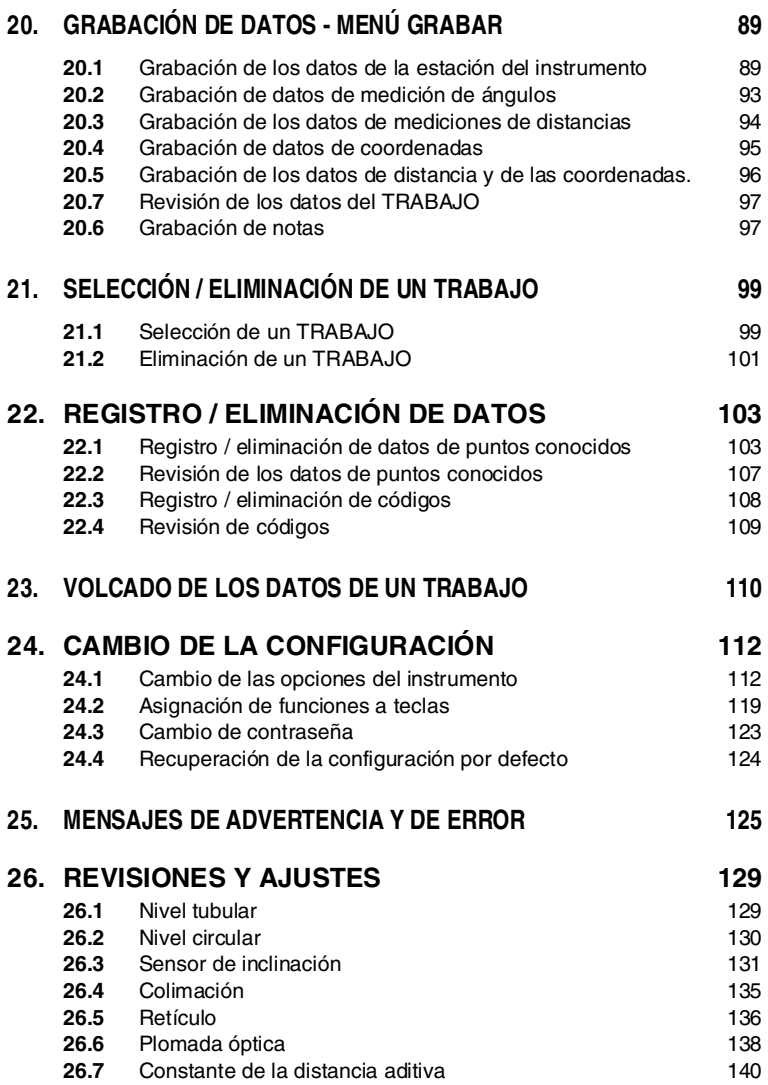

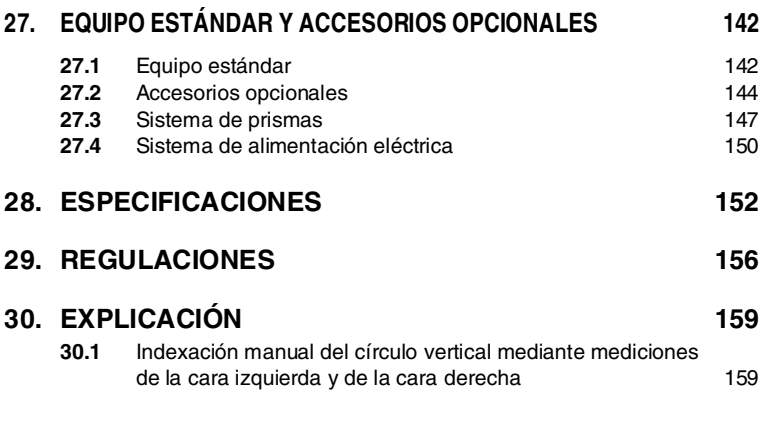

## **1. MEDIDAS PREVENTIVAS DE SEGURIDAD**

Para un uso seguro del producto y la prevención de lesiones a los usuarios u otras personas, así como para evitar daños a la propiedad, los aspectos que requieren atención se indican mediante un signo de admiración dentro de un triángulo junto a los avisos de ADVERTENCIA y PRECAUCIÓN de este manual del operador.

Estos avisos se definen a continuación. Asegúrese de que los comprende antes de leer el texto principal del manual.

### **Definición de los avisos**

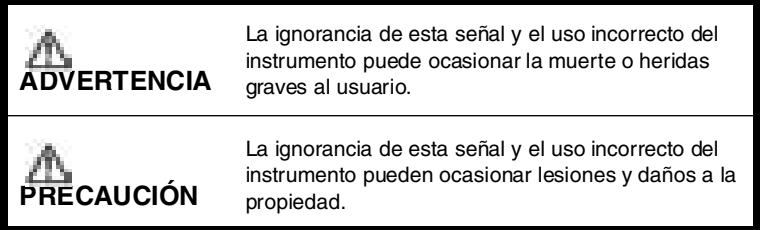

Este símbolo indica los aspectos (advertencias de peligro incluidas) ante los que se debe tomar precauciones. Los detalles específicos aparecen dentro o junto al símbolo.

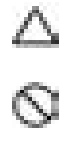

Este símbolo señala lo que está prohibido hacer. Los detalles específicos aparecen dentro o junto al símbolo.

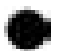

Este símbolo señala lo que siempre se debe hacer. Los detalles específicos aparecen dentro o junto al símbolo.

### **General**

⚠

Q

### **ADVERTENCIA**

No use el instrumento en zonas expuestas a grandes cantidades de polvo o cenizas, en lugares en los que no haya ventilación adecuada ni cerca de materiales inflamables. Puede producirse una explosión.

 $^{\circ}$ No desmonte ni monte de nuevo el instrumento. Pueden producirse descargas eléctricas, quemaduras o fuego.

Ø

Õ

 $\infty$ 

Nunca mire al sol a través del anteojo. Puede producirse pérdida de visión.

No mire la luz del sol reflejada directamente desde un prisma u otro objeto reflectante a través del anteojo. Puede producirse pérdida de visión.

La observación directa del sol puede producir pérdida de vista. Use el filtro solar (opcional) para la observación del sol.

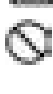

₫

### **PRECAUCIÓN**

No utilice la maleta de transporte a modo de escañuelo. La maleta es resbaladiza e inestable, por lo que podría resbalar y caer.

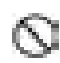

No coloque el instrumento en una maleta con un cierre, correa o asa dañados. La maleta o el instrumento podrían caerse y causar lesiones.

No lance el peso de la plomada. Puede herir a alguien si lo golpea.

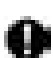

Q

Fije el asa al cuerpo del instrumento con tornillos de ajuste. Si el asa no está bien fijada, el instrumento puede caerse mientras se transporta y causar lesiones.

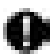

Apriete bien los tornillos de la base nivelante. Si no estuvieran bien ajustados, la base nivelante podría caerse durante el transporte, causando heridas.

### **Alimentación**

### **ADVERTENCIA**

No emplee un voltaje diferente al indicado. Podría provocar descargas eléctricas o fuego.

No utilice cables ni enchufes dañados ni tomas de corriente que no estén bien fijadas. Podría prenderse fuego o producirse descargas eléctricas.

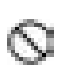

Ø

 $\mathbb{S}$ 

S

No utilice cables de corriente distintos de los indicados. Podría prenderse fuego.

No coloque trapos ni ropa sobre el cargador mientras esté cargando las baterías. Pueden saltar chispas y producirse un incendio.

0

Use sólo el cargador especificado para recargar las baterías. Otros cargadores pueden ser de voltaje o polaridad distintos y provocar chispas que puedan dar lugar a fuego o quemaduras.

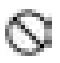

No caliente ni arroje baterías al fuego. Pueden explotar y causar heridas.

0

 $\hat{\mathbb{S}}$ 

Para evitar que la batería se cortocircuite mientras está guardada, ponga cinta aislante o algo similar en los bornes. De lo contrario, puede cortocircuitarse y causar fuego o quemaduras.

No use las baterías ni el cargador si están húmedos. Pueden cortocircuitarse y ocasionar un incendio o quemaduras.

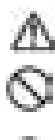

### **PRECAUCIÓN**

No enchufe ni desenchufe los instrumentos con las manos húmedas. Podrían producirse descargas eléctricas.

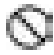

No toque el líquido que gotee de las baterías. Los componentes químicos nocivos podrían causar quemaduras o ampollas.

### **Trípode**

### **ADVERTENCIA**

Cuando monte el instrumento en el trípode, apriete fuerte el tornillo de centrado. Si no lo aprieta bien, el instrumento puede caerse del trípode y causar heridas.

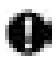

Apriete bien los tornillos de fijación de las patas del trípode sobre el que se monta el instrumento. Si no los aprieta bien, el trípode podría estropearse y ocasionar heridas.

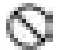

No transporte el trípode con las puntas de las patas apuntando hacia otras personas. Un golpe con dichas patas puede causar lesiones.

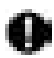

Mantenga las manos y los pies alejados de las patas del trípode cuando vaya a fijarlo en el suelo. Dichas patas pueden clavarse en las manos o los pies.

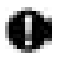

Apriete bien los tornillos que fijan las patas del trípode antes de moverlo. Si no los aprieta, las patas de trípode pueden desplegarse y ocasionar heridas.

### **Teclado inalámbrico**

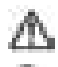

### **ADVERTENCIA**

No desmonte ni monte de nuevo el instrumento. Pueden producirse descargas eléctricas, quemaduras o fuego.

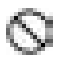

No utilice las baterías si están húmedas y tampoco debe tocar las baterías con las manos mojadas. Pueden cortocircuitarse y ocasionar un incendio o quemaduras.

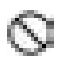

Para cambiar las baterías, siga el procedimiento que se describe a continuación. Intentar abrir la cubierta de la batería de un modo incorrecto o forzar su apertura, puede ocasionarle lesiones personales.

## **2. PRECAUCIONES**

### **Mordaza de la base nivelante**

• Cuando el instrumento sale de fábrica, la mordaza de la base nivelante está bloqueada con un tornillo para impedir que el instrumento se desplace sobre la misma. Antes de usar el instrumento por primera vez, afloje dicho tornillo con un destornillador. Además, antes de transportarlo, apriételo para fijar en su sitio la mordaza de la base nivelante y que no se desplace sobre la misma.

Atorníllela manteniéndola firme en su posición

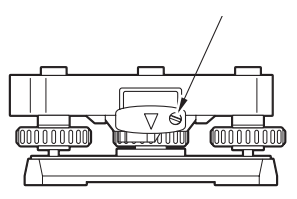

### **Precauciones con respecto a la resistencia al agua y al polvo**

El SET cumple las especificaciones IP66 relacionadas con la resistencia al agua y al polvo siempre que esté cerrada la cubierta de la batería y que los conectores estén bien tapados.

- No olvide cerrar la cubierta de la batería y tapar bien los conectores para proteger el SET de partículas de humedad y de polvo.
- Compruebe que no haya ninguna partícula de humedad ni de polvo que entre en contacto con el interior de la cubierta de la batería, con los bornes ni con los conectores.

El contacto con dichas piezas podría dañar el instrumento.

• Antes de cerrar la maleta, compruebe que están secos tanto su interior como el instrumento. Si el interior de la maleta estuviera húmedo, el instrumento podría enmohecerse.

### **Otras precauciones**

- Si transporta el SET de un lugar cálido a uno extremadamente frío, las piezas internas pueden contraerse, dificultando el funcionamiento de las teclas. Esto está provocado por el aire frío atrapado dentro del bastidor que se encuentra herméticamente cerrado. Si la tecla pulsada no "baja", abra la cubierta de la batería para que el funcionamiento se normalice. Para evitar la rigidez de las teclas, retire los protectores del conector antes de trasladar el SET a un lugar frío.
- Nunca coloque el SET directamente sobre el suelo. La existencia de arena o polvo pueden dañar los agujeros de los tornillos o el tornillo de centrado que hay en la base.

### **2. PRECAUCIONES**

• No oriente el anteojo hacia el sol. Cuando observe el sol, use el filtro solar para impedir que se dañe el interior del instrumento.

**17 27.2 Accesorios opcionales** 

- Proteja el SET de golpes fuertes o vibraciones.
- Cuando no se esté usando el instrumento, se debe cubrir con la funda de vinilo.
- Nunca transporte el SET sobre el trípode.
- Apáguelo antes de extraer la batería
- Cuando coloque el SET en su maleta, extraer antes la batería y métalo en la maleta según el molde del mismo.

### **Mantenimiento**

- Limpie siempre el instrumento antes de meterlo en la maleta. Sea extremadamente cuidadoso con la lente. En primer lugar, limpie la lente con su escobilla para eliminar las partículas más pequeñas. A continuación, después de provocar una pequeña condensación echando vaho sobre la lente, frótela con un paño suave o con un papel para limpiar objetivos.
- Si la pantalla está sucia, límpiela con un paño suave y seco. Para limpiar otras partes del instrumento o de la maleta, moje ligeramente un paño suave en una solución detergente ligera. Escurra el exceso de agua hasta que el paño quede ligeramente húmedo y, a continuación, limpie con cuidado la superficie de la unidad. No utilice ningún disolvente orgánico ni ninguna solución limpiadora alcalina.
- Guarde el SET en un lugar seco y de temperatura ambiente constante.
- Revise que el trípode y sus tornillos estén bien ajustados.
- Si la parte giratoria, los tornillos o las piezas ópticas (la lente, por ejemplo) presentan algún problema, póngase en contacto con el representante de SOKKIA.
- Si el instrumento pasa mucho tiempo inactivo, revíselo cada 3 meses como mínimo.

**ICF** "26 REVISIONES Y AJUSTES"

- Nunca saque el SET de la maleta empleando la fuerza. La maleta debe estar siempre cerrada (aunque esté vacía), para protegerla de la humedad.
- Revise el ajuste del SET regularmente para mantener la precisión del instrumento.

## **3. CÓMO LEER ESTE MANUAL**

### **Símbolos**

En este manual, se siguen las siguientes convenciones.

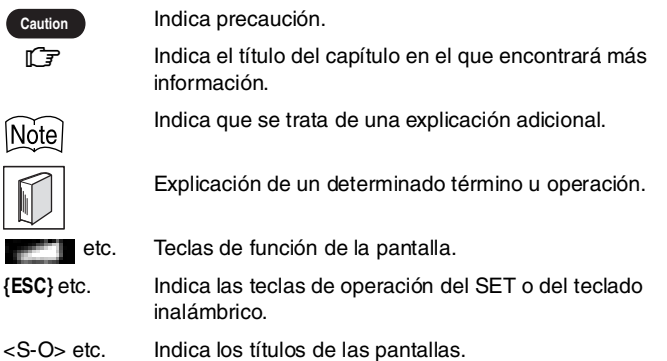

### **Pantallas e ilustraciones**

- En este manual, y salvo que se indique lo contrario, "SET310" significa SET310/SET310S, "SET510" significa SET510/SET510S y "SET610" significa SET610/610S.
- Las pantallas e ilustraciones que aparecen en este manual corresponden al SET510.
- La disposición de las teclas de función de las pantallas citadas en los procedimientos se basa en la configuración de fábrica. En el modo Medición, se puede cambiar la asignación de las teclas de función.

!¿Qué son las teclas de función?: "4.1 Piezas del instrumento", página 8, Asignación de teclas de función: "24.2 Asignación de funciones a teclas", página 119

### **Instrucciones de manejo**

- Antes de leer el procedimiento específico de cada medición, aprenda las operaciones básicas de las teclas en "5. MANEJO BÁSICO" .
- Los procedimientos de medición se basan en una medición continua. Encontrará información sobre los procedimientos que se pueden realizar con otras opciones de medición seleccionadas en la "Nota" ( $\widetilde{[N_0H]}$ ).
- Si desea información sobre cómo seleccionar opciones e introducir cifras, consulte "5.1 Teclas básicas", página 12

## **4. FUNCIONES DEL SET**

### **4.1 Piezas del instrumento**

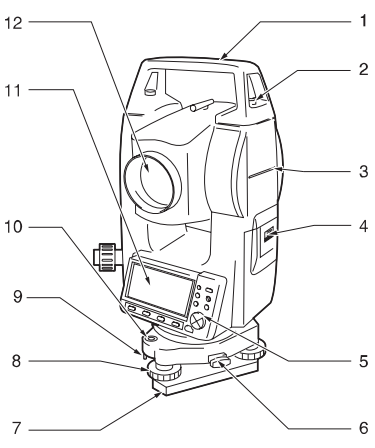

- 1 Asa
- 2 Tornillo de fijación del asa
- 3 Marca de la altura del instrumento
	- 4 Cubierta de la batería
	- 5 Panel de control
	- 6 Mordaza de la base nivelante (SET310S / 510S / 610S: Tornillo de apriete)
	- 7 Base
	- 8 Tornillo de nivelación del pie
	- 9 Tornillos de ajuste del nivel circular
	- 10 Nivel circular
- 11 Pantalla
	- 12 Lente del objetivo

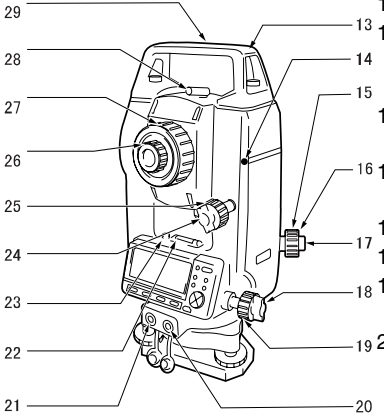

- 13 Ranura de la declinatoria
- 14 Detector del rayo para el teclado inalámbrico
	- (no incluido en SET610 /610S)
- 15 Anillo de enfoque de la plomada óptica
- 16 Tapa de ajuste del retículo de la plomada óptica
	- 17 Ocular de la plomada óptica
	- 18 Tornillo de fijación horizontal
- 18 19 Tornillo de movimiento preciso horizontal
- 20 Conector de entrada y salida de datos

(situado junto al panel de control en el SET610 / 610S)

- 21 Conector a la fuente de alimentación externa (no incluido en SET610 /610S)
- 22 Nivel tubular
- 23 Tornillo de ajuste del nivel tubular
- 24 Tornillo de fijación vertical
- 25 Tornillo de movimiento preciso vertical
- 26 Ocular del anteojo
- 27 Anillo de enfoque del anteojo
- 28 Mirilla de puntería
- 29 Marca del centro del instrumento

### **Panel de control**

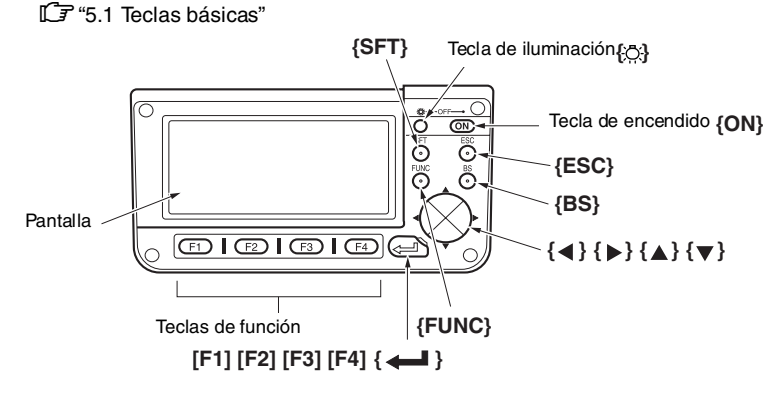

### **Teclado inalámbrico (accesorio opcional)**

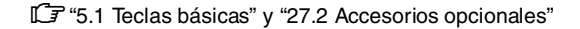

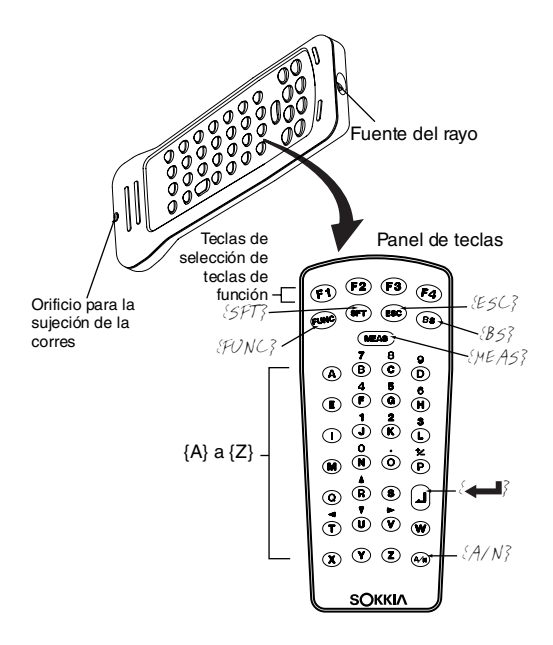

### **4.2 Esquema de modos**

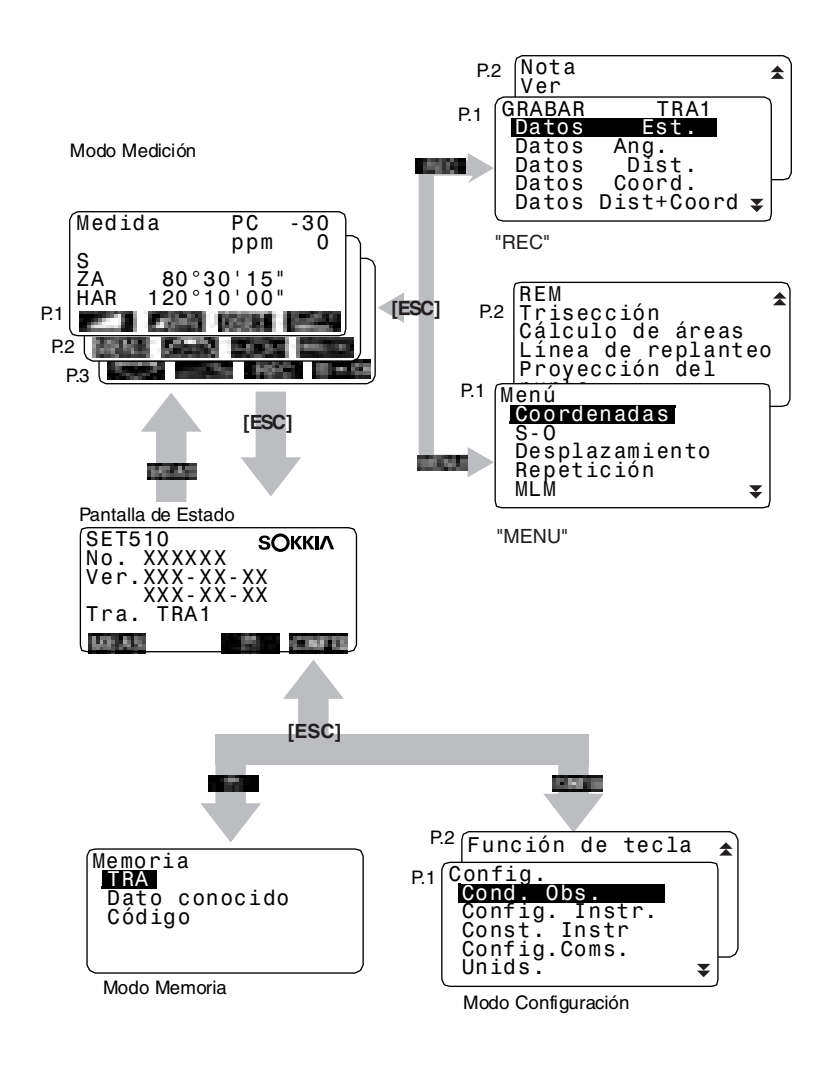

## **5. MANEJO BÁSICO**

### **5.1 Teclas básicas**

### **Panel de control**

Antes de leer el procedimiento específico de cada medición, aprenda a manejar las teclas básicas.

**ICF** Ubicación de las teclas de operación en el panel y en el teclado inalámbrico: "4.1 Partes del instrumento"

• El teclado inalámbrico (SF14) (accesorio opcional) simplifica y acelera el manejo de las teclas.

!Especificaciones del teclado: "27.2 Accesorios opcionales"

### ● **Encender / Apagar**

**{ON}**: Encendido **{ON}** (mientras pulsa) + **{ }**: Apagado.

#### ● **Iluminación de la pantalla**

**{ }**: Encienda o apague la luz de fondo de la pantalla.

#### ● **Uso de las teclas de función**

Las teclas de función aparecen en la línea inferior de la pantalla.

**{F1} a {F4}**: Seleccionar la función acorde a las teclas de función.

**{FUNC}**: Pasar de una página de pantalla a otra en el modo Medición (cuando haya más de 4 teclas de función asignadas).

#### ● **Introducción de letras / cifras**

**{F1} a{F4}**: Introducir una letra o una cifra asignada a la tecla de función.

**{FUNC}**: Pasar a la página siguiente de tecla de función (para buscar la letra o la cifra que desee introducir).

**{FUNC}** (si la mantiene pulsada un momento): Retrocede una página de la tecla de función.

**{FUNC}** (manteniéndola pulsada): Va a las páginas anteriores

- **{BS}**: Eliminar el carácter de la izquierda.
- **{ESC}**: Cancela los datos introducidos.
- **{SFT}**: Pasa de mayúsculas a minúsculas y viceversa.
- **{ }**: Seleccionar / aceptar la palabra o valor introducido.

Ejemplo: Introducción del ángulo 125° 30′ 00″(Introducción "125.3000")

1. En la página 2 del modo Medición, pulse  $\blacksquare$ .

- 2. Pulse **{ }** para seleccionar "Ang. H".
- 3. Pulse **[1]**. Se introduce "1" y el cursor se desplaza a la siguiente posición de entrada.
- 4. Pulse **[2]**.
- 5. Pulse **{FUNC}** para mostrar la página en la que está asignado **[5]**.
- 6. Pulse **[5]**.
- 7. Pulse **{FUNC}** para mostrar la página en la que está asignado **[.]**.
- 8. Introduzca el resto de cifras. Cuando haya finalizado la introducción, pulse **{ }** para aceptar el valor.

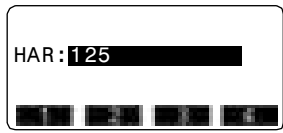

## |Note|

Para introducir un carácter alfabético, pulse la tecla **{FUNC}** hasta que aparezca la página de asignación de letras, e introdúzcala siguiendo el procedimiento para introducir cifras.

### Selección de opciones

- **{ }** / **{}** : Subir y bajar el cursor.
- **{ }** / **{ }** : Mover el cursor a derecha y a izquierda / Seleccionar otra opción.
- **{ }** : Aceptar la opción.

Ejemplo: Seleccione un tipo de reflector

- 1. En la página 2 del modo Medición, pulse **......**.
- 2. Desplácese hasta "Reflector" utilizando **{ }** / **{}**.
- 3. Muestre la opción que desea seleccionar mediante las flechas **{ }** / **{ }**. Alterna entre "Lámina" y "Prisma".

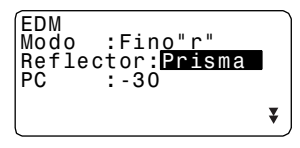

- 4. Pulse **{ }** o **{ }** para pasar a la siguiente opción.
- 5. Se ha definido la selección y puede configurar el siguiente elemento.

### ● **Alternancia de modos**

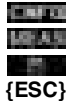

- : Pasa del modo Estado al modo Configuración
- : Pasa del modo Estado al modo Medición
- : Pasa del modo Estado al modo Memoria
- **{ESC}** : Pasa del cualquier modo al modo Estado.

 $\mathbb{L}$  4.2 Esquema de modos

#### ● **Otra operación**

**{ESC}** : Retrocede a la pantalla anterior.

### **5. MANEJO BÁSICO**

### **Manejo de las teclas para el teclado inalámbrico (SF14)**

Para manejar el SET desde el teclado inalámbrico, apunte el rayo del teclado inalámbrico con el detector del rayo en el SET y pulse las teclas de operación requeridas.

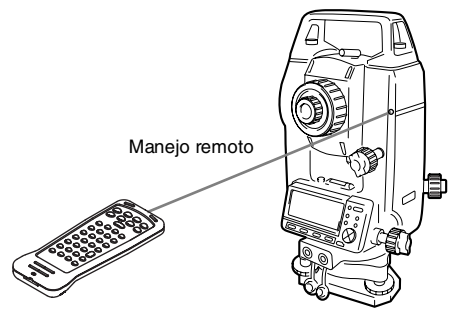

#### **Caution**

- Si los rayos del sol inciden directamente en el detector del rayo del SET, es posible que el teclado inalámbrico no funcione correctamente.
- Si hay otros SET activados y situados dentro del rango de funcionamiento del teclado inalámbrico, es posible que, de forma inintencionada, se accionen al mismo tiempo.
- No coloque el teclado debajo de objetos pesados ni en un espacio donde sufra compresiones. Puede que alguna tecla permanezca pulsada continuamente y descargue las baterías.
- Se recomiendan pilas de níquel-cadmio cuando se maneje el teclado inalámbrico en condiciones de bajas temperaturas.
- A temperaturas que ronden los -20°C, es posible que el SET funcione de forma irregular si se maneja el teclado inalámbrico demasiado cerca del SET. Mantenga el teclado inalámbrico a una cierta distancia del SET y pruebe con diferentes ángulos respecto al detector del rayo hasta que se restablezca el funcionamiento normal.

#### ● **Distancia de medición**

**{MEAS}:** Comenzar la medición de distancias (igual que pulsar **or la componenta** o en la pantalla / igual que pulsar en la medición de la distancia entre dos o más puntos) / Detener la medición de distancias

#### ● **Introducción de letras / cifras**

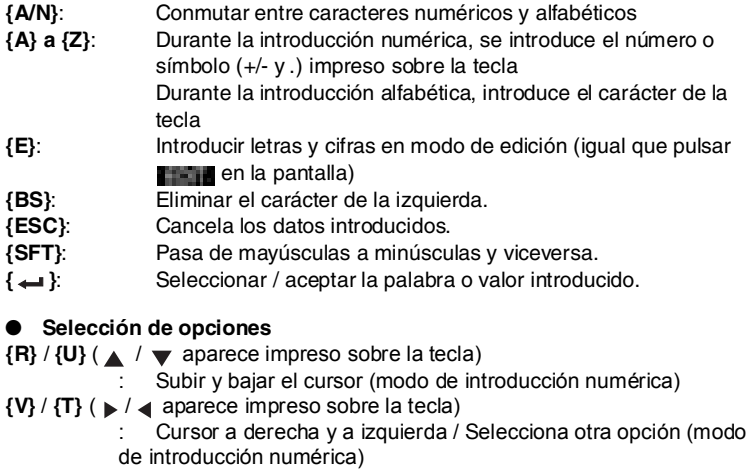

 $\{\longrightarrow\}$  : Acepta la opción

### Note

Las demás operaciones (uso de las teclas de función y modos de conmutación) son idénticas para el panel de control del SET.

Mediante el teclado inalámbrico no se puede realizar ni el encendido/apagado ni la iluminación de la pantalla.

### **5.2 Funciones de la pantalla**

### ● **Pantalla de Estado**

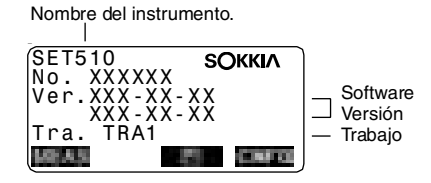

### **5. MANEJO BÁSICO**

#### **Pantalla del modo Medición**

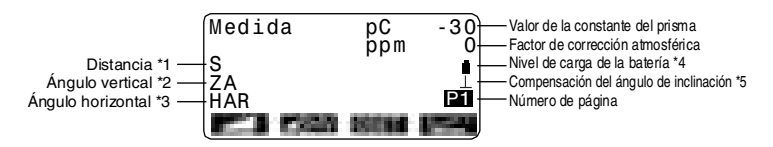

#### \* 1 Distancia

LF Cambio del estado de la pantalla de la distancia: "24.1 Cambio de las opciones del instrumento ! Valores del modo Configuración"

- S : Distancia geométrica
- H : Distancia horizontal
- V : Desnivel
- \* 2 Ángulo vertical

LF Cambio del estado de la pantalla del ángulo vertical: "24.1 Cambio de las opciones del instrumento ! Valores del modo Configuración"

- ZA: Ángulo cenital  $(Z=0)$
- VA: Ángulo vertical (H=0 / H=±90)

Para elegir entre ángulo vertical/de pendiente en %, pulse

\* 3 Ángulo horizontal

Para elegir el estado de la pantalla, pulse **. 1999**.

HAR: Ángulo horizontal derecho

HAL: Ángulo horizontal izquierdo

\* 4 Potencia disponible en la batería (BDC46, Temperatura=25°C, información EDM activada)

- : nivel 3 Plena potencia.
- **i** : nivel 2 Queda mucha potencia.
- $\hat{p}$ : nivel 1 Queda la mitad de la potencia o menos.

fi: nivel 0 Queda muy poca potencia. Recargue la batería.

 $\boxed{\boxed{1}}$  (Este símbolo aparece cada 3 segundos): No queda potencia. Detenga la medición y recargue la batería.

\* 5 Compensación del ángulo de inclinación

Cuando aparece en pantalla este símbolo, los ángulos vertical y horizontal se compensan automáticamente para errores pequeños de inclinación, mediante un sensor de inclinación de 2 ejes.

LF Configuración de la compensación de la inclinación: "24.1 Cambio de las opciones del instrumento ! Valores del modo Configuración"

## **6. USO DE LA BATERÍA**

### **6.1 Recarga de la batería**

La batería no sale cargada de fábrica.

#### **Caution**

- No deje la batería en lugares expuestos a altas temperaturas (más de 35°C). Podría acortar la vida útil de la batería.
- Si la batería pasa largos periodos de tiempo sin ser usada, recárguela una vez al mes para mantener su calidad.
- No recargue la batería inmediatamente después de terminar de cargarla. Puede reducir su rendimiento.
- Si deja que la batería pierda demasiada potencia, es posible que no pueda recargarla o que disminuya su autonomía. Mantenga la batería siempre cargada.
- El cargador se calienta durante su utilización. Es normal.

### **PROCEDIMIENTO**

- 1. Enchufe el cargador a la toma de corriente (100 240 V CA).
- 2. Coloque la batería (BDC46) en el cargador (CDC61/62/64) haciendo coincidir la hendidura de la batería en las guías del cargador. Cuando comience a cargarse, empezará a parpadear el piloto.
- 3. La operación de carga dura, aproximadamente, 2 horas. Al terminar la operación de carga, se encenderá el piloto.
- 4. Desenchufe el cargador y retire la batería.

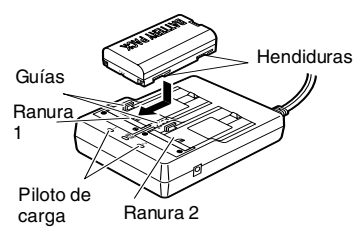

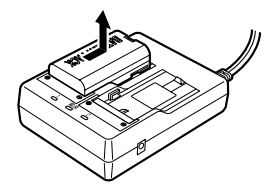

### |Note

• Ranuras 1 y 2: El cargador empieza por cargar la primera batería colocada. Si coloca dos baterías en el cargador, y lo enchufa, primero se cargará la que esté en la ranura 1 y luego la que esté en la ranura 2. (paso 2) • Piloto de carga: El piloto de carga está apagado cuando el cargador está

fuera del intervalo de temperatura de carga, o cuando la batería está mal colocada. Si el piloto sigue apagado aunque el cargador esté a una temperatura incluida en el intervalo de carga y después de volver a colocar la batería, póngase en contacto con el representante de Sokkia (pasos 2 y 3).

### **6.2 Instalación / Extracción de la batería**

Instale la batería cargada.

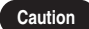

- Cuando extraiga la batería, apague el interruptor de alimentación.
- Cuando instale o extraiga la batería, asegúrese de que el interior del instrumento no entre en contacto con humedad o partículas de polvo.

#### **PROCEDIMIENTO**

1. Abra la cubierta de la batería: Empuje el botón de liberación de la batería hacia abajo. Botón de liberación de la batería Abra la cubierta de la batería: Empuje el botón de liberación de la batería hacia abajo.

2. Introduzca la batería y empújela hasta que oiga un clic.

Batería

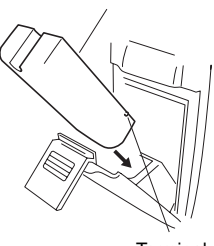

**Terminal** 

3. Cierre la cubierta de la batería: Introduzca la pestaña de la parte superior del botón de liberación de la batería en la hendidura del SET y haga presión hasta que oiga un clic.

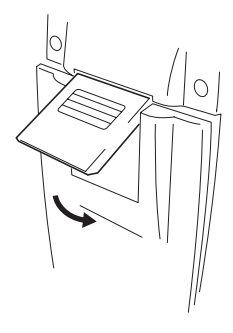

### **Note**

• Cubierta de la batería

Si el instrumento está encendido y la cubierta de la batería abierta, el SET lo indicará mostrando la siguiente pantalla y emitiendo un pitido.

En cuanto cierre la cubierta de la batería, regresará a la pantalla anterior.

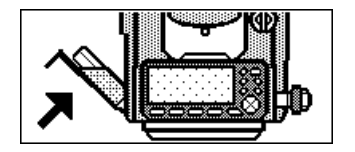

## **7. MONTAJE DEL INSTRUMENTO**

**Caution**

• Antes de realizar esta operación, instale la batería en el instrumento. Si la instala después de la nivelación, el instrumento se inclinará ligeramente.

### **7.1 Centrado**

### **PROCEDIMIENTO**

#### **1. Monte el trípode**

Asegúrese de que las patas están separadas a una distancia igual y que la cabeza del trípode esté más o menos nivelada.

Coloque el trípode de forma que la cabeza esté colocada encima del punto topográfico.

Asegúrese de que las patas del trípode estén bien fijas en el suelo.

#### **2. Instale el instrumento**

Coloque el instrumento sobre la cabeza del trípode.

Sujete el instrumento con una mano y apriete el tornillo de centrado de la parte inferior de la unidad para asegurarse de que esté firmemente atornillado al trípode.

#### **3. Enfoque del punto topográfico**

Mirando por el ocular de la plomada óptica, gire el ocular para enfocar el retículo. Gire el anillo de enfoque de la plomada óptica para enfocar el punto topográfico.

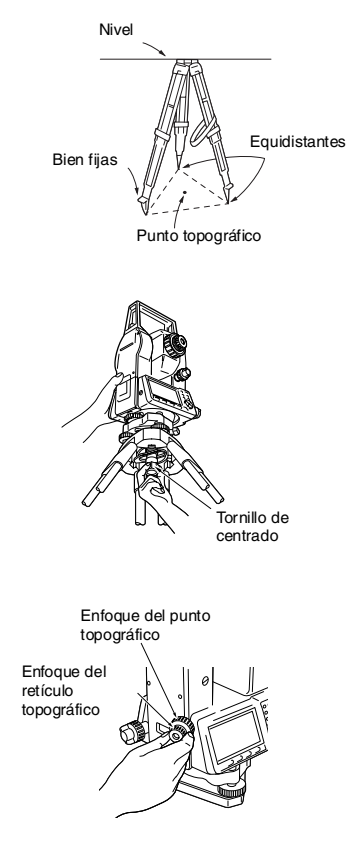

### **7.2 Nivelación**

Puede nivelar el instrumento a través de la pantalla.

!"Nivelación por pantalla" en la página 24

### **PROCEDIMIENTO**

**1. Centre el punto topográfico en el retículo**

Ajuste los tornillos de nivelación del pie para centrar el punto topográfico en el retículo de la plomada óptica.

**2. Centre la burbuja del nivel circular**

Centre la burbuja del nivel circular bien acortando la pata del trípode más próxima a la burbuja, bien alargando la pata más alejada de la burbuja. Ajuste una pata más para centrar la burbuja.

### **3. Centre la burbuja del nivel tubular**

Afloje el tornillo de apriete horizontal para girar la parte superior del instrumento hasta que el nivel tubular esté paralelo a una línea situada entre los tornillos A y B de nivelación del pie. Centre la burbuja de aire con los tornillos A y B de nivelación del pie. La burbuja se mueve hacia el tornillo que se gire en sentido horario.

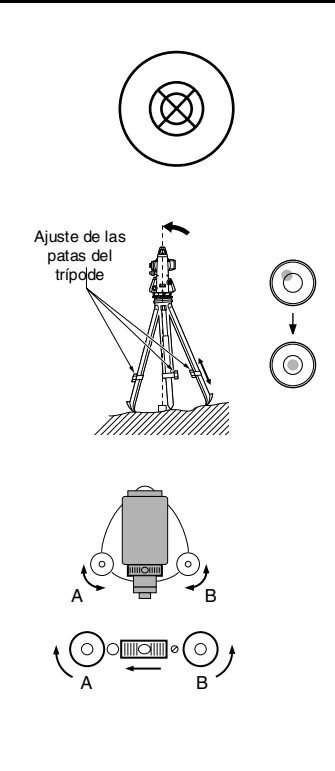

- **4. Gire 90° y centre la burbuja** Gire 90° la parte superior del instrumento. El nivel tubular estará ahora perpendicular a una línea situada entre los tornillos A y B de nivelación del pie. Utilice el tornillo C de nivelación del pie para centrar la burbuja.
- **5. Gire otros 90° y compruebe la posición de la burbuja.**

Gire la parte superior del instrumento otros 90° y compruebe que la burbuja está en el centro del nivel tubular. Si la burbuja está descentrada, siga este procedimiento:

- a.Gire los tornillos A y B de nivelación del pie por igual y en direcciones opuestas hasta eliminar la mitad del desplazamiento de la burbuja.
- b.Gire la parte superior otros 90° y use el tornillo C de nivelación del pie para eliminar la mitad restante de desplazamiento en esa dirección.

De manera alternativa, puede ajustar el nivel tubular.

**『『26.1 Nivel tubular**"

**6. Compruebe que la burbuja se mantiene en la misma posición desde cualquier dirección** Gire el instrumento y compruebe si la burbuja de aire está en la misma posición en todas las direcciones.

Si no es así, repita el procedimiento de nivelación.

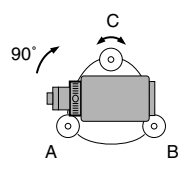

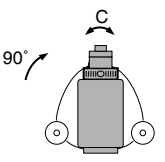

#### **7. Centre el SET sobre el punto topográfico**

(SET310 / 510 / 610): Afloje ligeramente el tornillo de centrado.

Mientras mira por el ocular de la plomada óptica, deslice el instrumento sobre la cabeza del trípode hasta que el punto topográfico esté exactamente centrado en el retículo. Vuelva a apretar bien el tornillo de centrado.

(SET310S / 510S / 610S):

Gire la mordaza de la base nivelante en sentido antihorario. La base nivelante se puede ajustar hasta ±8mm.

Mientras mira por el ocular de la plomada óptica, ajuste la posición del instrumento sobre la base nivelante para centrar el punto topográfico.

Apriete la mordaza para fijar el instrumento en la posición central.

### **8. Confirme otra vez que la burbuja está centrada en el nivel tubular**

De no ser así, repita el procedimiento a partir del paso 3.

### **Note**

### **Nivelación por pantalla**

- 1. Pulse **{ON}** para encender el instrumento.
- 2. En la segunda página del modo Medición, pulse **para ver el** nivel circular en la pantalla. "●" indica burbuja en el nivel circular. El rango del círculo interior es ±3' y el del círculo exterior es de  $+6'$ También figuran en la pantalla los

valores de X e Y del ángulo de inclinación.

- 3. Centre "●" en el nivel circular ff "7.2 Nivelación", pasos 1 y 2
- 4. Gire el instrumento hasta que el anteojo esté paralelo a una línea entre los tornillos A y B de nivelación del pie y luego apriete la mordaza horizontal.
- 5. Ponga a 0° el ángulo de inclinación con los tornillos A y B de nivelación del pie para la dirección X y el tornillo C para la dirección Y.
- 6. Pulse **{ESC}** para regresar al modo Medición.

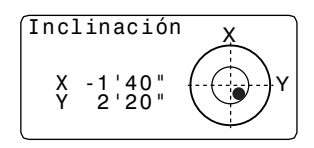

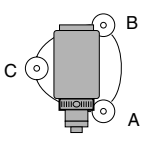

## **8. ENFOQUE Y OBSERVACIÓN DEL PRISMA**

#### **Caution**

- La incidencia de luz directa en la lente del objetivo al observar el prisma puede provocar un funcionamiento incorrecto de dicho instrumento. Proteja la lente del objetivo de la luz directa instalando el parasol de la lente.
- Observe el mismo punto del retículo cuando cambie la cara del anteojo.

#### **PROCEDIMIENTO**

#### **1. Enfoque el retículo**

Dirija la vista, a través del ocular del anteojo, a un fondo claro y liso. Gire el ocular en sentido horario, para luego irlo girando, poco a poco, en sentido antihorario, hasta enfocar la imagen del retículo. Si se sigue este procedimiento, no será necesario enfocar el retículo frecuentemente, pues su ojo está enfocado hasta el infinito.

#### **2. Observe el prisma**

Afloje el tornillo vertical y el horizontal. Después, use la mirilla de puntería para traer el prisma al campo visual. Apriete los dos tornillos.

#### **3. Enfoque el prisma**

Gire el anillo de enfoque del anteojo para enfocar el prisma. Gire los tornillos de movimiento preciso vertical y el horizontal hasta alinear el objetivo con el retículo. El último ajuste de los tornillos de movimiento preciso tiene que realizarse en el sentido horario.

#### **4. Vuelva a enfocar hasta que desaparezca el paralaje**

Vuelva a enfocar con el anillo de enfoque hasta que desaparezca el paralaje entre la imagen del prisma y el retículo.

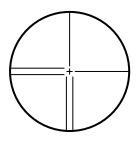

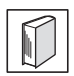

#### **Supresión del paralaje**

El paralaje es el desplazamiento relativo de la imagen del objetivo con respecto al retículo. Dicho desplazamiento se produce cuando la cabeza del observador se desplaza ligeramente por delante del ocular. El paralaje introduce errores de lectura y debe eliminarse antes de tomar observaciones. El paralaje puede eliminarse volviendo a enfocar el retículo.

## **9. ENCENDIDO**

Valor "V manual": "24.1 Cambio de las opciones del instrumento  $\bullet$ Valores del modo Configuración".

### **PROCEDIMIENTO**

1. Encendido

Pulse **{ON}**. Cuando encienda el instrumento, se ejecutará automáticamente una revisión para confirmar que el instrumento funciona correctamente.

- Si la opción "V manual" está configurada como "Sí", el aspecto de la pantalla será el de la ilustración de la derecha.
- !Indexación manual del círculo vertical mediante las mediciones de la cara izquierda y de la cara derecha: 30.1 Indexación manual del círculo vertical mediante mediciones de la cara izquierda y de la cara derecha

Tras ello, aparecerá la pantalla del modo Medición.

Si aparece en pantalla el mensaje "Fuera de rango", el sensor de inclinación está indicando que el instrumento no está nivelado. Nivele el instrumento otra vez y aparecerán en pantalla el ángulo horizontal y el vertical.

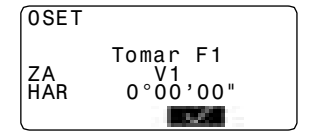

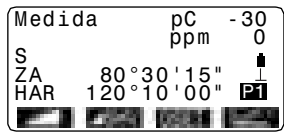

### Note

• Si la opción "Reanudar" de "Const. Instr" está configurada como "Activada", aparecerá la pantalla previa al apagado.

I  $\mathbb{F}$  "24.1 Cambio de las opciones del instrumento  $\bullet$  Valores del modo Configuración"

• Si la pantalla está poco firme por causa de vibraciones o vientos fuertes, configure la opción "Corr.Incl." de "Cond. Obs." como "No".

LF "24.1 Cambio de las opciones del instrumento · Valores del modo Configuración"

## **10.MEDICIÓN DE ÁNGULOS**

En esta sección, se explican los procedimientos básicos de medición de ángulos.

### **10.1 Medición del ángulo horizontal entre dos puntos (Ángulo horizontal 0°)**

Utilice la función "0SET" para medir el ángulo comprendido entre dos puntos. Se puede ajustar a 0 el ángulo horizontal en cualquier dirección.

### **PROCEDIMIENTO**

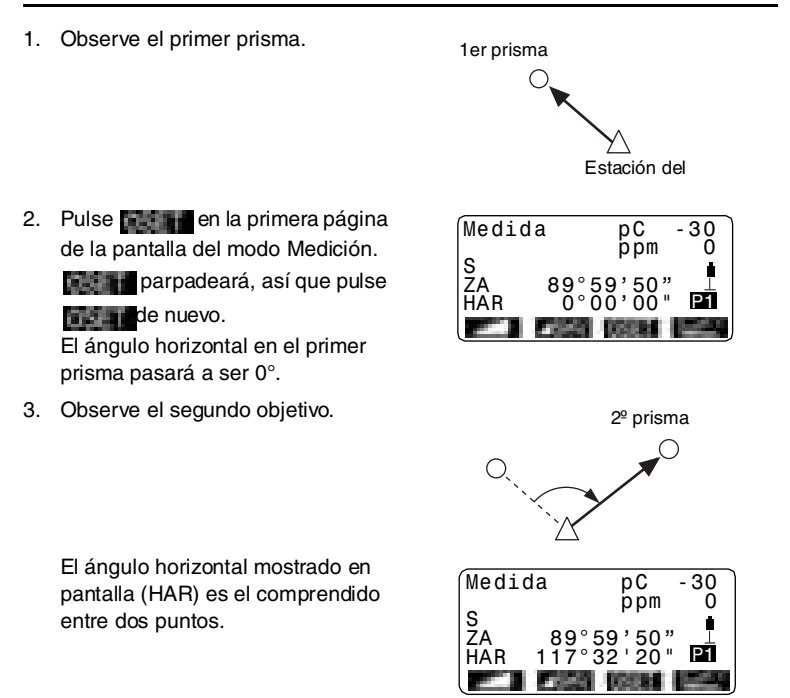

### **10.2 Configuración del ángulo horizontal con un valor determinado (Fijación del ángulo horizontal)**

Puede configurar el ángulo horizontal, en una dirección concreta, a cualquier valor determinado. Después, puede medir el ángulo desde esa dirección.

### **PROCEDIMIENTO**

- 1. Observe el primer prisma.
- 2. Pulse **en la segunda** página de la pantalla del modo Medición. Seleccione "Ang. H ".
- 3. Introduzca el ángulo que desee configurar y luego pulse  $\{\rightarrow\}$ . Aparece en pantalla el valor introducido para el ángulo horizontal.
- 4. Observe el segundo objetivo. Aparece en pantalla el ángulo horizontal comprendido entre el segundo prisma y el valor configurado como el ángulo horizontal.

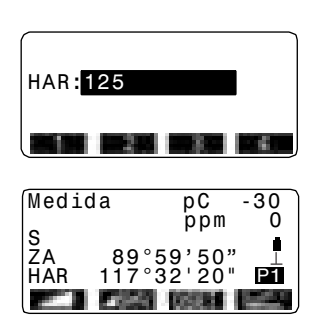

### Note

• Si pulsa se realizará la función arriba explicada.

Pulse **para configurar el ángulo horizontal mostrado en pantalla.** A continuación, configure el ángulo que está en espera a la dirección que precise.

**ICF** Asignación **interv** "24.2 Asignación de funciones a teclas"
# **10.3 Repetición del ángulo horizontal**

Para hallar el ángulo horizontal con mayor precisión, lleve a cabo mediciones repetidas.

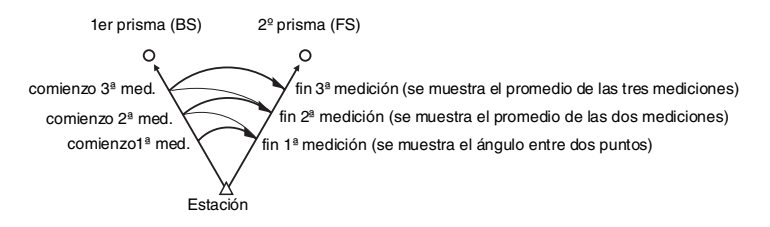

- 1. Asigne la tecla de función **a la c**a la pantalla del modo Medición.
	- **1 24.2 Asignación de funciones a** teclas"
- 2. Pulse  $\blacksquare$ El ángulo horizontal pasará a ser  $0^{\circ}$
- 3. Mientras observa el primer prisma, pulse .

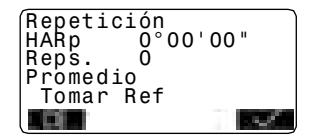

- 4. Mientras observa el segundo prisma, pulse .
- 5. Mientras observa el primer prisma por segunda vez, pulse .

6. Mientras observa el segundo prisma por segunda vez, pulse

> . El valor añadido del ángulo horizontal aparece en la segunda línea, "HARp" (Ángulo horizontal derecho repetido), y el valor medio del ángulo horizontal en la cuarta línea: "Promedio".

> • Vuelva a la medición anterior del primer prisma y hágala de nuevo: .

(Posible cuando en la pantalla aparece "Tomar Ref")

- 7. Cuando continúe la medición de repetición, repita los pasos 4 y 5.
- 8. Cuando haya terminado la medición por repetición, pulse **{ESC}**.

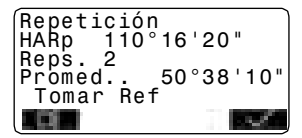

# Note

• También puede realizar mediciones repetidas desde la página 2 de la pantalla del modo Medición, pulse **para para pasar al <Menú>** y luego seleccione "Repetición" sin asignar la tecla de función.

# **10.4 Medición de ángulos y volcado de los datos**

A continuación, se explica la medición de ángulos y cómo volcar los datos de medición a un ordenador o a un periférico.

Configuración de las comunicaciones: "24.1 Cambio de las opciones del instrumento"• "l Valores del modo Configuración (elementos, opciones y rango de introducción)" en la página 112. Conexión a otros dispositivos, Funcionamiento de los comandos: "23. VOLCADO DE LOS DATOS DE UN TRABAJO".

### **PROCEDIMIENTO**

- 1. Conecte el SET y el ordenador principal.
- 2. Asigne la tecla de función **alta** a la pantalla del modo Medición.

 $\mathbb{C}$  "24.2 Asignación de funciones a teclas"

- 3. Observe el punto del prisma.
- 4. Pulse **y seleccione** "Datos" Ang."

Vuelque los datos de medición a un equipo periférico.

# **11.MEDICIÓN DE DISTANCIAS**

Configure los valores siguientes como preparativo para la medición de distancias.

- Modo de medición de distancias.
- Tipo de prisma.
- Valor de corrección de la constante del prisma.
- Factor de corrección atmosférica
- Reserva EDM
- EDM ALC

!"24.1 Cambio de las opciones del instrumento"• "Configuración EDM (conjunto de elementos, opciones y rango de introducción)" en la página 112.

- Compruebe que el prisma reflectante que se observa con el anteojo devuelve suficiente luz. La comprobación de la señal devuelta es particularmente útil a la hora de medir distancias largas.
	- **Caution** : Aunque el centro del prisma reflectante y el retículo estén ligeramente desalineados (distancia corta, etc.), cuando la intensidad de la luz sea suficiente , en algunos casos aparecerá "\*" en pantalla, pero, de hecho, es imposible obtener una medición precisa. Por lo tanto, compruebe que el centro del prisma está correctamente alineado.

### **PROCEDIMIENTO Comprobación de la señal devuelta**

1. Asigne la tecla de función **algebra** a la pantalla del modo Medición.

**1 24.2 Asignación de funciones a** teclas"

- 2. Observe el prisma con precisión.
- 3. Pulse  $\blacksquare$

Aparecerá la pantalla de <Orientando>.

La intensidad de la luz de la señal devuelta se representa como una barra calibrada.

- Cuanto mayor sea la barra de color **de la color de la color** de la color de la color de la color cantidad de luz reflejada.
- Si aparece "\*", significa que sólo se devuelve luz suficiente para la medición.
- Si no aparece "\*", vuelva a observar el prisma con precisión.

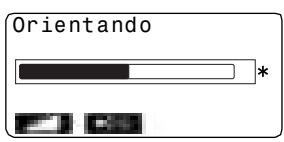

- Si desea que el SET emita un zumbido para indicar que ya se puede medir, pulse **. Pulse** . Pulse **para detener el zumbido.**
- Pulse para comenzar la medición de distancia.

# Note

- Si no desaparece de la pantalla, póngase en contacto con el representante de Sokkia.
- Si no se realiza ninguna operación con las teclas antes de 2 minutos, se vuelve automáticamente a la pantalla del modo Medición.

# **11.1 Medición de distancias y ángulos**

Se puede medir un ángulo al mismo tiempo que la distancia.

### **PROCEDIMIENTO**

- 1. Observe el objetivo.
- 2. En la primera página del modo Medición, pulse para empezar la medición de distancias.

Cuando comienza la medición, la información EDM (modo de distancia, valor de corrección de la constante del prisma, factor de corrección atmosférica) está representada por una luz intermitente.

Suena un pitido corto y aparecen en pantalla los datos de la distancia medida (S), el ángulo vertical (ZA) y el ángulo horizontal (HAR).

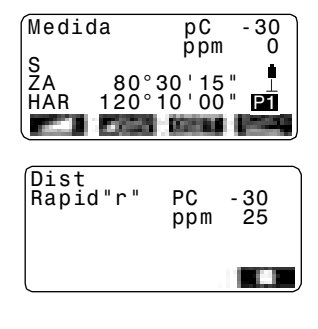

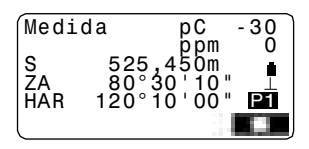

- 3. Pulse **para salid** para salir de la medición de distancias.
	- $\bullet$  Cada vez que se pulse  $\blacksquare$ . aparecen en pantalla, alternativamente, la distancia geométrica (S), la distancia horizontal (H) y el desnivel (V).

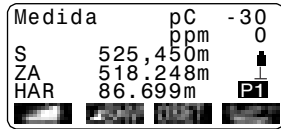

Note

- Si se selecciona el modo de medición simple, la medición se detendrá automáticamente después de realizar una sola medición.
- Durante la medición precisa o fina promedio, los datos de la distancia aparecen como S-1,S-2, … hasta S-9. El valor promedio de la distancia aparece en la línea **una una vez realizado el número especificado de mediciones.**
- La distancia y el ángulo medidos más recientemente permanecen almacenados en la memoria hasta apagar el instrumento, y pueden verse siempre que se desee.

**IF** "11.2 Recuperación de los datos medidos"

# **11.2 Recuperación de los datos medidos**

La distancia y el ángulo medidos más recientemente permanecen almacenados en la memoria hasta apagar el instrumento, y pueden verse siempre que se desee.

En la pantalla puede verse el valor de medición de la distancia, el ángulo vertical, el ángulo horizontal y las coordenadas. También pueden verse los valores de medición de distancia convertidos en distancia horizontal, desnivel y distancia geométrica.

- 1. Asigne la tecla de función **al materia** a la pantalla del modo Medición.
	- $\mathbb{L}$  "24.2 Asignación de funciones a teclas"

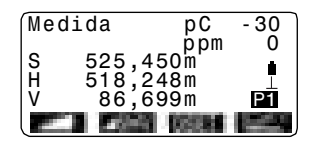

2. Pulse  $\blacksquare$ 

Aparecen en pantalla los datos almacenados de la medición más reciente.

- Si ha pulsado **de la contra** de antemano, se recuperarán los valores de distancia convertidos en distancia horizontal, desnivel y distancia geométrica.
- 3. Pulse **{ESC}** para regresar al modo Medición.

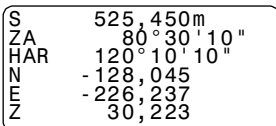

### **11.3 Medición de distancia y volcado de datos**

A continuación se explica la medición de distancias y los elementos utilizados para volcar los datos de medición a un ordenador o a un periférico.

LF Cables de comunicación: "27.2 Accesorios opcionales"

Formato de volcado y operaciones de los comandos: Manuales de "Interfacing with the SOKKIA SDR Electronic Field Book" (Conexión con la libreta electrónica de campo SDR de SOKKIA) "Command Explanations" (Explicaciones de los comandos).

- 1. Conecte el SET y el ordenador principal.
- 2. Asigne la tecla de función **al tran** a la pantalla del modo Medición.
	- $\mathbb{C}$  "24.2 Asignación de funciones a teclas"
- 3. Observe el punto del prisma.
- 4. Pulse **y** y seleccione "Datos Dist." para medir la distancia y volcar los datos a un equipo periférico.
- 5. Pulse **para detener el** volcado de datos y regresar al modo Medición.

# **11.4 Medición REM**

La medición REM es una función que sirve para medir la altura a un punto en el que no se puede instalar directamente un prisma. Por ejemplo: cables eléctricos, catenarias, puentes, etc.

La altura del prisma se calcula mediante la siguiente fórmula.

Alt.Prisma =  $h1 + h2$ 

h 2 = S sen θ z1 x cot θ z2 - S cos θ z1

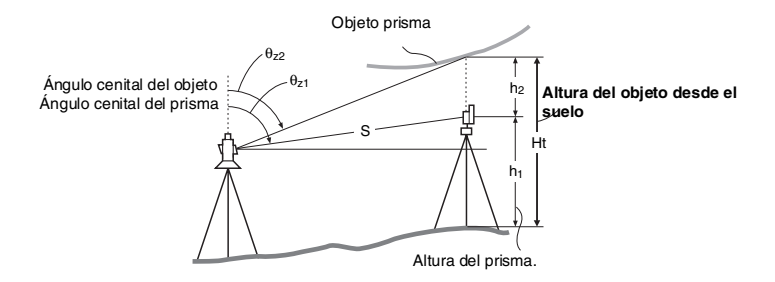

### **PROCEDIMIENTO**

- 1. Asigne la tecla de función a la pantalla del modo Medición. 1 "24.2 Asignación de funciones a teclas"
- 2. Coloque el prisma justo debajo o justo encima del objeto y mida la altura del prisma con una cinta métrica, etc.
- 3. Después de introducir la altura del prisma, obsérvelo con precisión.

 $\mathbb{C}$  "  $\mathbb{C}$  "  $\mathbb{N}$  ote)"

En la página 1 del modo Medición, pulse **para llevar** a cabo la medición.

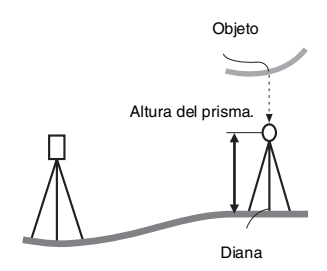

Aparecen en pantalla los datos de la distancia medida (S), el ángulo vertical (ZA) y el ángulo horizontal (HAR).

Pulse **para detener la** medición.

4. Observe el objeto y, a continuación, pulse **. Da** comienzo la medición REM, y la altura del objeto con respecto del suelo se muestra en "Altura".

REM Alt.Prisma 6,255m S 13,120m ZA 89°59'50" HAR 117°32'20"

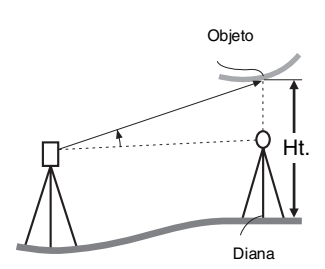

- 5. Pulse **para** para terminar medición.
	- Si desea volver a observar el prisma, pulse **.**

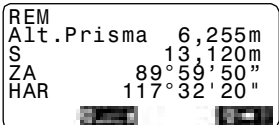

6. Pulse **{ESC}** para terminar la medición y regresar a la pantalla del modo Medición.

# Note

- También puede realizar mediciones REM desde la página 2 de la pantalla del modo Medición pulsando **TIMEN** y seleccionando "REM" sin asignar la tecla de función.
- Introducción de la altura del prisma (paso 3): Pulse para configurar la altura del prisma. También se puede configurar en la opción "Datos Est." de la medición de coordenadas.

!"12.1 Introducción de coordenadas de la estación del instrumento"

# **12.MEDICIÓN DE COORDENADAS**

Mediante la medición de coordenadas, se pueden obtener las coordenadas tridimensionales del prisma a partir de las coordenadas del punto de estación, la altura del instrumento, la altura del prisma y de los ángulos azimutales de la estación de referencia, previamente introducidos.

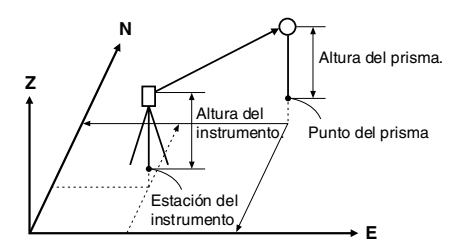

- Se puede configurar la información EDM en el menú de medición de coordenadas.
	- CF Configuración de elementos: "24.1 Cambio de las opciones del instrumento" • Configuración EDM

# **12.1 Introducción de coordenadas de la estación del instrumento**

Antes de medir coordenadas, introduzca las coordenadas de estación del instrumento, la altura del instrumento y la altura del prisma.

- 1. En primer lugar, mida la altura del instrumento y la del prisma con una cinta métrica, etc.
- 2. En la primera página de la pantalla del modo Medición, pulse y aparecerá <Coord.> en pantalla.

3. Seleccione la opción "Datos Est". Pulse y luego introduzca las coordenadas de la estación del instrumento, la altura del instrumento y la altura del prisma.

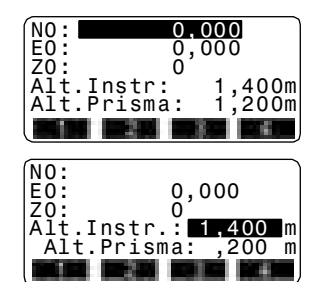

- Para leer los datos de las coordenadas registradas, pulse .
- **ICE** "PROCEDIMIENTO Lectura de Datos de Coordenadas Registrados"
- 4. Pulse **para configurar los** valores de entrada. Volverá a aparecer <Coord> en pantalla.
	- Al pulsar  $\Box$  se guardan los datos de la estación del instrumento.
	- **I 7 "20. GRABACIÓN DE DATOS -**MENÚ GRABAR"

### **PROCEDIMIENTO Lectura de Datos de Coordenadas Registrados**

Puede leer los datos del punto conocido, los datos de las coordenadas y los datos de la estación del instrumento en el TRABAJO en curso y en el TRABAJO de Búsqueda de Coordenadas.

Asegúrese de que el TRABAJO correcto con las coordenadas que desea leer está seleccionado en la opción TRABAJO de Búsqueda de Coordenadas en el Modo Memoria.

**I.**  $\overline{F}$  "22.1 Registro / eliminación de datos de puntos conocidos", "24.1 Cambio de las opciones del instrumento"

- 1. Pulse  $\Box$  al configurar la Estación del Instrumento. Aparece la lista de coordenadas registradas.
	- Pto.: Datos del punto conocido guardado en el TRABAJO actual o en el TRABAJO de Búsqueda de Coordenadas.
	- Coord./Est.:Coordenadas guardadas en el TRABAJO en curso o en el TRABAJO de Búsqueda de Coordenadas".
- 2. Sitúe el cursor en la línea del número de punto necesario leído y pulse  $\{\leftarrow\}$ . El número de punto leído y sus

coordenadas aparecen en pantalla.

- Pulse y, a continuación, pulse **{**▲**}** / **{**▼**}** para ir a la página siguiente / anterior.
- Pulse **para desplazarse al** primer número de punto de la primera página.

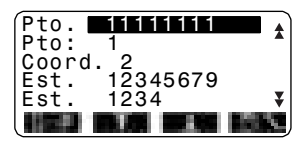

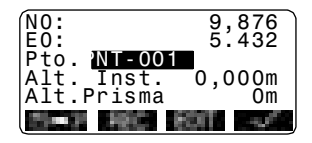

- Pulse **para desplazarse al** último número de punto de la última página.
- Pulse **para para pasar a la** pantalla "Pantalla de búsqueda de datos de coordenadas". Introduzca el número de punto que busque en "Pto. no.". La búsqueda puede durar algún tiempo si son muchos los datos registrados.
- 3. Pulse Se vuelve a la pantalla de <Configuración de Datos de la Estación del Instrumento>.
	- Pulse para editar los datos de las coordenadas leídos. La edición no afecta a los datos originales de las coordenadas. El número de punto desaparece después de la edición.

# [Note]

- El número de punto leído se muestra en pantalla hasta cambiar el trabajo actual.
- Al pulsar  $\blacksquare$ , el SET primero busca los datos en el TRABAJO actual y luego en el TRABAJO de búsqueda de coordenadas.
- Si en el TRABAJO existen más de dos puntos con el mismo nombre, el SET sólo encontrará los datos más recientes.

# **12.2 Configuración del ángulo azimutal**

El ángulo azimutal de la estación de referencia se calcula a partir de las coordenadas de la estación del instrumento y las coordenadas de la estación de referencia ya configuradas.

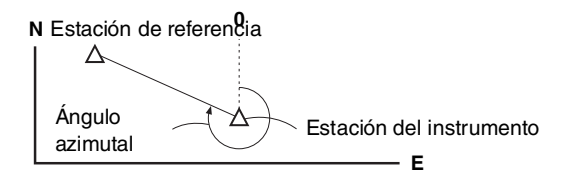

- 1. Seleccione "Orientación Est." y, a continuación, "Conf. Ang.H" en <Coord.>.
- 2. Seleccione "Referencia", pulse **Example introduzca las** coordenadas de la estación de referencia.
	- Cuando quiera leer y configurar datos de coordenadas desde la memoria, pulse **.......**.
	- **17** "12.1 Introducción de coordenadas de la estación del instrumento" PROCEDIMIENTO Lectura de Datos de Coordenadas Registrados
- 3. Pulse Aparecen las coordenadas de la estación del instrumento.
- 4. Pulse **de nuevo para** configurar las coordenadas del instrumento.

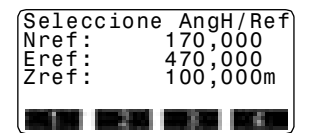

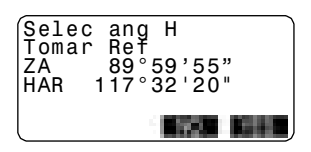

- 5. Observe la estación de referencia y pulse **para configurar** la estación de referencia. Aparece de nuevo la pantalla <Coord>.
	- Para regresar al paso 2, pulse .

# **12.3 Medición de coordenadas tridimensionales**

Para hallar las coordenadas del prisma, la medición del prisma debe basarse en los valores de configuración de la estación del instrumento y de la estación de referencia.

Los valores de las coordenadas del prisma se calculan con las siguientes fórmulas.

Coordenada N1 = N0 + S x senZ x cosenAz

Coordenada  $E1 = E0 + S$  x senZ x senAz

Coordenada  $Z1 = Z0 + Sx \cos Z + ih - fh$ 

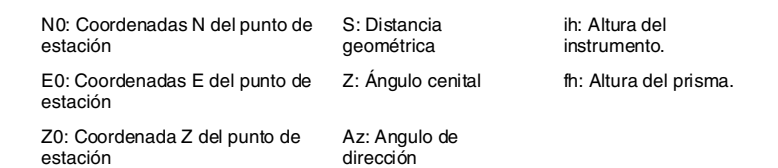

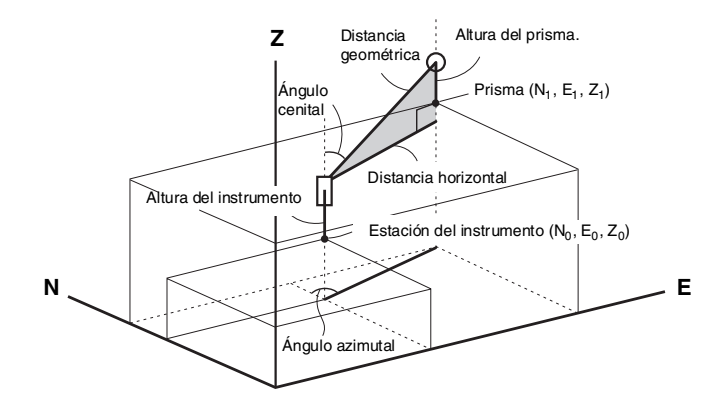

### **PROCEDIMIENTO**

- 1. Observe el prisma en el punto topográfico.
- 2. En <Coord>, seleccione "Observación" para empezar a medir. Aparecen en pantalla las coordenadas del prisma.

Pulse **para salir** de la medición.

- Si desea volver a reiniciar los datos de la estación del instrumento, pulse **. . . .** . Cuando la altura del prisma del siguiente prisma sea distinta. vuelva a introducirla antes de comenzar la observación.
- $\Box$ : graba los resultados de la medición
- **I F** Método de grabación:"20. GRABACIÓN DE DATOS - MENÚ GRABAR"
- 3. Para empezar la medición, observe el prisma siguiente y pulse **.....**. Repita este paso hasta que haya medido todos los prismas.
- 4. Cuando haya terminado la medición de coordenadas, pulse **{ESC}** para regresar a la pantalla de <Coord>.

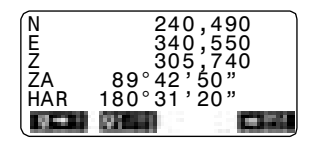

# **13.MEDICIÓN POR TRISECCIÓN**

La trisección sirve para determinar las coordenadas de una estación midiendo varias veces puntos cuyas coordenadas se conocen. Se pueden recuperar datos de coordenadas ya registrados para establecerlos como datos de puntos ya conocidos. En caso necesario, se puede comprobar el valor residual de cada punto.

### **Entrada Salida**

Coordenadas de un punto conocido: (Xi, Yi, Zi)

Ángulo horizontal observado: Hi

Ángulo vertical observado: Vi

Distancia observada: Di

Coordenadas del punto de la estación:(X0,Y0, Z0)

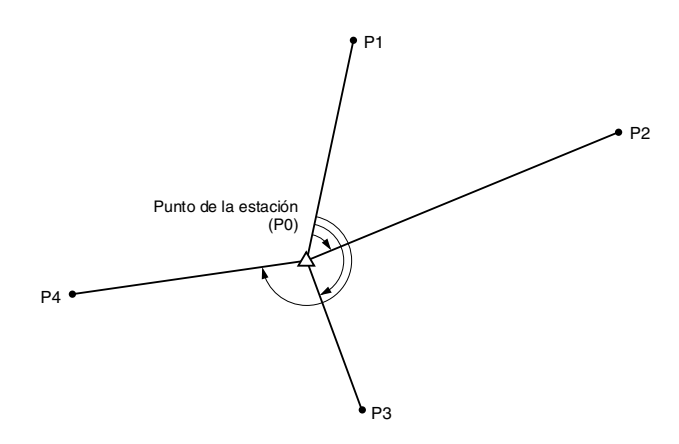

- Los datos N, E, Z o sólo Z de la estación del instrumento se calculan midiendo los puntos conocidos.
- La medición por trisección de coordenadas sobrescribe los valores N, E, Z de la estación del instrumento, pero la trisección de la altura no sobrescribe N y E. Cuando realice la medición por trisección hágalo siempre en la secuencia descrita en "13.1 Medición por trisección de coordenadas" y "13.2 Medición por trisección de alturas".
- Tanto los datos de coordenadas conocidas introducidos, como los datos de estación de instrumento calculados, pueden grabarse en el TRABAJO actual. !"21. SELECCIÓN / ELIMINACIÓN DE UN TRABAJO"

# **13.1 Medición por trisección de coordenadas**

Los valores N, E, Z de la estación del instrumento se establecen por medición.

• Con la medición de distancia, se pueden medir entre 2 y 10 puntos conocidos. Con la medición de ángulo, se pueden medir entre 3 y 10 puntos conocidos.

### **PROCEDIMIENTO**

- 1. Asigne la tecla de función **a la calca** a la pantalla del modo Medición.
	- **17 "24.2 Asignación de funciones a** teclas"
- 2. Pulse **para comenzar la** medición por trisección.
- 3. Seleccione "NEZ" y pulse para introducir el punto conocido. Después de configurar las coordenadas para el primer punto conocido, pulse **{ }** para pasar al segundo punto.

Cuando haya configurado todos los puntos conocidos, pulse **. . . . .** 

- Si pulsa **III en L** podrá recuperar y utilizar las coordenadas registradas.
- $\mathbb{F}$  "12.1 Introducción de coordenadas de la estación del instrumento"
	- Pulse  $\{\triangleleft\}$  para volver al punto conocido anterior.
- 4. Para empezar la medición, observe el primer punto conocido y pulse

. Los resultados de la medición aparecerán en la pantalla.

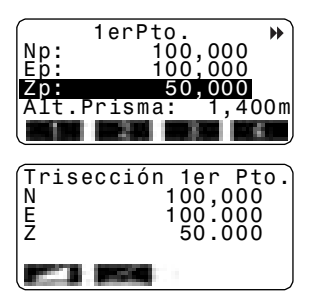

- 5. Pulse para utilizar los resultados de la medición del primer punto conocido.
	- También puede introducir aquí la altura del prisma.
	- Si ha seleccionado , no podrá ver en pantalla la distancia.
- 6. Repita las operaciones descritas en 4 y 5 desde el segundo punto. Cuando ya disponga del número mínimo de datos de observación necesario para el cálculo, en la pantalla aparecerá **. 11 L**.
- 7. Pulse **partir o parameters** para comenzar automáticamente los cálculos una vez haya terminado la observación de todos los puntos conocidos.

Las coordenadas de la estación del instrumento y la desviación estándar, que describen la precisión de la medida, aparecen en pantalla.

- 8. Pulse **para comprobar el** resultado. Si no hay problemas con el resultado, pulse **ESC** y vaya al paso 11.
	- Pulse **Cuando haya un** punto conocido sin medir o cuando añada un punto conocido nuevo.
	- : graba los resultados de la medición
	- !Método de grabación: "20. GRABACIÓN DE DATOS - MENÚ GRABAR"

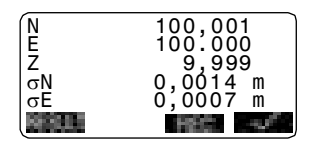

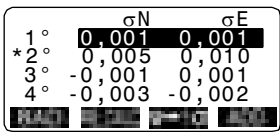

9. Si existen problemas con los resultados de un punto, alinee el cursor con el punto en cuestión y pulse **. "** . "\*" aparece a la izquierda del punto. Repita la operación para todos los resultados con problemas.

10. Pulse **para volver** a realizar el cálculo sin el punto marcado en el paso 9. El resultado aparece en pantalla. Si no hay problemas con el resultado, vaya al paso 11. Si el resultado sigue presentando

problemas, realice la medición por trisección desde el paso 4.

Pulse **para medir el punto** marcado en el paso 9. Si no existe ningún punto marcado en el paso 9, puede volver a observar todos los puntos o sólo el punto final.

- 11. Pulse **para comenzar la** medición por trisección. Si desea configurar el ángulo azimutal del primer punto conocido como punto de referencia, pulse **STERE** 
	- Si no desea configurar el ángulo azimutal, pulse **para** para regresar al modo Medición.

# Note

- También puede realizar mediciones por trisección pulsando **en la la contrata** en la página 2 de la pantalla del modo Medición y, a continuación, "Trisección" sin asignar la tecla de función.
- La desviación estándar se mostrará en "pies" aunque en el Modo de Configuración esté seleccionada la opción "pulgadas".

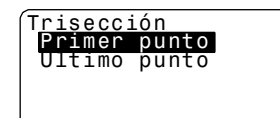

# **13.2 Medición por trisección de alturas**

Sólo se establece por medición el valor Z (altura) de la estación del instrumento.

- Los puntos conocidos deben medirse exclusivamente por la medición de distancia.
- Puede medir un máximo de 10 puntos.

### **PROCEDIMIENTO**

- 1. Pulse **para comenzar la** medición por trisección.
- 2. Seleccione "Elevación" y pulse **para introducir el punto** conocido. Después de configurar la elevación del primer punto conocido, pulse **{** } para pasar al segundo punto. Cuando haya configurado todos los puntos conocidos, pulse **. . . . .** 
	- Pulse  $\{\triangleleft\}$  para volver al punto conocido anterior.
- 3. Para empezar la medición, observe el primer punto conocido y pulse

Los resultados de la medición aparecerán en la pantalla.

4. Pulse **para utilizar los** resultados de la medición del primer punto conocido.

.

5. Si desea medir dos o más puntos conocidos, repita las operaciones 3 y 4 desde el segundo punto. Cuando disponga del número mínimo de datos de observación necesarios para el cálculo, aparecerá **en la pantalla**.

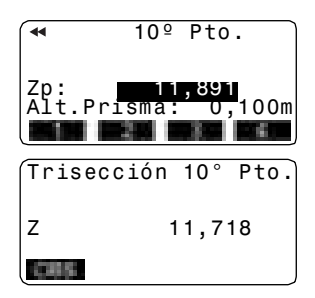

- 6. Pulse **para** o **para** para comenzar automáticamente los cálculos una vez haya terminado la observación de todos los puntos conocidos. La elevación de la estación del instrumento y la desviación estándar, que describen la precisión de la medida, aparecen en pantalla .
- 7. Pulse **para comprobar el** resultado. Si no hay problemas con el resultado, pulse **{ESC}** y vaya al paso 10.
- 8. Si existen problemas con los resultados de un punto, alinee el cursor con el punto en cuestión y pulse **. ...** "\*" aparece a la izquierda del punto.
- 9. Pulse **para volver** a realizar el cálculo sin el punto marcado en el paso 8. El resultado aparece en pantalla.

Si no hay problemas con el resultado, vaya al paso 10. Si el resultado sigue presentando problemas, realice la medición por trisección desde el paso 3.

10. Pulse para comenzar la medición por trisección. Sólo se ha configurado el valor Z (elevación) de las coordenadas de la estación del instrumento. Los valores N y E no se sobrescriben.

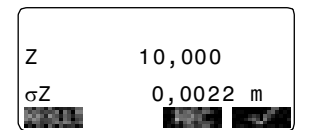

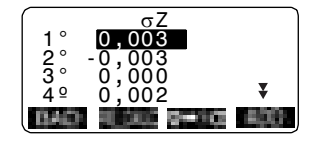

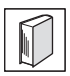

#### **Proceso de cálculo por trisección**

Para hallar las coordenadas NE, se utilizan ecuaciones de observación de ángulo y distancia. Para hallar las coordenadas de estación del instrumento, se emplea el método de mínimos cuadrados. Para hallar las coordenadas Z, se toma el valor promedio como coordenadas de estación.

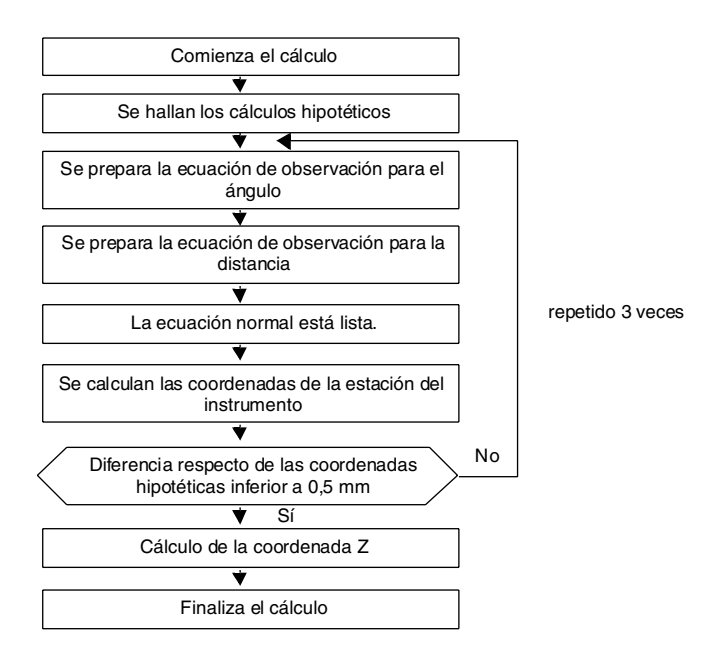

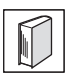

### **Precaución en el cálculo de la trisección**

En ocasiones, es imposible calcular las coordenadas de un punto desconocido (estación del instrumento) si dicho punto, y tres o más puntos conocidos, están dispuestos en el borde de un único círculo.

A continuación, se muestra un ejemplo de una disposición conveniente.

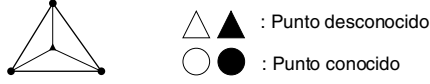

También puede ocurrir que sea imposible realizar un cálculo correcto, como en el caso mostrado a continuación.

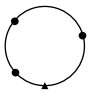

Cuando los puntos estén en el borde de un único círculo, tome una de las mediciones siguientes.

- 1. Sitúe la estación del instrumento lo más cerca posible del centro del triángulo.
- 2. Observe otro punto conocido que no esté dentro del círculo.
- 3. Lleve a cabo una medición de distancia de, como mínimo, uno de los tres puntos.

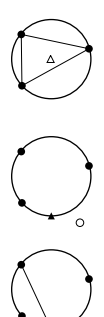

**Caution** : • En algunos casos, es imposible calcular las coordenadas de la estación si el ángulo comprendido entre los puntos conocidos es demasiado pequeño. Es difícil imaginar que cuanto mayor sea la distancia entre la estación del instrumento y los puntos conocidos, menor será el ángulo comprendido entre los puntos conocidos. Tenga cuidado, pues es muy fácil que los puntos se alineen en el borde de un único círculo.

# **14.MEDICIÓN POR REPLANTEO**

La medición por de replanteo sirve para replantear el punto requerido. La diferencia entre los datos introducidos previamente en el instrumento (los datos de replanteo) y el valor medido puede verse en pantalla midiendo el ángulo horizontal, la distancia o las coordenadas del punto observado.

Las fórmulas enunciadas a continuación permiten calcular la diferencia de ángulo horizontal y la diferencia de distancia.

### **Diferencia de ángulo horizontal**

DHA = Ángulo horizontal de los datos de replanteo - ángulo horizontal medido

#### **Diferencia de distancia**

Distancia Elemento mostrado en pantalla DistS: S-OS = distancia geométrica medida - distancia geométrica de los datos de replanteo DistH: S-OH = distancia horizontal medida – distancia horizontal de los datos de replanteo DistV: S-OV = desnivel medido – diferencia de altura de los datos de replanteo

- La introducción de los datos de replanteo puede realizarse en diferentes modos: distancia geométrica, distancia horizontal, desnivel, coordenadas y medición REM.
- En la distancia geométrica, distancia horizontal, desnivel y modo de coordenadas, las coordenadas registradas pueden recuperarse y utilizarse como coordenadas de replanteo. En la distancia geométrica, distancia horizontal y desnivel, las distancias S/H/V se calculan a partir de la lectura de las coordenadas de replanteo, datos de la estación del instrumento, altura del instrumento y altura del prisma.

# **14.1 Medición de replanteo por distancia**

El punto se halla a partir del ángulo horizontal entre la dirección de referencia y la distancia desde la estación del instrumento.

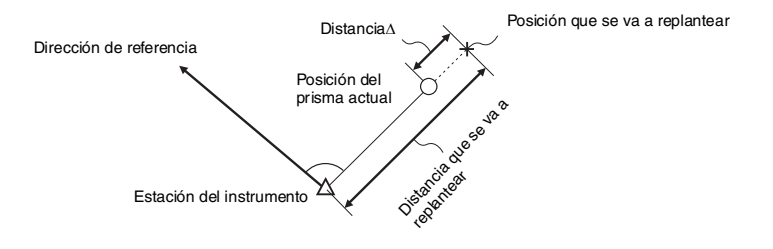

- 1. En la tercera página de la pantalla del modo Medición, pulse **y contrar** y aparecerá en pantalla <S-O>.
- 2. Introduzca los datos de la estación del instrumento.
	- $\mathbb{T}$  "12.1 Introducción de coordenadas de la estación del instrumento, PROCEDIMIENTO Lectura de Datos de Coordenadas Registrados".
- 3. Configure el ángulo azimutal del punto de referencia.
	- **17 "12.2 Configuración del ángulo** azimutal", pasos 2 y 6.
- 4. Seleccione la opción "Datos S-O."

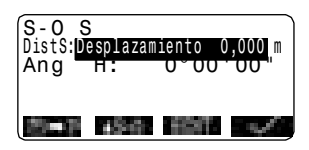

5. Pulse **para seleccionar el** modo de visualización con el valor de la distancia determinado en el paso 4.

Cada vez que pulse  $\blacksquare$ : S-O S (distancia geométrica), S-O H (distancia horizontal), S-O V (desnivel), S-O (coordenadas), S-O Alt. (medición REM).

- **ICF** "14.2 Medición de replanteo de coordenadas", "14.3 Medición de replanteo REM"
	- Si pulsa **III**, podrá recuperar y utilizar las coordenadas registradas. El ángulo y la distancia se calculan utilizando el valor de la coordenada.
- !"12.1 Introducción de coordenadas de la estación del instrumento, PROCEDIMIENTO Lectura de Datos de Coordenadas Registrados"
- 6. Pulse y configure los siguientes elementos.
	- (1) Dist S/Dist H/Dist V: distancia entre la estación del instrumento y la posición que se va a replantear.
	- (2) Ang H: ángulo comprendido entre la dirección de la referencia y el punto que se va a replantear.
	- Pulsar **en la segunda** página le permite introducir las coordenadas del punto que se va a replantear.
- 7. Pulse para configurar los valores de entrada.

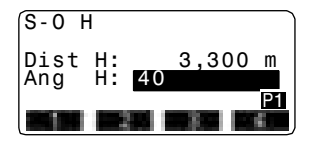

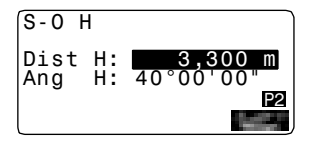

- 8. Gire la parte superior del instrumento hasta que "dHA" sea 0°, y coloque el prisma en la línea de observación.
- 9. Pulse **para comenzar la** medición de distancia. Aparecen en pantalla el prisma y la distancia del punto que se va a replantear (S-O H).
- 10. Mueva el prisma hacia adelante y hacia atrás hasta que la distancia de replanteo sea 0m. Si "+", mueva el prisma hacia usted; si es "-", aleje el prisma de usted.
	- Al pulsar , aparecerá una flecha apuntando hacia a la izquierda o hacia la derecha, para indicar en qué dirección debe moverse el prisma.

←: Mueva el prisma hacia la izquierda.

→: Mueva el prisma hacia la derecha.

- ↓ : Acerque el prisma.
- ↑ : Aleje el prisma.

Cuando el prisma se encuentre dentro del rango de medición, aparecerán en pantalla las cuatro flechas.

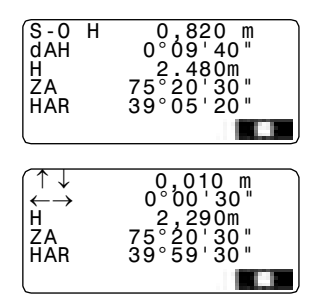

- 11. Pulse ESC para regresar a <S-O>.
	- Al utilizar en el paso 5, vuelve a aparecer la lista de coordenadas registradas. Continúe con la medición de replanteo.
	- **interacción de la contracción de la** medición
	- !Método de grabación: ""20. GRABACIÓN DE DATOS - MENÚ GRABAR""

[Note]

• Se puede realizar una medición de replanteo cuando se pulsa **de la contra** en la segunda página del modo Medición y, a continuación, se seleccionará "S-O".

# **14.2 Medición de replanteo de coordenadas**

Después de establecer las coordenadas del punto que se va a replantear, el SET calcula el ángulo y la distancia horizontales de replanteo. Para replantear la ubicación de la coordenada requerida, seleccione la función de replanteo del ángulo horizontal y la de la distancia horizontal.

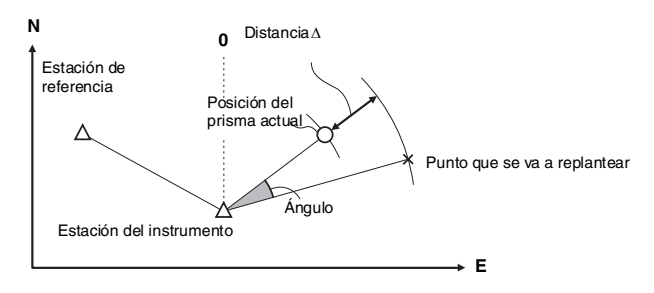

• Para hallar la coordenada Z, fije el prisma a una mira, etc., con la misma altura de prisma.

- 1. En la tercera página de la pantalla del modo Medición, pulse para mostrar <S-O> en pantalla.
- 2. Introduzca los datos de la estación del instrumento.
	- $\sqrt{7}$  12.1 Introducción de los datos de la estación del instrumento PROCEDIMIENTO Lectura de los datos sobre coordenadas registrados".
- 3. Configure el ángulo azimutal del punto de referencia.
	- **ICF** "12.2 Configuración del ángulo azimutal", pasos 2 a 6.

### **14. MEDICIÓN POR REPLANTEO**

- 4. Seleccione "Datos S-O" y pulse **hasta que aparezca <Coord**  $S-O >$ .
- 5. Pulse **. Introduzca las** coordenadas del punto de replanteo.
	- Si pulsa **III**, podrá recuperar y utilizar las coordenadas registradas como coordenadas de replanteo.
	- $\mathbb{C}$  "12.1 Introducción de coordenadas de la estación del instrumento"
- 6. Pulse para configurar los datos de replanteo.

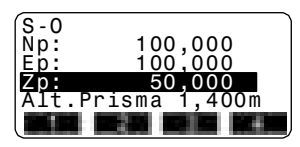

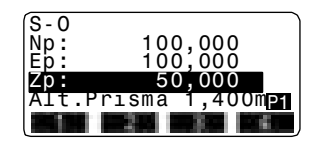

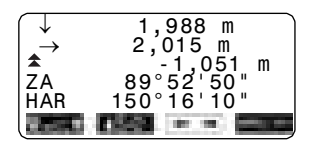

7. Pulse para empezar la medición de replanteo de coordenadas.

Mueva el prisma para encontrar el punto que va a replantear.

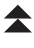

: Mueva el prisma hacia arriba.

 $\blacktriangleright$ : Mueva el prisma hacia abajo.

8. Pulse **{ESC}** para regresar a <S-O > . Al utilizar en el paso 5, vuelve a aparecer la lista de coordenadas registradas. Continúe con la medición de replanteo.

# **14.3 Medición de replanteo REM**

El replanteo REM sirve para hallar un punto en el que no se pueda instalar directamente un prisma.

**I F** "11.4 Medición REM"

- 1. Instale un prisma justo debajo o encima del punto que quiere hallar. Después, mida la altura del prisma (altura desde el punto topográfico al prisma) con una cinta métrica.
- 2. En la pantalla del modo Medición, pulse para que <S-O> aparezca en pantalla.
- 3. Introduzca los datos de la estación del instrumento.
	- $\mathbb{F}$  "12.1 Introducción de coordenadas de la estación del instrumento, PROCEDIMIENTO Lectura de Datos de Coordenadas Registrados".
- 4. Seleccione "Datos S-O" y pulse **hasta que aparezca <Alt. S-** $O.$
- 5. Pulse . En "Dist SO" (coordenadas de distancia), introduzca la altura desde el punto topográfico a la posición que se va a replantear.
- 6. Después de introducir los datos, pulse **.......**

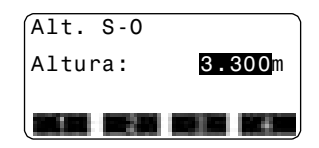

7. Pulse **para empezar el** replanteo REM. Mueva el anteojo para encontrar el punto que va a replantear.

**"14.1 Medición de replanteo por** distancia" pasos 9 y 10

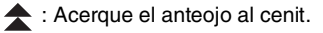

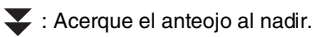

8. Cuando haya terminado la medición de coordenadas, pulse **{ESC}** para volver a <S-O>.

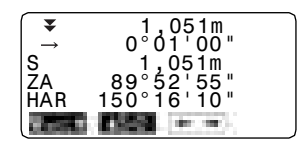

# **15.LÍNEA DE REPLANTEO**

La línea de replanteo se utiliza para el replanteo de un punto determinado a una distancia determinada de la línea de base y para calcular la distancia desde la línea de base al punto medido.

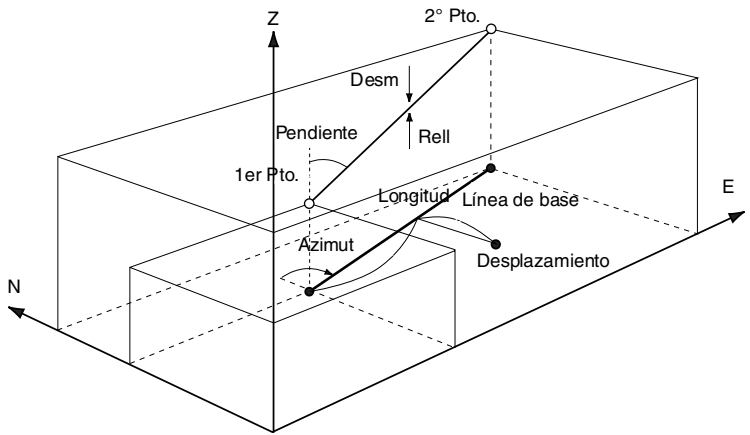

# **15.1 Definición de la línea de base**

Para realizar una medición de la línea de replanteo, primero debe definir la línea de base. Puede definir la línea de base introduciendo las coordenadas de los dos puntos. El valor del factor de corrección es la diferencia entre las coordenadas introducidas y las coordenadas observadas.

Corrección (X, Dist H' (distancia horizontal calculada a partir del valor medido)  $Y$ ) =

> Dist H (distancia horizontal calculada a partir de las coordenadas introducidas)

- Si no observa los puntos primero y segundo, el factor de corrección será "1".
- La línea de base definida puede utilizarse tanto en la medición de la línea de replanteo como en la proyección del punto.

- 1. Asigne  $\Box$  a la pantalla del modo Medición.
	- **1 24.2 Asignación de funciones a** teclas"
- 2. Pulse **para mostrar en** pantalla <Línea de replanteo>.
- 3. Introduzca los datos de la estación del instrumento.
	- । । T = "12.1 Introducción de coordenadas de la estación del instrumento, PROCEDIMIENTO Lectura de Datos de Coordenadas Registrados".
- 4. Seleccione "Definir línea base" en <Línea de replanteo> y pulse
	- .
	- Si pulsa , podrá recuperar y utilizar las coordenadas registradas.
	- **17** "12.1 Introducción de coordenadas de la estación del instrumento, PROCEDIMIENTO Lectura de Datos de Coordenadas Registrados"
- 5. Introduzca los datos del primer punto y pulse  $\{\rightarrow\}$ .
- 6. Pulse **{ }** para pasar al segundo punto.
- 7. Pulse **e introduzca los datos** del segundo punto.

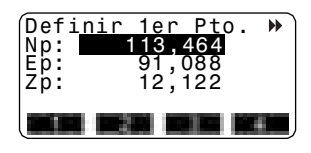

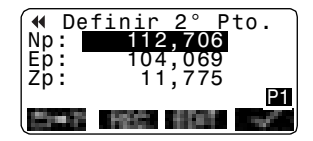
- 8. Pulse **{FUNC}**. Aparecerá **de la contra de la contra de la contra de la contra de la contra de la contra de la contra de la contra de la contra de la contra de la contra de la contra de la contra de la contra de la contra de la contra de** 
	- Si no observa los puntos primero y segundo, vaya al paso 14.
- 9. Pulse **para para pasar a la** observación del primer punto.

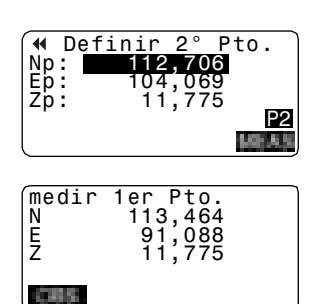

10. Observe el primer punto y pulse .

> Los resultados de la medición aparecerán en la pantalla.

- Pulse **para para detener la** medición.
- Puede introducir aquí la altura del prisma.
- 11. Pulse para utilizar los resultados de la medición del primer punto.
	- Pulse **para volver** a observar el primer punto.
- 12. Observe el segundo punto y pulse

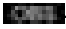

13. Pulse **para utilizar** para utilizar los resultados de la medición del segundo punto.

> En pantalla aparece la distancia entre los dos puntos medidos, la distancia calculada a partir de la introducción de las coordenadas de dos puntos y los factores de corrección.

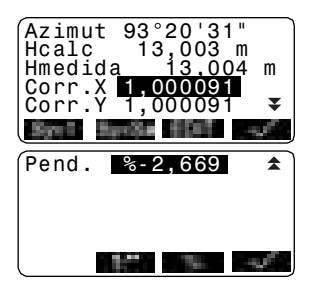

- 14. Pulse **para definir la línea de** base. En pantalla, aparecerá <Línea de replanteo>. Pase a la medición de la línea de replanteo.
	- $\mathbb{C}$  "15.2 Punto de la línea de replanteo"/"15.3 Línea de la línea de replanteo"
		- Pulse **para configurar el** factor de corrección y a "1".
		- Pulse **para modificar el** modo de visualización de la pendiente a "1 : \* \* = elevación: distancia horizontal".

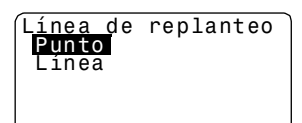

### Note

• También puede realizar medidas de replanteo pulsando de la desde la página 2 de la pantalla del modo Medición y, a continuación, seleccionar "Línea de replanteo" sin asignar la tecla de función.

### **15.2 Punto de la línea de replanteo**

La medición del punto de la línea de replanteo puede utilizarse para encontrar las coordenadas del punto buscado introduciendo la longitud y el desplazamiento en relación con la línea de base.

• Antes de determinar el punto de la línea de replanteo debe definir una línea de base.

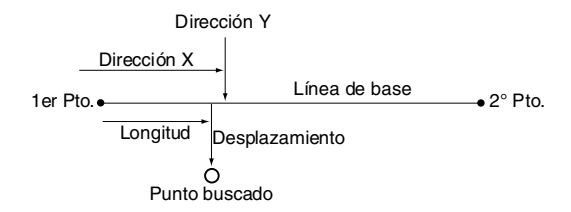

#### **PROCEDIMIENTO**

1. Seleccione "Punto" en <Línea replanteo>

- 2. Pulse **......** Configure los siguientes elementos.
	- (1) Longitud: Distancia, paralela a la línea de base, entre el primer punto y el punto de intersección de la línea trazada desde el punto buscado y la línea de base cuando éstas forman ángulos rectos (dirección X).
	- (2) Desplazamiento: Distancia entre el punto buscado y el punto de intersección de la línea trazada desde el punto buscado y la línea de base cuando éstas forman ángulos rectos (dirección Y).
- 3. Pulse **. El valor de las** coordenadas del punto buscado se calcula y aparece en pantalla.
	- **interestada el valor de las** coordenadas como datos de un punto conocido.
	- !Método de grabación: "22.1 Registro / eliminación de datos de puntos conocidos"
		- Pulse **para para pasar a la** medición de replanteo del punto buscado.
	- **I**  $\mathbb{F}$  = "14. MEDICIÓN POR REPLANTEO""
- 4. Pulse **{ESC}**. Continúe midiendo (repita los pasos a partir del 4).

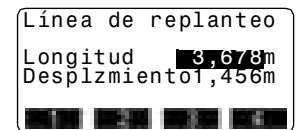

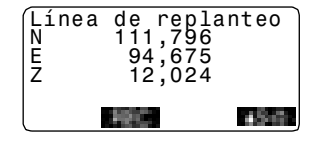

### **15.3 Línea de la línea de replanteo**

La medición de la línea de la línea de replanteo informa de distancia horizontal entre el punto medido y la línea de base y de la distancia vertical entre el punto medido y la línea conectada. En caso necesario, puede desplazar la línea de base en dirección horizontal.

• Antes de determinar la línea de la línea de replanteo debe definir una línea de base.

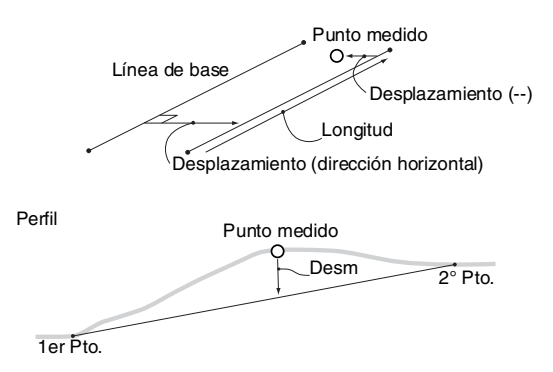

- 1. Seleccione "Línea" en <Línea de replanteo>.
- 2. Pulse **e introduzca** el valor del desplazamiento.
	- Desplazamiento: Distancia que debe desplazar la línea de base. El lado derecho indica un valor positivo y el izquierdo indica un valor negativo.
	- Si no debe configurar el valor del desplazamiento, vaya al paso 3.

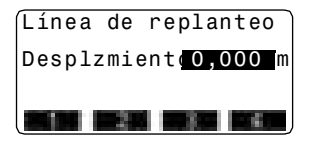

- 3. Observe el prisma y pulse  $\blacksquare$ . Los resultados de la medición aparecerán en la pantalla. Pulse **para detener la** medición.
- 4. Pulse **para utilizar los** resultados de la medición. Muestra la diferencia entre el punto medido y la línea de base.
	- Desplazamiento: Un valor positivo indica que el punto se encuentra a la derecha de la línea de base y un valor negativo indica que está a la izquierda.
	- "Desm" indica que el punto se encuentra por debajo de la línea de base.
	- "Rell" indica que el punto se encuentra por encima de la línea de base.
	- Longitud: Distancia, paralela a la línea de base, entre el primer punto y el punto medido.
	- Pulse **para volver** a observar el prisma.
- 5. Para continuar la medición, observe el prisma siguiente y pulse

**. Andrew ..** 

- Pulse **in the case of the case of the Pulse** in the case of the Pulse in the **Pulse** in the case of the **Pulse** resultados de la medición.
- !Método de grabación: ""20. GRABACIÓN DE DATOS - MENÚ GRABAR""

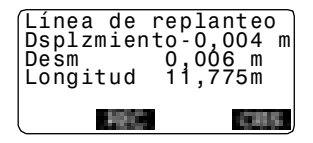

# **16.PROYECCIÓN DE PUNTOS**

La proyección de puntos se utiliza para proyectar un punto sobre la línea de base. El punto que desea proyectar puede ser tanto un punto medido como uno introducido. Muestra las distancias entre el primer punto y el punto que desea proyectar y la intersección de la prolongación de una línea trazada desde el punto que desea proyectar y la línea de base cuando éstas forman ángulos rectos.

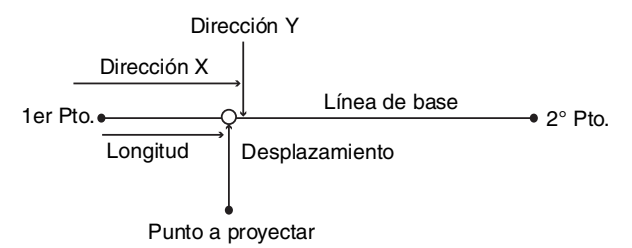

# **16.1 Definición de la línea de base**

• La línea de base definida puede utilizarse tanto en la medición de la línea de replanteo como en la proyección del punto.

#### **PROCEDIMIENTO**

1. Asigne **a la pantalla** del modo Medición.

**1 24.2 Asignación de funciones a** teclas"

- 2. Pulse para mostrar en pantalla la línea <Proyección de puntos>.
- 3. Introduzca los datos de la estación del instrumento y, a continuación, defina la línea de base.
	- !"15.1 Definición de la línea de base", pasos 3 y 14
- 4. Pulse **para definir la línea de** base. < Proyección de puntos> aparece en pantalla. Pase a la medición de proyección de puntos.

 $\mathbb{C}$  "16.2 Proyección de puntos"

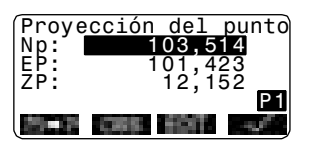

Note

• También puede realizar la medición de la línea de replanteo pulsando en la página 2 de la pantalla del modo Medición y, a continuación, seleccionar "Proyección de puntos" sin asignar la tecla de función.

## **16.2 Proyección de puntos**

Antes de realizar la proyección del punto debe definir una línea de base.

#### **PROCEDIMIENTO**

- 1. Defina la línea de base. **ICF** "16.1 Definición de la línea de base"
- 2. Pulse **para mostrar** en pantalla la línea <Proyección de puntos>.
- 3. Pulse **Harry**, introduzca las coordenadas del punto.
	- Pulse **para para observar el** punto que desea proyectar.
	- Al grabar los datos como punto conocido, pulse **{FUNC}** y, a continuación, pulse **en la en la** segunda página.

### **ICF** Método de grabación:

"22.1 Registro / eliminación de datos de puntos conocidos"

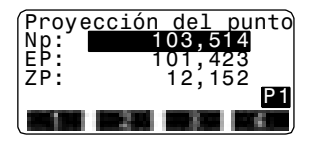

#### 4. Pulse

A continuación se calculan los siguientes elementos y aparecen en pantalla.

- Longitud: Distancia, paralela a la línea de base, entre el primer punto y el punto proyectado (Dirección X).
- Desplazamiento: Distancia entre el punto que desea proyectar y la intersección de la línea trazada desde el punto de proyección y la línea de base cuando éstas líneas forman ángulos rectos. (Dirección Y).
- Desnivel: Desnivel entre la línea de base y el punto proyectado.
- Pulse **para para pasar a la** pantalla de valores de las coordenadas.
- Pulse **para para pasar a la** pantalla de valores de las distancias.
- Pulse  $\blacksquare$ : graba el valor de las coordenadas como datos de un punto conocido.
- !Método de grabación: "22.1 Registro / eliminación de datos de puntos conocidos"
	- Pulse **para para pasar a la** medición de replanteo del punto proyectado.
- **I**  $\mathbb{F}$  "14 MFDICIÓN POR REPLANTEO"
- 5. Pulse **{ESC}**. Continúe midiendo (repita los pasos a partir del 3).

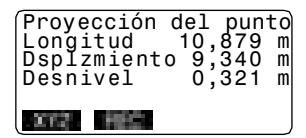

# **17.MEDICIÓN POR DESPLAZAMIENTO**

Las mediciones por desplazamiento sirven para hallar un punto en el que no se puede instalar directamente el prisma. También sirven para hallar el ángulo y la distancia hasta un punto que no se puede observar.

- Es posible hallar el ángulo y la distancia hasta el punto que desee medir (punto del prisma). Para ello, se instala el prisma en una posición (punto de desplazamiento) situada a una corta distancia del punto del prisma, y se mide el ángulo y la distancia desde el punto topográfico hasta el punto de desplazamiento.
- A continuación, se explican las tres formas de hallar el punto del prisma.

### **17.1 Medición por desplazamiento de una sola distancia**

Para hallar el punto del prisma, introduzca la distancia horizontal entre el punto del prisma y el punto de desplazamiento.

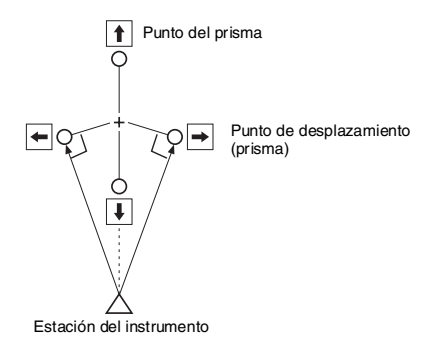

- Si el punto de desplazamiento está colocado a derecha o a izquierda del punto del prisma, el ángulo formado por las líneas que unen el punto de desplazamiento al punto del prisma y a la estación del instrumento tiene que ser de casi 90°.
- Si el punto de desplazamiento está situado delante o detrás del punto del prisma, instale el punto de desplazamiento en la línea que une la estación del instrumento al punto del prisma.

- 1. Configure el punto de desplazamiento cerca del punto del prisma y mida la distancia entre ambos. Después, configure un prisma en el punto de desplazamiento.
- 2. En la primera página del modo Medición, observe el punto de desplazamiento y pulse para comenzar a medir. Los resultados de la medición aparecen en la pantalla. Pulse **para detener la medición.**
- 3. Pulse **en La F**en la página tres del modo Medición para que en pantalla aparezca <Desplazamiento>.
- 4. Introduzca los datos de la estación del instrumento.
	- **17** "12.1 Introducción de coordenadas de la estación del instrumento, PROCEDIMIENTO Lectura de Datos de Coordenadas Registrados".

5. Seleccione "Desplaz/Dist" y pulse .

Introduzca los siguientes valores.

- (1) Distancia horizontal del punto del prisma al punto de desplazamiento.
- (2) Dirección del punto de desplazamiento.
- Dirección del punto de desplazamiento

←: A la izquierda del punto del prisma.

→: A la derecha del punto del prisma.

↓ : Más cerca que el punto del prisma.

↑ : Más lejos que el punto del prisma.

- Pulse volver a observar el punto de desplazamiento.
- 6. Pulse para calcular, y ver en pantalla, la distancia y el ángulo del punto del prisma.
- 7. Pulse para volver a <Desplazamiento>.
	- Pulse **para para alternar**, en la pantalla, los valores de distancia y los valores de coordenadas.
	- Pulse **para volver** a la distancia y ángulo anteriores.
	- Para grabar el resultado del cálculo, pulse **. . . . . .**
	- **ICF** ""20. GRABACIÓN DE DATOS -MENÚ GRABAR"

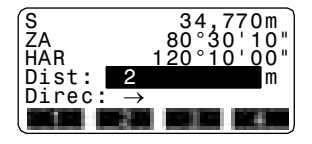

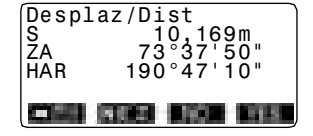

### **17.2 Medición de ángulos por desplazamiento**

Consiste en la observación de la dirección del punto del prisma, con el objeto de hallar el punto del prisma a partir del ángulo incluído.

Instale puntos de desplazamiento para el punto del prisma a su izquierda y a su derecha, lo más cerca posible del punto del prisma. Mida la distancia hasta los puntos de desplazamiento y el ángulo horizontal del punto del prisma.

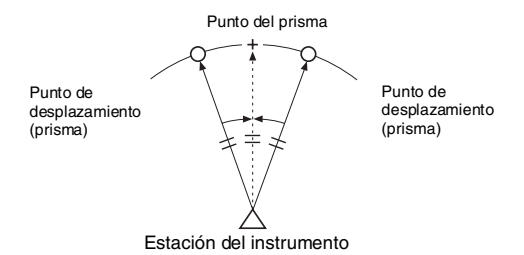

- 1. Sitúe los puntos de desplazamiento cerca del punto del prisma, teniendo presente que la distancia de la estación del instrumento al punto del prisma y la altura de los puntos de desplazamiento y el punto del prisma son iguales. Después, use de prisma los puntos de desplazamiento.
- 2. En la primera página del modo Medición, observe el punto de desplazamiento y pulse para comenzar a medir. Los resultados de la medición aparecen en la pantalla. Pulse para detener la medición.
- 3. Pulse **en la página tres del** modo Medición para que en pantalla aparezca <Desplazamiento>.
- 4. Introduzca los datos de la estación del instrumento.
	- $\mathbb{F}$  "12.1 Introducción de coordenadas de la estación del instrumento, PROCEDIMIENTO Lectura de Datos de Coordenadas Registrados"
- 5. Seleccione "Desplaz/Ang".

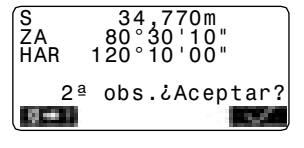

- 6. Observe, con precisión, la dirección del punto del prisma y pulse **.......** Aparecen en pantalla la distancia y el ángulo del punto del prisma.
- 7. Cuando haya terminado la medición, pulse **para** para regresar a <Desplazamiento>.

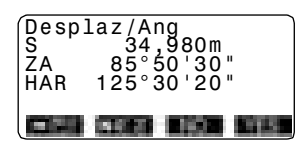

# **17.3 Medición por desplazamiento de dos distancias**

Consiste en la medición de las distancias entre el punto del prisma y los dos puntos de desplazamiento.

Instale dos puntos de desplazamiento (primer y segundo prisma) en una línea recta que parta del punto del prisma. A continuación, observe el primer y el segundo prisma. Introduzca la distancia entre el 2º prisma y el punto del prisma para hallar el punto del prisma.

• Puede realizar esta medición más fácilmente con el equipo opcional: el prisma de 2 puntos (2RT500-K). Si utiliza el prisma de 2 puntos, configure la constante del prisma a 0.

**IF** "24.1 Modificación de las opciones del instrumento I Valores de configuración de EDM"

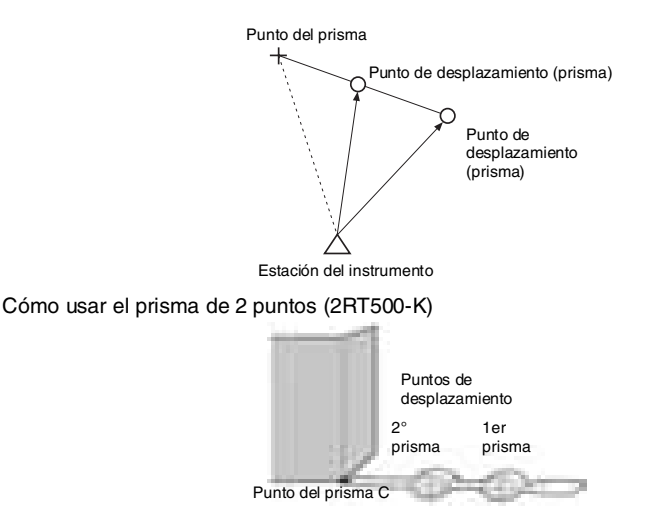

- Instale el prisma de 2 puntos con la punta en el punto del prisma.
- Coloque los prismas mirando hacia el instrumento.
- Mida la distancia desde el punto del prisma hasta el 2º prisma.
- Configure el tipo de reflector como "lámina".

- 1. Instale dos puntos de desplazamiento (1er prisma, 2º prisma) en una línea recta que parta del punto del prisma. Utilice los puntos de desplazamiento como prisma.
- 2. Pulse **en la página tres del** modo Medición para que en pantalla aparezca <Desplazamiento>.
- 3. Introduzca los datos de la estación del instrumento.
	- $\mathbb{C}$  12.1 Introducción de los datos de la estación del instrumento PROCEDIMIENTO Lectura de los datos sobre coordenadas registrados".
- 4. Seleccione "Desplaz/2D".
- 5. Observe el 1er prisma y pulse .

Comienza la observación y, en la pantalla, aparecen los resultados de la medición.

Pulse **. Aparece la pantalla** "Observación del 2º prisma".

6. Observe el 2° prisma y pulse . Los resultados de la medición aparecen en la pantalla. Pulse

. 7. Introduzca la distancia entre el 2º prisma y el punto del prisma y pulse **{ }**. Las coordenadas del

punto del prisma aparecen en

pantalla.

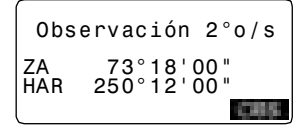

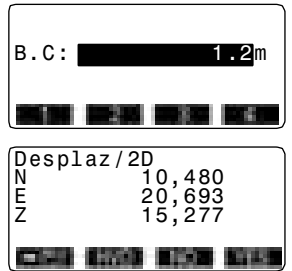

- 8. Pulse . Aparece, de nuevo, <Offset> (Desplazamiento).
	- Al pulsar **in the la pantalla** alterna entre la presentación de las coordenadas y la de S, ZA, HAR.

# **18. MEDICIÓN DE LA DISTANCIA ENTRE DOS O MÁS PUNTOS (MLM)**

La medición de distancia entre dos o más puntos sirve para medir la distancia geométrica, la distancia horizontal y el ángulo horizontal hasta un prisma, partiendo del prisma de referencia (punto inicial) sin mover el instrumento.

- Se puede cambiar el último punto medido a la siguiente posición inicial.
- El resultado de la medición puede expresarse como el gradiente entre dos puntos.

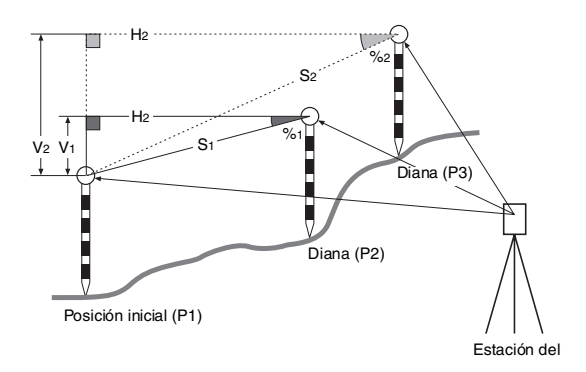

# **18.1 Medición de la distancia entre 2 o más puntos**

#### **PROCEDIMIENTO**

1. Observe el prisma de la posición inicial y pulse  $\blacksquare$  en la primera página del modo Medición, para empezar a medir. En la pantalla, aparecen los valores medidos. Pulse **para detener la** medición.

2. Observe el segundo prisma y pulse **Les L**en la tercera página del modo Medición para empezar la observación.

Aparecen los siguientes valores: S: Distancia geométrica entre la posición inicial y el 2º objetivo. H: Distancia horizontal entre la posición inicial y el 2º prisma. V: Desnivel entre la posición inicial y el 2º prisma.

- 3. Para empezar la observación, observe el prisma siguiente y pulse **De esta forma, puede** medir la distancia geométrica, la distancia horizontal y el desnivel entre varios puntos y la posición inicial.
	- Al pulsar **de la parece la** distancia entre dos puntos (S) expresada como la pendiente entre dos puntos.
	- Pulse **para volver** a observar la posición inicial. Observe la posición inicial y pulse

.

• Al pulsar **III el último prisma** medido se convierte en la nueva posición inicial para realizar la siguiente medición de la distancia entre dos o más puntos del prisma siguiente.

**17 "18.2 Cambio del punto inicial"** 

4. Pulse **{ESC}** para finalizar la medición de la distancia entre dos o más puntos.

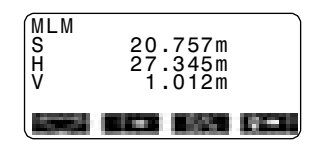

## **18.2 Cambio del punto inicial**

Se puede cambiar el último punto medido a la siguiente posición inicial.

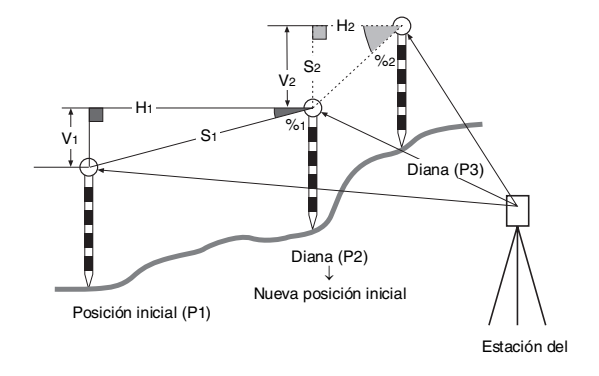

- 1. Observe el prisma y la posición inicial siguiendo los pasos del 1 al 3 descritos en "18.1 Medición de la distancia entre 2 o más puntos"y
- 2. Cuando haya terminado de medir los prismas, pulse **. . . . .** Pulse **in the Europe**.
	- Pulse **para para cancelar la** medición.
- 3. El último objetivo medido pasará a ser la nueva posición inicial. Realice la medición de la distancia entre 2 ó más puntos siguiendo los pasos 2 y 3 descritos en "18.1 Medición de la distancia entre 2 o más puntos"

# **19. CÁLCULO DEL ÁREA DE UNA SUPERFICIE**

Puede calcular el área del terreno demarcado por tres o más puntos conocidos sobre una línea. Para ello, debe introducir las coordenadas de los puntos.

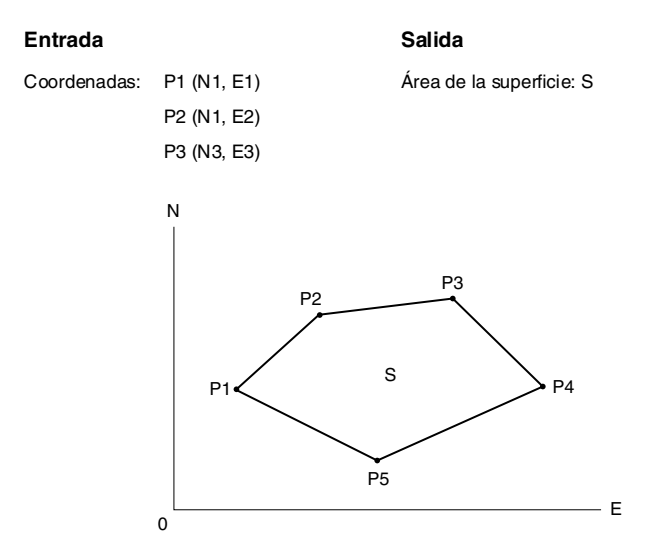

- Número de puntos de coordenadas especificados: 3 ó más, 30 ó menos.
- El área de la superficie se calcula observando en orden los puntos de una línea que demarca una zona, o bien leyendo , en las coordenadas previamente registradas, los puntos en orden.

**Caution**

- Si emplea menos de tres puntos para medir un área, se producirá un error.
- Asegúrese de observar (o recuperar) los puntos de un área cerrada en sentido horario o en sentido antihorario. Por ejemplo: el área especificada mediante la introducción (o recuperación) de los números de punto 1, 2, 3, 4, 5 y la especificada por 5, 4, 3, 2, 1 tienen la misma forma. Sin embargo, si los puntos no se introducen en orden correlativo, el cálculo del área será incorrecto.

#### **PROCEDIMIENTO Cálculo del área de una superficie mediante la observación de puntos**

- 1. Asigne la tecla de función **a la vi**a la pantalla del modo Medición.
	- **"24.2 Asignación de funciones a** teclas"
- 2. Pulse **para** para comenzar a calcular el área de la superficie.
- 3. Observe el primer punto de la línea que limita el área y pulse **. . . .** Vuelva a pulsar **para** para empezar la observación. En la pantalla, aparecen los valores medidos.
	- Al pulsar **pulsar**, podrá recuperar y utilizar las coordenadas registradas en las siguientes mediciones.
	- **ICE "PROCEDIMIENTO Cálculo del** área de una superficie a partir de la lectura de las coordenadas de los puntos"
		- La función **permite** calcular a la vez todos los datos registrados.
		- La función **de la calca exige observar** los puntos uno a uno antes de calcular el área.

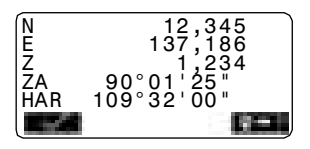

- 4. Pulse para introducir el valor del punto 1 en "Pto.01".
- 5. Repita los pasos 3 y 4 hasta haber medido todos los puntos. Los puntos incluidos en un área limitada se observan en sentido horario o antihorario. Por ejemplo: el área especificada mediante la introducción de los números de punto 1, 2, 3, 4, 5 y la especificada por 5, 4, 3, 2, 1, tienen la misma forma. Una vez observados todos los puntos conocidos necesarios para calcular la superficie del área, aparecerá **. 111.**
- 6. Pulse **para mostrar** en pantalla el área calculada.

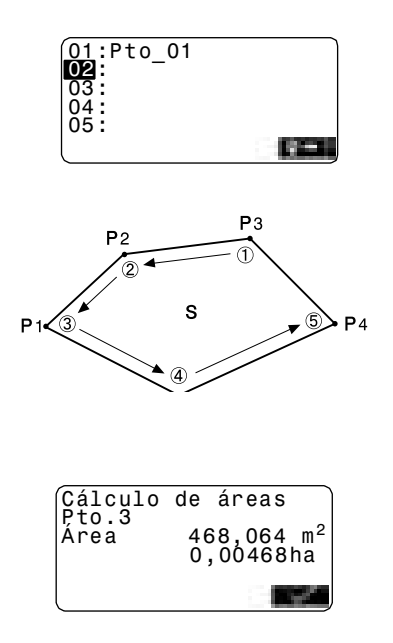

7. Pulse para abandonar el cálculo del área y volver al modo Medición.

#### **PROCEDIMIENTO Cálculo del área de una superficie a partir de la lectura de las coordenadas de los puntos**

1. "PROCEDIMIENTO Cálculo del área de una superficie mediante la observación de puntos" pasos 1 y  $\mathfrak{p}$ 

- 2. Pulse **para mostrar la lista** de datos de las coordenadas. Conocidas:Coordenadas guardadas en la Memoria de Datos Conocidos. Coord./Est.:Coordenadas guardadas en el TRABAJO seleccionado en "TRABAJO de búsqueda de
- 3. Seleccione el primer punto de la lista y pulse  $\{\rightarrow\}$ . Las coordenadas del primer punto están configuradas como "Pto.01".

coordenadas".

4. Repita los pasos del 2 al 4 hasta haber leído todos los puntos. Los puntos incluidos en un área cerrada se leen en sentido horario o antihorario. Una vez observados todos los puntos conocidos necesarios para calcular la superficie del área,

aparecerá .

- 5. Pulse **para mostrar** el área calculada.
- 6. Pulse **para abandonar el** cálculo del área y volver al modo Medición.

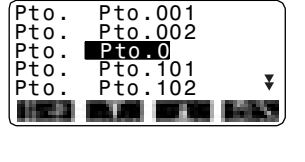

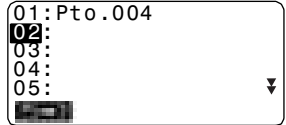

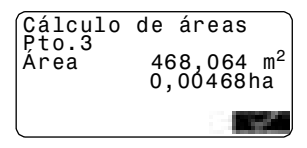

### Note

• También puede medir áreas desde la página 2 de la pantalla Medición, pulse **THE Y seleccione "Calc.Area"sin asignar la tecla de función.** 

# **20. GRABACIÓN DE DATOS - MENÚ GRABAR**

En el menú Grabar, se pueden almacenar los datos de una medición (distancia, ángulo, coordenadas), los datos de los puntos de la estación y anotarlos en el TRABAJO actual.

!"21. SELECCIÓN / ELIMINACIÓN DE UN TRABAJO"

• En el instrumento se puede almacenar un total de 10.000 datos.

# Note

• Si se introduce el mismo número de punto, aparecerá la siguiente pantalla.

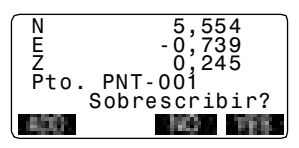

- Pulse **para** para sobrescribir el punto actual.
- Pulse **para introducir un nombre nuevo**.
- Pulse **para grabar el punto como otro registro con el mismo nombre**

### **20.1 Grabación de los datos de la estación del instrumento**

Los datos de la estación del instrumento pueden almacenarse en el TRABAJO actual.

- Los datos que puede grabar son: coordenadas de la estación del instrumento, número de punto, altura del instrumento, códigos, operario, fecha, hora, climatología, viento, temperatura, presión atmosférica y factor de corrección atmosférica.
- Si los datos de la estación del instrumento del TRABAJO actual no están guardados, se utilizará la configuración de los datos del instrumento guardados anteriormente.

- 1. En la tercera página del modo Medición, pulse **para** para mostrar la pantalla <GRABAR>.
	- Aparece el nombre del TRABAJO que se está realizando en ese momento
- 2. Seleccione la opción "Datos Est"
	- Seleccione **para** para recuperar y utilizar las coordenadas registradas.
	- $\mathbb{C}$  "12.1 Introducción de coordenadas de la estación del instrumento", "PROCEDIMIENTO Lectura de Datos de Coordenadas Registrados"

3. Pulse y configure los siguientes datos.

(1) Coordenadas de la estación del instrumento

- (2) Número de punto
- (3) Altura del instrumento
- (4) Códigos
- (5) Operador
- (6) Fecha
- (7) Hora
- (8) Tiempo
- (9) Viento
- (10) Temperatura
- (11) Presión atmosférica
- (12) Factor de corrección

atmosférica

- Cuando introduzca código, pulse *b* / **para utilizar los** códigos ya registrados. Coloque el cursor en la línea en la que desee introducir el código registrado.
- Para configurar el factor de corrección atmosférica como 0ppm, pulse **. En cuanto a** la temperatura y a la presión atmosférica, se adoptarán los valores de configuración predeterminados.
- 4. Controle los datos introducidos y pulse **.......**
- 5. Pulse **{ESC}** para salir de la medición y volver a <GRABAR>.

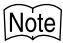

- Automáticamente, SET incrementa en 1 unidad el último número introducido.
- Tamaño máximo del número de punto: 14 caracteres alfanuméricos
- Rango de entrada de la altura del prisma: -9999,999 a 9999,999 (m)
- Tamaño máximo del código: 16 caracteres alfanuméricos

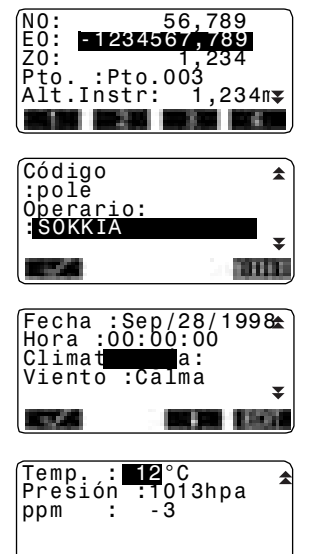

- Selección de las condiciones climáticas: despejado, nublado, llovizna, lluvia, nieve
- Selección del viento: calma, brisa, ligero, fuerte, muy fuerte
- Rango de temperatura: -30 a 60 (°C)
- Rango de presión atmosférica: 500 1400 (hPa), 375 1050 (mmHg)
- Factor de corrección atmosférica (ppm): -499 a 499

## **20.2 Grabación de datos de medición de ángulos**

Los datos de mediciones de ángulos pueden almacenarse en el TRABAJO actual.

• Es aconsejable utilizar **para la grabación automática de mediciones de** ángulos.

- 1. En la tercera página del modo Medición, pulse **para** para mostrar la pantalla <GRABAR>.
- 2. Seleccione "Datos Ang" y observe el punto que desee grabar. Los valores de medición del ángulo se muestran en pantalla nada más medirse.
- 3. Pulse  $\Box$ , y luego pulse  $\Box$ Configure los siguientes elementos.
	- (1) Número de punto
	- (2) Altura del prisma
	- (3) Código
- 4. Controle los datos introducidos y pulse **.......**
- 5. Si desea seguir midiendo, observe el punto siguiente y realice los pasos 3 y 4 antes descritos.
	- Pulse **para realizar la** medición del ángulo y grabar automáticamente los resultados. **Elisa** es aconsejable para grabar los datos de la medición cuando los datos del número de punto, código y altura del prisma no están configurados.
- 6. Pulse **{ESC}** para salir de la medición y volver a <GRABAR>.

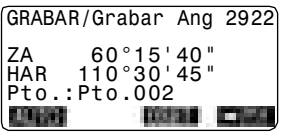

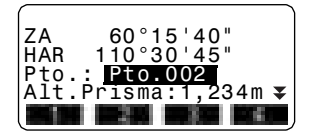

### **20.3 Grabación de los datos de mediciones de distancias**

Los datos de mediciones de distancias pueden almacenarse en el TRABAJO actual.

#### **PROCEDIMIENTO**

- 1. En la primera página del modo Medición, pulse **para llevar** a cabo la medición de la distancia.
- 2. En la tercera página del modo Medición, pulse **.............**. Aparecerá en pantalla <GRABAR>. Seleccione "Datos dist " para ver los resultados de la medición.
- 3. Pulse  $\blacksquare$ , y luego pulse  $\blacksquare$ Configure los siguientes elementos.
	- (1) Número de punto
	- (2) Código
	- (3) Altura del prisma
- 4. Controle los datos introducidos y pulse **......**
- 5. Para continuar midiendo, observe el punto siguiente, pulse realice los pasos 3 y 4 antes descritos.
	- Pulse **para realizar** una medición por desplazamiento en el modo Grabar.
- 6. Pulse **{ESC}** para salir de la medición y volver a <GRABAR>.
- Al sobrescribir los datos de un mismo número de punto, los datos sobrescritos se borran.

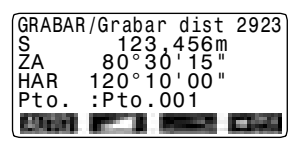

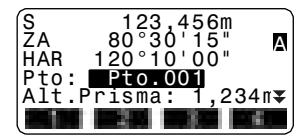

### *Note*

Una vez grabados los datos,  $\Box$  desaparece de la pantalla para evitar una doble grabación.

### **20.4 Grabación de datos de coordenadas**

Los datos de coordenadas pueden almacenarse en el TRABAJO actual.

#### **PROCEDIMIENTO**

- 1. Realice una medición de coordenadas en la pantalla del modo Medición.
	- **IF "12. MEDICIÓN DE** COORDENADAS"
- 2. En la tercera página del modo Medición, pulse **para** para mostrar la pantalla <GRABAR>. Seleccione "Datos coord" para ver los resultados de la medición.
- 3. Pulse  $\Box$ , y luego pulse  $\Box$ Configure los siguientes elementos.
	- (1) Número de punto
	- (2) Código
	- (3) Altura del prisma
- 4. Controle los datos introducidos y pulse **.**
- 5. Para continuar midiendo, observe el punto siguiente, pulse y realice los pasos 3 y 4 antes descritos.
- 6. Pulse **{ESC}** para salir de la medición y volver a <GRABAR>.

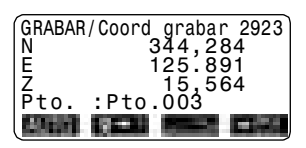

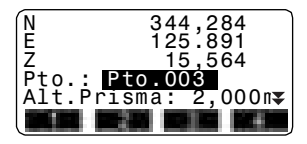

### Note

• Una vez grabados los datos,  $\Box$  desaparece de la pantalla para evitar una doble grabación.

### **20.5 Grabación de los datos de distancia y de las coordenadas.**

Los datos de medición de la distancia y de las coordenadas pueden guardarse simultáneamente en el TRABAJO actual.

- Tanto los datos de la medición de la distancia como los datos de las coordenadas se graban con el mismo número de punto.
- Primero se graban los datos de medición de la distancia y luego, los datos de las coordenadas.

- 1. En la tercera página del modo Medición, pulse **para** para mostrar la pantalla <GRABAR>.
- 2. Seleccione "Datos Dist + Coord" para que aparezca en pantalla <GRABAR/DIST+C>.

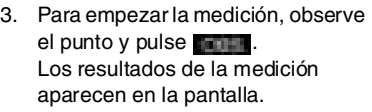

- 4. Pulse  $\blacksquare$ , y luego pulse  $\blacksquare$ Configure los siguientes elementos.
	- (1) Número de punto.
	- (2) Altura del prisma.
	- (3) Código
- 5. Controle los datos introducidos y pulse **...**
- 6. Pulse **{ESC}** para salir de la medición y volver a <GRABAR>.

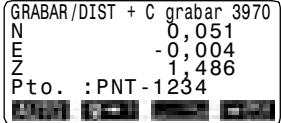

### **20.6 Grabación de notas**

Este procedimiento sirve para preparar los datos de las notas y los graba en el TRABAJO seleccionado.

#### **PROCEDIMIENTO**

- 1. En la tercera página del modo Medición, pulse **para** para mostrar la pantalla <GRABAR>. Seleccione "Nota".
- 2. Pulse **e introduzca los datos** de la nota.

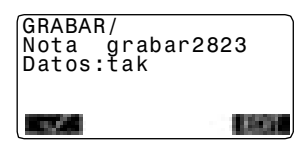

3. Cuando haya terminado de escribir la nota, pulse **para regresar** a la pantalla <GRABAR>.

### **Note**

Longitud máxima de la nota: 60 caracteres alfanuméricos

## **20.7 Revisión de los datos del TRABAJO**

Puede ver en pantalla los datos del TRABAJO seleccionado.

- También es posible buscar datos en el TRABAJO para mostrarlos por número de puntos. Pero no se pueden buscar los datos de las notas.
- Los datos de puntos conocidos introducidos desde un instrumento externo no se revisan.

#### **PROCEDIMIENTO Revisión de los datos del TRABAJO**

- 1. En la tercera página del modo Medición, pulse **para** para mostrar la pantalla <GRABAR>. Seleccione "Ver" para ver en pantalla la lista de los puntos grabados.
- 2. Si quiere ver más detalles sobre un número de punto, selecciónelo y pulse  $\{\_\_\right\}$ . Se mostrará información pormenorizada de sus datos. Esta pantalla contiene los datos de medición de distancias.
	- Para ver los datos anteriores, pulse .
	- Para ver los datos siguientes, pulse **.**
	- Pulse y pulse **{**▲**}** / **{**▼**}** para pasar de una página a otra.
	- Pulse para mostrar los primeros datos.
	- Pulse **para mostrar los** últimos datos.
	- Pulse **para buscar un** número de punto. Escriba el número después de "N° Pto.". La búsqueda puede durar algún tiempo si son muchos los datos registrados.
- 3. Pulse {**ESC}** para terminar la presentación detallada y regresar a la lista de puntos.
- 4. Pulse otra vez **{ESC}** para volver a <GRABAR>.

Est Pto.1<br>Dist 1 Dist 1 Coord. 2<br><sup>Dist 3</sup> Dist 3<br>Ang. 4 Ang.

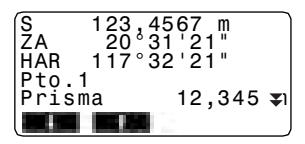

### Note

• Si en el TRABAJO existen más de dos puntos con el mismo nombre, el SET sólo encontrará los datos más recientes.

## **21.1 Selección de un TRABAJO**

Seleccione el TRABAJO actual y el TRABAJO de búsqueda de coordenadas.

- La configuración de fábrica del SET incluye un total de 10 trabajos preparados, y está seleccionado el primero (TRA1).
- De forma predeterminada, los nombres de los TRABAJOS son TRA 1, TRAB 2, etc., hasta llegar a TRA10. Puede llamarlos de otra forma si así lo desea.
- Se puede configurar el factor de corrección para cada TRABAJO. Sólo se puede editar el factor de corrección para el TRABAJO actual.

### **TRA actual**

Los resultados de la medición, datos de la estación del instrumento, datos de puntos conocidos, notas y datos de coordenadas están grabados en el TRABAJO actual.

**ICF** Registro de datos del punto conocido: "22.1 Registro / eliminación de datos de puntos conocidos".

#### **TRABAJO de búsqueda de coordenadas**

Los datos de las coordenadas registradas en el TRABAJO seleccionado pueden leerse en la medición de coordenadas, medición de trisección, medición de replanteo, etc.

#### **Corrección**

SET calcula la distancia horizontal y las coordenadas de un punto utilizando la distancia geométrica medida. Si se ha definido el factor de corrección, la corrección se llevará a cabo durante el cálculo.

Distancias horizontales corregidas =distancia horizontal  $(S) \times Factor$ de corrección (F.C.)

• Si se asigna el valor "1,00000000" al factor de corrección, no se corregirá la distancia horizontal.

#### **PROCEDIMIENTO Selección de un TRABAJO y configuración del factor de corrección**

- 1. En el modo Memoria, seleccione "TRABAJO".
- 2. Elija "Selección TRABAJO". Aparecerá la pantalla Selección TRABAJO.

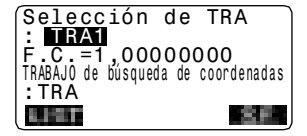

- 3. Pulse .
	- También puede seleccionar el TRABAJO pulsando  $\{\ \ \}\$  / $\{\ \ \ \}$ .
	- Los números de la derecha representan el número de datos que contiene cada TRABAJO. "\*" indica que el TRABAJO todavía no se ha volcado a ningún dispositivo externo.
- 4. Sitúe el cursor en la misma línea que el TRABAJO deseado como TRABAJO actual y pulse  $\{\rightarrow\}$ . Se determina el TRABAJO.
- 5. Pulse y, a continuación, pulse **......** Introduzca el factor de corrección para el TRABAJO actual.
- 6. Pulse Se restablecerá la pantalla Selección TRABAJO
- 7. Alinee el cursor con "TRABAJO de búsqueda de coordenadas" y pulse .

Aparecerá en pantalla <TRABAJO de búsqueda de coordenadas>.

8. Sitúe el cursor en la misma línea que el TRABAJO deseado como TRABAJO de búsqueda de coordenadas y pulse  $\{\rightarrow\}$ . Aparece la pantalla <TRABAJO> del trabajo seleccionado.

### [Note]

- La lista de nombres de trabajos ocupa, como máximo, 2 páginas.
- Rango de introducción del factor de corrección: 0,50000000 a 2,00000000 (\*1,00000000)
- "\*": Configuración de fábrica

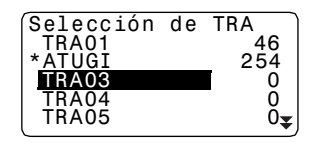

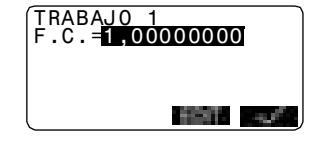

#### **PROCEDIMIENTO Introducción del nombre de un TRABAJO**

- 1. En el modo Memoria, seleccione "TRABAJO".
- 2. Antes, habrá seleccionado el TRABAJO cuyo nombre desee cambiar.
	- **ICF** "PROCEDIMIENTO Selección de un TRABAJO y configuración del factor de corrección"
- 3. En <TRABAJO>, seleccione "Editar nombre TRA". Escriba el nuevo nombre de TRABAJO y pulse  $\{\_\ \_\}$ . Aparece, de nuevo, <TRABAJO>.

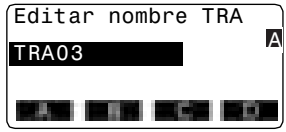

### Note

Tamaño máximo del nombre de un TRABAJO: 12 caracteres alfanuméricos

# **21.2 Eliminación de un TRABAJO**

Se pueden eliminar los datos de un TRABAJO. Después de eliminar los datos, el nombre del TRABAJO volverá a ser el asignado de fábrica en el SET.

### [Note]

No se pueden eliminar los trabajos que no hayan sido volcados a un dispositivo auxiliar (cuyo nombre aparece señalado con ✽).

- 1. En el modo Memoria, seleccione "TRABAJO"..
- 2. Seleccione "Eliminación de un TRABAJO". Aparece una tabla con los nombres de los trabajos.
	- Los números de la derecha representan el número de datos que contiene cada TRABAJO.

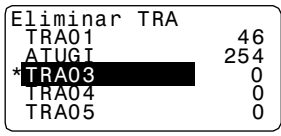

- 3. Sitúe el cursor en la misma línea que el TRABAJO deseado y pulse  $\{\leftarrow\}$ .
- 4. Pulse **. Se eliminan los datos** del TRABAJO seleccionado y vuelve a aparecer la pantalla <Eliminación de un TRABAJO>.

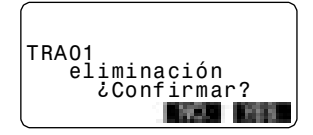
# **22.REGISTRO / ELIMINACIÓN DE DATOS**

# **22.1 Registro / eliminación de datos de puntos conocidos**

Puede registrar o eliminar los datos de las coordenadas de los puntos conocidos del TRABAJO actual.

Durante la configuración, puede volcar los datos ya registrados de coordenadas , para emplearlos como datos de la estación de trabajo, de la estación de referencia, de puntos conocidos y de coordenadas de replanteo.

- Se pueden registrar hasta 10000 elementos de datos de coordenadas, incluidos los datos que contienen los trabajos.
- Hay dos métodos de registro: desde el teclado o desde un instrumento externo. Cables de comunicación: "27.2 Accesorios opcionales" Formato de volcado y operaciones de los comandos: Manuales de "Interfacing with the SOKKIA SDR Electronic Field Book" (Conexión con la libreta electrónica de campo SDR de SOKKIA) y "Command Explanations" (Explicaciones de los comandos).
- No puede utilizar el mismo número de punto para datos en el TRABAJO actual. Además , al introducir los datos de un punto conocido desde un dispositivo externo, el SET no comprueba el punto conocido.
- La configuración de la comunicación también puede realizarse desde los datos conocidos. Seleccione "Config. Coms" en <Datos Conocidos)>.
	- **Caution** : Si selecciona "pulgada" como unidad de distancia, deberá introducir los datos en "pies").

#### **PROCEDIMIENTO Uso del teclado para registrar datos de coordenadas de puntos conocidos**

- 1. En el modo Memoria, seleccione "Datos conocidos".
	- Aparece el nombre del TRABAJO que se está realizando en ese momento.
- 2. Seleccione "Introducir coord" y escriba el número de punto y las coordenadas del punto conocido.

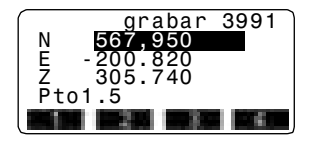

#### **22. REGISTRO / ELIMINACIÓN DE DATOS**

- 3. Después de configurar los datos, pulse  $\{\rightarrow\}$ . Los datos de las coordenadas se graban en el TRABAJO actual y vuelve a aparecer la pantalla del paso 2.
- 4. Siga introduciendo los datos de coordenadas de otros puntos conocidos.
- 5. Cuando haya terminado el registro de todos los datos de las coordenadas, pulse **{ESC}** para volver a <Datos conocidos>.

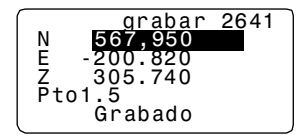

#### **PROCEDIMIENTO Introducción de los datos de coordenadas de puntos conocidos desde un instrumento externo**

- 1. Conecte el SET y el ordenador principal.
- 2. En el modo Memoria, seleccione "Datos conocidos".
	- Aparece el nombre del TRABAJO que se está realizando en ese momento.
- 3. Seleccione "Introd. Coms" para mostrar en pantalla <Introducción por comunicación>. Se empiezan a introducir los datos de coordenadas procedentes del instrumento externo. En la pantalla, aparece el número de elementos recibidos. Cuando termina la recepción de datos, aparece en pantalla <Datos conocidos>.
	- Pulse **{ESC}** para detener la recepción datos en curso.

Introd.Coms

Formato SDR

Recibiendo 12

- 4. Siga introduciendo los datos de coordenadas de otros puntos conocidos.
- 5. Cuando haya terminado el registro de todos los datos de las coordenadas, pulse **{ESC}** para volver a <Datos conocidos>.

#### **PROCEDIMIENTO Eliminación de los datos de coordenadas designados**

- 1. En el modo Memoria, seleccione "Datos conocidos".
- 2. Seleccione "Eliminación" para ver la lista de datos de puntos conocidos.
- 3. Seleccione el número de punto que desea eliminar y pulse **{ }**.
	- Pulse y pulse **{**▲**}** / **{**▼**}** para pasar de una página a otra.
	- Pulse **para ver el principio** de la lista de números de punto.
	- Pulse **para** para ver el final de la lista de números de punto.
	- Pulse **para buscar un** número de punto. Escriba el número después de "N° Pto.". La búsqueda puede durar algún tiempo si son muchos los datos registrados.

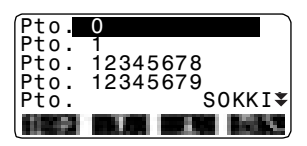

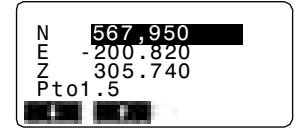

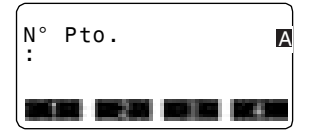

- 4. Pulse **para eliminar el** número de punto seleccionado.
	- Pulse **para mostrar los** datos anteriores.
	- Pulse **para mostrar los** datos siguientes.
- 5. Pulse **{ESC}** para salir de la lista de números de punto y regresar a <Datos conocidos>.

#### **PROCEDIMIENTO Borrado simultáneo de todos los datos de coordenadas (inicialización)**

- 1. En el modo Memoria, seleccione "Datos conocidos".
- 2. Seleccione "Borrar todo" y pulse  $\{\rightarrow\}$ .

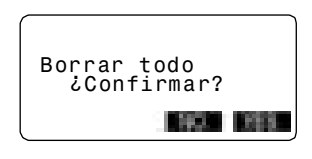

3. Pulse ... Aparece en pantalla <Datos conocidos>.

# **22.2 Revisión de los datos de puntos conocidos**

Se pueden ver en pantalla los datos sobre coordenadas que contiene la memoria.

#### **PROCEDIMIENTO**

- 1. En el modo Memoria, seleccione "Datos conocidos".
	- Aparece el nombre del TRABAJO que se está realizando en ese momento.
- 2. Seleccione "Ver". Aparece la lista de números de punto.
- 3. Seleccione el número de punto que desea ver en pantalla y pulse  $\{\rightarrow\}$ . Aparecen en pantalla las

coordenadas del número de punto seleccionado.

4. Pulse **{ESC}** para regresar a la lista de números de punto. Pulse otra vez **{ESC}** para volver a <Datos conocidos>.

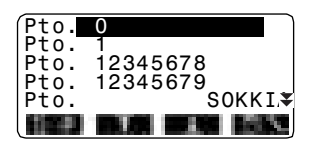

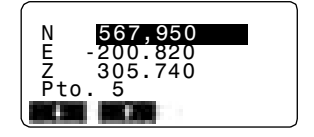

# **22.3 Registro / eliminación de códigos**

Se pueden guardar códigos en la memoria. También puede leer los códigos registrados en la memoria mientras graba datos de la estación del instrumento o datos de observación.

#### **PROCEDIMIENTO Introducción de códigos**

- 1. En el modo Memoria, seleccione "Código".
- 2. Seleccione "Introd. código".
- 3. Introduzca el código y pulse **{ }**. El código se registra y vuelve a aparecer <Código>.

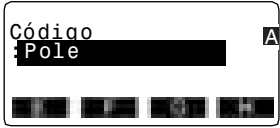

### |Note

- Tamaño máximo del código: 16 caracteres alfanuméricos
- Número máximo de códigos registrados: 40

#### **PROCEDIMIENTO Eliminación de códigos**

- 1. En el modo Memoria, seleccione "Código".
- 2. Seleccione "Eliminación". Aparece la lista de códigos registrados.

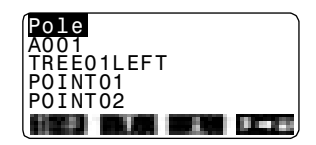

- 3. Sitúe el cursor en la línea del código que desea eliminar y pulse
- 4. Se eliminará el código elegido.
- 5. Pulse **{ESC}** para volver a <Código>.

### Note

.

• Si selecciona la "Lista Borrado" en el paso 2 y luego pulsa **en la su**, se eliminan todos los códigos registrados.

# **22.4 Revisión de códigos**

#### **PROCEDIMIENTO**

- 1. En el modo Memoria, seleccione "Código".
- 2. Seleccione "Ver código". Aparece la lista de códigos registrados.

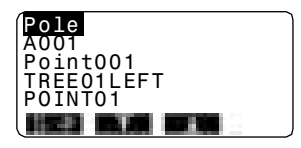

3. Pulse **{ESC}** para volver a <Código>.

# **23. VOLCADO DE LOS DATOS DE UN TRABAJO**

Se pueden volcar los datos de un TRABAJO a un ordenador o a una impresora.

!Cables de comunicación: "27.2 Accesorios opcionales" Formato de volcado y operaciones de los comandos: Manuales de "Interfacing with the SOKKIA SDR Electronic Field Book" (Conexión con la libreta electrónica de campo SDR de SOKKIA) y "Command Explanations" (Explicaciones de los comandos).

- Los resultados de la medición, datos de la estación del instrumento, datos de puntos conocidos, notas y datos de coordenadas del TRABAJO se vuelcan.
- Los datos de puntos conocidos introducidos desde un instrumento externo no se vuelcan.
- La configuración de la comunicación también puede realizarse a través del menú TRABAJO. Seleccione "Config. Coms." en <TRABAJO>.

#### Caution

• Si la unidad de distancia seleccionada es "pulgada", los datos se volcarán en "pies".

#### **PROCEDIMIENTO**

- 1. Conecte el SET y el ordenador principal.
- 2. En el modo Memoria, seleccione "TRABAJO"..
- 3. Seleccione "Volcado Coms." para ver la lista de trabajos.
- 4. Seleccione el TRABAJO cuyos datos desee volcar y pulse **{ }**. A la derecha del trabajo seleccionado, aparecerá la palabra "Volcado". Puede seleccionar todos los trabajos que desee.
	- Un "✽" indica que el TRABAJO todavía no se ha volcado a ningún dispositivo externo.
- $5.$  Pulse  $\blacksquare$

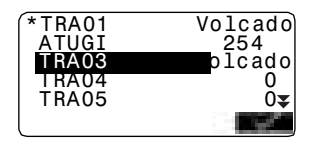

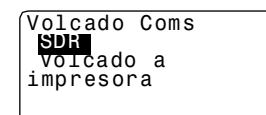

6. Seleccione el formato de volcado y pulse  $\{\rightarrow\}$ . Comienza el volcado. Cuando termine el volcado, volverá a aparecer la lista de TRABAJOS. Ahora, puede volcar el trabajo siguiente.

# Note

• Para detener el volcado, pulse **{ESC}**.

#### **PROCEDIMIENTO Volcado de los datos del TRABAJO a impresora**

- 1. En el modo Memoria, seleccione "TRABAJO".
- 2. Seleccione "Volcado Coms" para ver la lista de trabajos.
- 3. Seleccione el TRABAJO cuyos datos desee volcar y pulse  $\{\rightarrow\}$ . A la derecha del trabajo seleccionado, aparecerá la palabra "Volcado". Puede seleccionar todos los trabajos que desee.
- 4. Pulse
- 5. Conecte el SET y la impresora.
- 6. Encienda la impresora.
- 7. Seleccione "Volcado a impresora" y pulse **{** }. Comienza el volcado. Cuando termine el volcado, volverá a aparecer la lista de TRABAJOS. Ahora, puede volcar el trabajo siguiente.

# **24.CAMBIO DE LA CONFIGURACIÓN**

En esta sección, se explica en qué consiste la configuración de parámetros, cómo modificarla y cómo realizar una inicialización (poner todos los valores a cero).

## **24.1 Cambio de las opciones del instrumento**

A continuación, se explica los valores de configuración EDM y los modos de configuración en el modo Medición. Puede modificar todos los elementos para adaptarlos a su medición.

- "✽": Configuración de fábrica
- **Configuración EDM (conjunto de elementos, opciones y rango de introducción)**

Pulse **en la segunda página del modo Medición**.

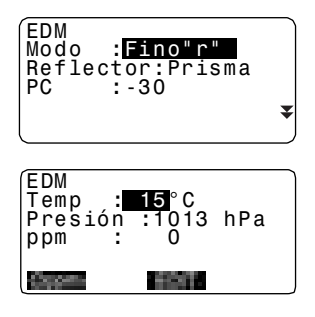

- **Configura los elementos.**
- **El factor de corrección atmosférica vuelve a 0 y la temperatura y la** presión atmosférica adoptan los valores predeterminados.
- El factor de corrección atmosférica se calcula y configura a partir de los valores de temperatura y presión atmosférica introducidos. También se puede introducir el factor de corrección atmosférica directamente.

Modo (modo de medición de distancias):Fino "r"\*, Fino PROM, Fino "s", Rápido "r", Rápido "s", Seguimiento

Reflector: Prisma\* / Lámina

PC (Constante del prisma): -99 99 (-30\*)

Temp. (Temperatura): -30 a 60°C (15\*)

Pres. (Presión atmosférica): 500 a 1400 hPa (1013\*), 375 a 1050 mmHg (760\*)

ppm (Factor de corrección atmosférica): -499 a 499 (0\*)

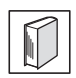

#### **Factor de corrección atmosférica**

El SET mide la distancia con un haz de luz, pero la velocidad de dicha luz varía según el índice de refracción de la luz en la atmósfera. Este índice de refracción varía según la temperatura y la presión atmosférica.

- Para poder determinar con precisión el factor de corrección atmosférica, hay que tomar la temperatura y la presión atmosférica promedio de todo el trayecto del haz de medición. Sea muy cuidadoso cuando calcule el factor de corrección en un terreno montañoso, pues la diferencia de altura implica diferentes condiciones atmosféricas entre dos puntos.
- El SET está diseñado de manera que el factor de corrección sea 0 ppm a una presión atmosférica de 1013 hPa y a una temperatura de  $15^{\circ}$ C.
- Al introducir los valores de temperatura y presión atmosférica, el valor de corrección se calcula y se guarda en la memoria. Calcule el factor de corrección atmosférica con la siguiente fórmula.

ppm = 278,96 – 0,2904 x presión atmosférica (hPa) 1 + 0,003661 x temperatura del aire (°C)

• Si no es necesario realizar ninguna corrección meteorológica, ponga a 0 el valor de ppm.

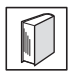

#### **Corrección de la constante del prisma**

Cada prisma reflectante tiene su propia constante. Configure el valor de corrección de la constante de acuerdo con el prisma reflectante que utilice.

• A continuación, se ofrecen ejemplos de los valores de Sokkia de corrección de la constante del prisma para los prismas reflectantes.

AP01S+AP01 (Constante=30 AP01 (Constante=40 mm) CP01 (Constante=0 mm)

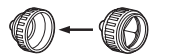

AP01 (Constante=40 mm)

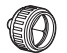

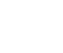

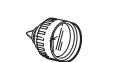

Valor de corrección = -30 Valor de corrección = -30 Valor de corrección = -40 Valor de corrección = 0

Valor de corrección  $= 0$ 

#### ● **Valores del modo Configuración (elementos, opciones y rango de introducción)**

En el modo Configuración, seleccione "Cond.Obs. ".

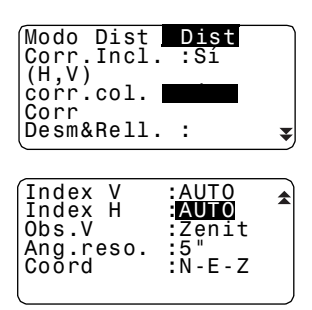

Modo Dist: Dist S\*, Dist H, Dist V

Corr. Incl.(Compensación del ángulo de inclinación): Sí(H,V)\* , Sí(V), No corr.col (Corrección de colimación): Sí\*, No Corr Desm&Rell.: No\*, K=0,142, K=0,20 TRABAJO de búsqueda de coordenadas: TRA1 a TRA10 (TRA1\*) Index V : Auto\* , Manual Index H: Auto\* , Manual Obs.V (Método de presentación del ángulo vertical): Zenit\* , Vertical, Vert 90° (Vertical ±90°) Ang. reso. (Resolución del ángulo): 1², 5²

Coord.: N-E-Z\*, E-N-Z

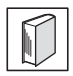

#### **Mecanismo de compensación automática del ángulo de inclinación**

Los ángulos vertical y horizontal se compensan automáticamente para errores pequeños de inclinación gracias al sensor de inclinación de 2 ejes.

- Lea los ángulos compensados automáticamente cuando la pantalla se haya estabilizado.
- El error de ángulo vertical (error en el eje vertical), fluctúa según el eje vertical. Por lo tanto, cuando el instrumento no está completamente nivelado, si cambia el ángulo vertical girando el anteojo, también cambiará el valor del ángulo horizontal que aparece en pantalla.
- Ángulo horizontal compensado = Ángulo horizontal medido + Inclinación del ángulo / tag (ángulo vertical)
- Cuando el anteojo se dirige al ángulo cenital o nadir, no se compensa la inclinación del ángulo horizontal.

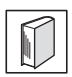

#### **Corrección de colimación**

El SET tiene una función de corrección de colimación que corrige automáticamente los errores del ángulo horizontal causados por errores del eje horizontal y del eje de nivelación.

#### **Modo V (método de presentación de ángulo vertical)**

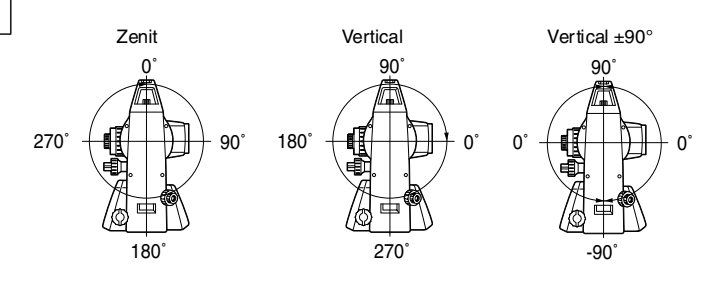

Seleccione "Conf. Instr." en el modo Configuración.

Apagado :30 min Niv. Reticulo:3 Contraste :5<br>Reanudar : Off  $R$ eanudar Reserva EDM:<mark>Offi</mark><br>EDM ALC :libre DM ALC

Apagado: 30 min\*, No Nivel retículo: nivel 0\* a 5 (3\*) Reserva EDM: On, Off\* Contraste: nivel 1\* a 10 (5\*) Reanudar: On, Off\* EDM ALC: Mantener\*, Libre (SET310)

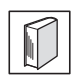

#### **Apagado automático para ahorrar energía**

Para ahorrar batería, la alimentación del SET se corta automáticamente después del tiempo de inactividad seleccionado.

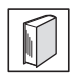

#### **Función Reanudar**

Si la función Reanudar está activada, "On", y se apaga y vuelve a encender el SET, aparecerá la pantalla que estaba abierta cuando se apagó el instrumento. Además, se guarda la configuración de todos los parámetros. La copia de seguridad de la memoria es de aproximadamente una semana. Pasados siete días, se cancela la función Reanudar.

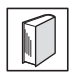

#### **Reserva EDM**

Configura el estado de la alimentación eléctrica del EDM. Cuando la función reserva EDM está activada, la alimentación eléctrica EDM está en reserva. Cuando se pulsa , puede reducir el tiempo necesario para mostrar los resultados.

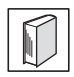

#### **EDM ALC**

Configura el estado de recepción de luz del EDM. Al realizar mediciones continuas, la configuración de esta opción dependerá de las condiciones de la medición.

- Si EDM ALC está configurado "Libre", la cantidad de luz recibida se ajusta automáticamente dependiendo de la distancia entre el instrumento, el prisma y el entorno. Esta es una configuración muy aconsejable cuando la posición del prisma cambia durante la realización de mediciones continuas. Durante la realización de mediciones continuas, si un obstáculo bloquea intermitentemente el haz de luz provocando el error "No hay señal", se necesitará algo de tiempo para ajustar la luz recibida y se pueda mostrar el valor de la medición.
- Cuando la configuración es "Mantener", la cantidad de luz recibida permanece fija hasta terminar la medición continua. Este es una forma eficaz de estabilizar el haz de luz reflejado desde el prisma. Una vez estabilizado el haz de luz, el EDM puede reconocer rápidamente el prisma en la misma posición, aunque exista un obstáculo que bloquee intermitentemente el haz de luz y se produzca el error "No hay señal".

En el modo Configuración, seleccione "Config.Coms".

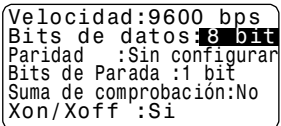

Velocidad (en baudios): 1200 bps\*, 2400 bps, 4800 bps, 9600 bps, 19200 bps, 38400 bps

Bits de datos 8 bit\*, 7 bit

Paridad: Sin config.\*, Impar, Par

Bit de parada 1 bit\*, 2 bit

Suma de comprobación: Sí, No\*

Xon/Xoff: Sí\*, No

IF Formato de volcado y operaciones de los comandos: Manuales de "Interfacing with the SOKKIA SDR Electronic Field Book" (Conexión con la libreta de campo SDR de SOKKIA) y "Command Explanations" (Explicaciones de los comandos).

En el modo Configuración, seleccione "Unids" .

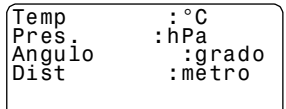

Temp. (Temperatura): °C\*, °F Pres.: hPa\*, mmHg, inchHg (pulgHg) Ángulo: grados\*, gon , mil Dist. : metros\*, pies, pulgadas

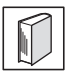

#### **Pulgada (Fracción de pulgada)**

La "Fracción de pulgada" es la unidad utilizada en EE.UU. y se expresa como se muestra en el siguiente ejemplo.

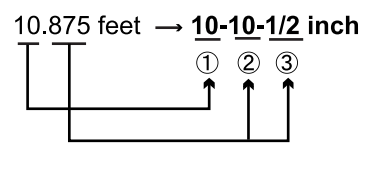

- $(1)$  10 000 feet
- 2 0.875 feet x 12=10.5 inch
- $(3)$  0.5 inch=1/2 inch

#### Caution

• Incluso estando seleccionada la unidad "pulgada", todos los datos, incluyendo el resultado del cálculo del área se expresan en "pies" y todas las distancias deben introducirse en "pies". La pantalla también muestra los valores en "pies" cuando se supera el rango de "pulgada".

# **24.2 Asignación de funciones a teclas**

En el modo Medición, se pueden asignar funciones a las teclas para adaptarse a las condiciones de medición. Esta opción posibilita un manejo muy eficiente del SET, puesto que permite predeterminar una función en una sola tecla. De este forma, el teclado se adapta a diversas aplicaciones, y a los distintos usos de cada operario del instrumento.

- La configuración de teclas de función presente se conserva hasta que se revisa, incluso cuando el SET esté apagado.
- Se pueden registrar dos conjuntos de asignaciones de funciones a teclas: configuración de usuario 1 configuración de usuario 2.
- Las configuraciones de teclas de función registradas para el Usuario. 1 y el Usuario. 2 se pueden recuperar siempre que se desee.
	- Cuando se graban y registran las asignaciones de teclas de función, se elimina la configuración anterior de las teclas. Cuando se recupera una configuración de teclas de función, las teclas pasan a corresponder a las funciones de la configuración recuperada, y deja de funcionar la configuración antes activa. Téngalo siempre presente. **Caution**

#### ● **A continuación, se describe la configuración de fábrica de las teclas de función del SET.**

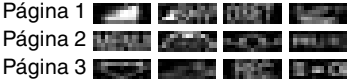

● **Las siguientes funciones pueden asignarse a teclas de función.**

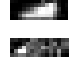

Medición de distancias

Alternar entre la pantalla de presentación del ángulo y la de presentación de la distancia.

- Configurar a 0 el ángulo horizontal. **DOET**
- **Build's** Medición de las coordenadas.
- Medición de repetición. DE ETS
- لأدبونا Medición de la distancia entre dos o más puntos
- Medición por replanteo. 相 一 (6)
	- $-10.5$ Medición por desplazamiento.

#### **24. CAMBIO DE LA CONFIGURACIÓN**

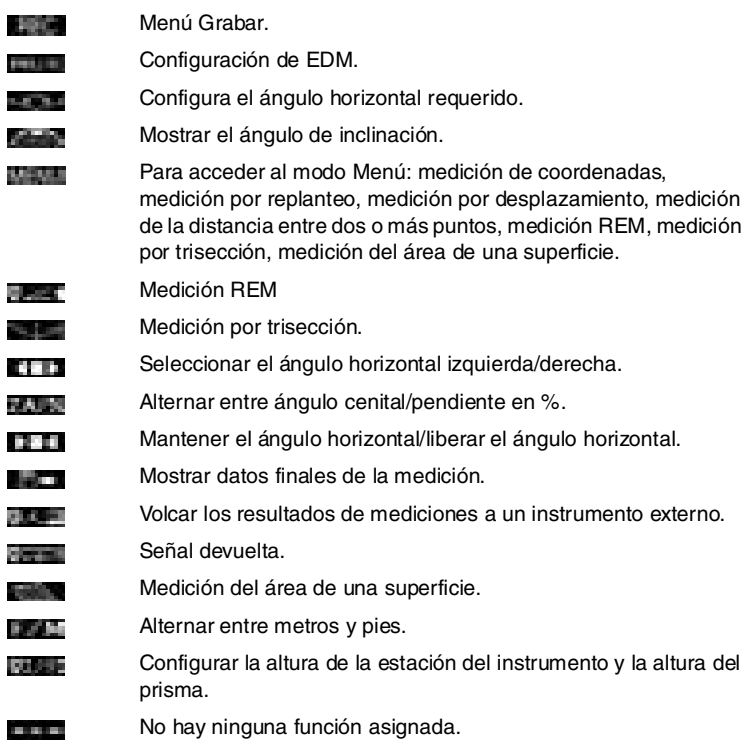

#### ● **Ejemplos de asignación de funciones a teclas**

Se puede asignar la misma tecla a todas las páginas (ejemplo 1). Se puede asignar la misma función a más de una tecla de la misma página (ejemplo 2). También es posible asignar una función a una sola tecla (ejemplo 3).

Ejemplo 1 de asignación: P1 **P1 2000 BEES** INCO P2 P2 P2 P2 P2 P2 P2 Ejemplo 2 de asignación: P1 **P1 21 22 23 23 23 23 24 25 26 27** Ejemplo 3 de asignación: P1 FORM CORPORATION

#### **PROCEDIMIENTO Asignación de funciones**

- 1. En el modo Configuración, seleccione "Función de tecla ". Seleccione "Definir". En <Función de tecla>, se muestran las teclas de función asignadas en ese momento.
- 2. Sitúe el cursor en la línea de la tecla de función cuya asignación quiera modificar. Para ello, use las flechas  $\{\ \_\ \}$  /  $\{\ \_\ \}$ . Cuando una tecla de función está seleccionada, su cursor parpadea.
- 3. Para cambiar la función de la tecla, utilice  $\{\_\\}$  / $\{\_\,\_\\}$ . Para configurar la función y la ubicación de la tecla, pulse **{ }** / **{ }**. La tecla de función configurada deja de estar intermitente y ahora parpadea el cursor de la tecla de función siguiente.
- 4. Repita los pasos 2 y 3 cuantas veces sea necesario.
- 5. Pulse para grabar las asignaciones y volver a <Función de tecla>. En el modo Medición, aparecen las funciones con sus nuevas teclas.

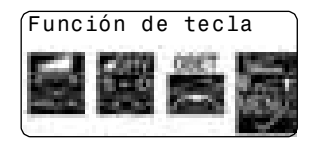

#### **PROCEDIMIENTO Registro de una asignación**

1. Asigne funciones a las teclas de función.

ICF "PROCEDIMIENTO Asignación de funciones"

- 2. En el modo Configuración, seleccione "Función de tecla".
- 3. Seleccione "Registro.". Seleccione la configuración de teclas de función que desee registrar: "Usuario 1" o "Usuario 2".
- 4. Pulse **{ }**. La tecla de función asignada se registra en la configuración del usuario 1 o en la del usuario 2 y se vuelve a <Función de tecla>.

Función de tecla Usuario 1 Usuario 2 Registrado en 1

#### **PROCEDIMIENTO Recuperación de una asignación**

- 1. En el modo Configuración, seleccione "Función de tecla".
- 2. Seleccione la configuración "Recuperar". Seleccione la configuración de teclado Usuario 1, Usuario 2 o Por defecto (la configuración de fábrica predeterminada del SET), y pulse  $\{\leftarrow\}$ .

Aparece la pantalla <Función de tecla>. En ella, se muestran las funciones de la configuración recuperada en el modo Medición.

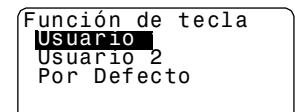

# **24.3 Cambio de contraseña**

Se puede cambiar la definición de la contraseña.

• No se ha definido ninguna contraseña al embalar el SET.

#### **PROCEDIMIENTO Cambio de contraseña**

- 1. En el modo Configuración, seleccione "Cambio de contraseña".
- 2. Introduzca la contraseña antigua y pulse  $\{\rightarrow\}$ .
- 3. Introduzca la contraseña nueva dos veces y pulse **{ }**. Se ha cambiado la contraseña y aparecerá la pantalla de <Configuración>.
	- Si se deja en blanco la contraseña nueva y se pulsa **{ }**, no habrá definida ninguna contraseña.

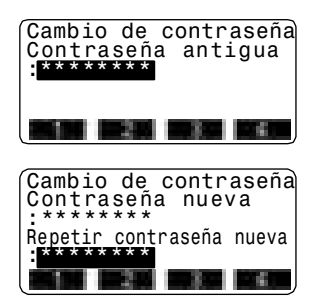

### Note

• Rango de introducción de la contraseña: 3 o más caracteres y 8 o menos caracteres

# **24.4 Recuperación de la configuración por defecto**

A continuación, se explican los dos métodos de recuperación de la configuración por defecto:

Recuperación de la configuración original y encendido del SET. Inicialización de los datos y encendido del SET.

• Recuperación la configuración original de fábrica de los siguientes valores del SET: configuración EDM, valores del modo Configuración (teclas de función incluidas).

Acerca de la configuración inicial, al embalar el SET, "24.1 Cambio de las opciones del instrumento","24.2 Asignación de funciones a teclas"

• Inicialización de los datos. Se inicializan los siguientes datos.

Datos internos de todos los trabajos.

Datos de puntos conocidos que contiene la memoria.

Datos de códigos que contiene la memoria.

#### **PROCEDIMIENTO Recuperación de la configuración original y encendido del SET**

- 1. Apague el SET.
- 2. Mientras mantiene pulsadas **{F4}** y **{BS}**, pulse **{ON}**.
- 3. Se enciende el SET, mostrando en pantalla "Config. Por Defecto" . Todos los elementos han recuperado su configuración original.

#### **PROCEDIMIENTO Inicialización de datos y encendido del SET**

- 1. Apague el SET.
- 2. Mantenga pulsadas las teclas **{F1}**, **{F3}** y **{BS}** y pulse **{ON}**.
- 3. Se enciende el SET, mostrando en pantalla el mensaje "Borrando memoria..." y todos los elementos recuperan su configuración original.

# **25. MENSAJES DE ADVERTENCIA Y DE ERROR**

A continuación, se enumeran y explican los mensajes de error que aparecen en la pantalla del SET. Si un mensaje de error aparece repetidas veces, o si aparece algún mensaje diferente a los descritos a continuación, significa que el instrumento no funciona correctamente. Póngase en contacto con el representante de Sokkia.

#### **Demasiado corta**

La contraseña introducida tiene menos de 3 caracteres. La contraseña debe tener 3 o más caracteres y 8 o menos caracteres.

#### **Diferencias en la contraseña nueva**

Durante la configuración de la nueva contraseña, se ha introducido una contraseña de confirmación distinta. Introduzca la contraseña nueva dos veces correctamente.

#### **Error de comunicación**

Se ha producido un error en la recepción de los datos de coordenadas procedentes de un instrumento externo.

Revise la configuración de los parámetros relacionados con las condiciones de comunicación.

I  $\mathbb{F}$  "24.1 Cambio de las opciones del instrumento  $\bullet$  Valores del modo Configuración "

#### **Error de cálculo**

Ya existen unas coordenadas idénticas a las de punto conocido observadas durante la trisección. Configure otro punto conocido de modo que no coincidan las coordenadas de punto conocido.

#### **¡Error de colocación intermitente!**

Es imposible leer los datos. Póngase en contacto con el representante de Sokkia.

#### **¡Error de escritura intermitente!**

#### **Error de la suma de comprobación**

Se ha producido un error de envío / repetición entre el SET y el equipo externo.

Vuelva a enviar o a recibir los datos.

#### **Falta 1a obs.**

En la medición de la distancia entre 2 o más puntos, no se ha terminado correctamente la observación de la posición inicial.

Observe la posición inicial con precisión y pulse para volver a realizar la medición.

#### **Falta 2a obs.**

En la medición de la distancia entre 2 o más puntos, no se ha terminado correctamente la observación del prisma.

Observe el prisma con precisión y pulse para volver a realizar la medición.

#### **Falta obs prisma**

En la medición REM, no se ha terminado correctamente la observación del prisma.

Observe el prisma con precisión y pulse para volver a realizar la medición.

#### **Falta pto desplaz.**

En la medición por desplazamiento, no se ha terminado correctamente la observación del punto de desplazamiento.

Observe el punto de desplazamiento con precisión y pulse para volver a realizar la medición.

#### **Fuera de rango**

La inclinación del instrumento supera el rango de compensación del ángulo de inclinación durante la medición.

Nivele y vuelva a observar dentro del rango de ±3′.

#### **Fuera del valor**

Durante la presentación en % de gradiente, se ha superado el rango de presentación (menos de ±1000%).

El ángulo vertical ha superado los  $\pm 89^\circ$  de horizontal o la distancia medida es mayor que 9999,999 m durante la medición REM.

Instale la estación del instrumento lejos del prisma.

Las coordenadas de la estación del instrumento calculadas en la trisección son demasiado elevadas.

Vuelva a realizar la observación.

El factor de corrección es inferior a 0,100000 o superior a 9,99999 durante la medición por línea de replanteo.

#### **La contraseña no es correcta**

La contraseña introducida no coincide con la contraseña definida. Introduzca la contraseña correcta.

#### **La memoria está llena**

No existe espacio disponible en la memoria para introducir más datos.

Elimine los datos del TRABAJO o las coordenadas de la memoria innecesarios y vuelva a grabar los datos.

#### **Línea de base no válida**

La línea de base no se definió correctamente durante la medición por línea de replanteo o la medición por proyección de punto.

#### **Malas condiciones**

Las condiciones para realizar mediciones de distancias son desfavorables. Vuelva a observar el prisma o, si utiliza un prisma reflectante, aumente el número de prismas reflectantes.

#### **Memoria RAM vacía**

(Este mensaje aparece nada más encender el SET). La función de reanudación no funciona porque ha transcurrido más de una semana (periodo de copia de seguridad de la memoria) desde la última vez que se apagó el SET.

Aunque la función "Reanudar" siga estando activada, se ha cancelado porque ha pasado más de una semana.

#### **Mismas coordenadas**

Ha introducido los mismos valores para el Pto.1 y el Pto. 2 en la medición por línea de replanteo. SET no puede definir la línea de base.

#### **No existen datos**

Se ha detenido la búsqueda/lectura de datos de coordenadas o la búsqueda de datos de código. Motivos: el elemento en cuestión no existe o el volumen de datos es muy grande.

#### **No hay señal**

La luz reflejada no se observa cuando se empieza a medir la distancia. O bien, durante la medición, la luz reflejada ha disminuido o desaparecido. Vuelva a observar el prisma o, si utiliza un prisma reflectante, aumente el número de prismas reflectantes.

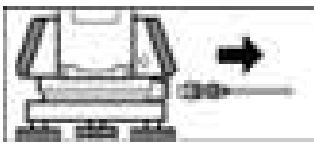

Si el cable de la impresora está conectado mientras se realiza la medición, ésta no se podrá llevar a cabo correctamente. El SET lo indicará mostrando la pantalla anterior y emitiendo un pitido. En cuanto retire el cable, regresará a la pantalla anterior.

Si el SDR o el ordenador conectado está apagado, aparecerá la pantalla anterior. Esta situación es normal y no significa que haya ningún problema. Si se vuelve a encender el SDR o el ordenador conectado, o si se vuelve a conectar el cable, regresará a la pantalla anterior.

#### **No hay solución**

En la trisección, el cálculo de las coordenadas de la estación del instrumento no converge.

Analice los resultados y, si es necesario, vuelva a realizar la observación.

#### **Primero debe imprimir o transmitir**

Antes de borrar un TRABAJO, hay que terminar el volcado de sus datos (transmisión al ordenador principal o volcado a una impresora).

Transmita el trabajo que desee borrar al ordenador principal o a la impresora.

# **26.REVISIONES Y AJUSTES**

Un SET es un instrumento de medición que exige unos ajustes muy precisos. Debe ser revisado y ajustado antes de utilizarlo, para así garantizar que se realicen siempre mediciones precisas.

- Realice siempre las revisiones y ajustes en la secuencia correcta comenzando por "26.1 Nivel tubular" hasta "26.7 Constante de la distancia aditiva"
- Además, debe examinarse detenidamente el instrumento si ha pasado mucho tiempo almacenado, después de transportarlo, o cuando pueda haber sufrido daños por recibir un golpe fuerte.

# **26.1 Nivel tubular**

El tubo de burbuja o nivel es de cristal, por lo que es sensible a los cambios de temperatura y los golpes. Revíselo y ajústelo como se indica a continuación.

#### **PROCEDIMIENTO Revisión y ajuste**

**1. Nivele el instrumento y revise la posición de la burbuja del nivel tubular.**

 $\mathbb{C}$  "7.2 Nivelación" pasos 3 y 5.

- **2. Gire la parte superior 180° y revise la posición de la burbuja.** Si la burbuja sigue centrada, no es necesario ajustarla. Si la burbuja está descentrada, ajústela como se indica a continuación:
- **3. Corrija la mitad del desplazamiento de la burbuja mediante el tornillo C de nivelación del pie.**
- **4. Corrija la mitad restante del desplazamiento utilizando la clavija de ajuste para girar el tornillo de ajuste del nivel tubular.**

Cuando el tornillo de ajuste del nivel tubular se gira en el sentido antihorario, la burbuja se mueve en el mismo sentido.

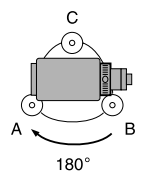

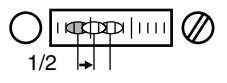

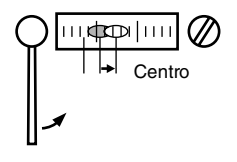

**5. Gire la parte superior del instrumento y siga ajustando hasta que la burbuja siga centrada cuando la parte superior se encuentre en cualquier posición.** Si la burbuja no se desplaza al centro aunque haya repetido los ajustes, pida a su representante de Sokkia que la ajuste.

# **26.2 Nivel circular**

#### **PROCEDIMIENTO Revisión y ajuste**

**1. Revise y ajuste el nivel tubular o bien utilice, con cuidado, el nivel tubular para nivelar el instrumento.**

 $\mathbb{C}$  "7.2 Nivelación" pasos 1 y 2.

**2. Revise la posición de la burbuja del nivel circular.** Si la burbuja no está descentrada,

no es necesario ajustarla. Si la burbuja está descentrada, realice el siguiente ajuste.

- **3. En primer lugar, confirme la dirección del desplazamiento.** Con la clavija de ajuste, afloje el tornillo del nivel circular del lado opuesto a la dirección hacia la que se desplaza la burbuja para moverla hacia el centro.
- **4. Apriete los tornillos de ajuste hasta que la tensión de los tres tornillos sea igual para a alinear la burbuja en medio del círculo.**

Tornillos de ajuste del nivel

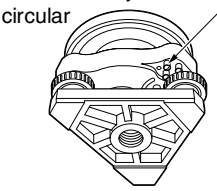

#### **Caution**

Asegúrese de que la tensión de apriete sea idéntica en todos los tornillos de ajuste.

No apriete demasiado los tornillos, pues podría dañar el nivel circular.

## **26.3 Sensor de inclinación**

Si el ángulo de inclinación que aparece en pantalla se desvía del ángulo de inclinación 0° (punto cero), el instrumento no está correctamente nivelado. Esto afectará negativamente a la medición del ángulo.

Para corregir el error del punto cero de inclinación, siga este procedimiento.

#### **PROCEDIMIENTO Revisión**

- **1. Nivele cuidadosamente el instrumento. Si fuera necesario, repita los procedimientos de revisión y ajuste de los niveles de la burbuja.**
- **2. Configure el ángulo horizontal a 0°.**

En la primera página del modo Medición, pulse dos veces para configurar el ángulo horizontal a 0°.

**3. Acceda a la pantalla <Desplaz. Incl.>.**

> En la pantalla del modo Configuración, seleccione "Const. Instr" para ver la constante de corrección de la dirección X (horizontal) y de la dirección Y (vertical).

> Seleccione "Incl.X Y". Pulse { } para ver en pantalla el ángulo de inclinación en la dirección X (observación) y en la dirección Y (eje horizontal).

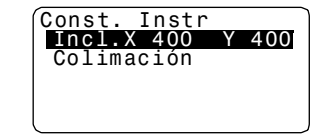

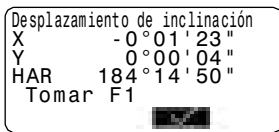

- **4. Espere unos instantes. Cuando se estabilice la pantalla, lea los ángulos X1 e Y1 compensados automáticamente.**
- **5. Gire la parte superior del instrumento 180°.** Afloje la mordaza horizontal y gire el instrumento 180°, tomando como referencia el ángulo horizontal de la pantalla, y vuelva a apretar la mordaza.
- **6. Espere unos instantes. Cuando se estabilice la pantalla, lea los ángulos X2 e Y2 compensados automáticamente.**
- **7. Calcule los siguientes valores de desplazamiento (error del punto cero de inclinación).** Desplazamiento $X = (X1+X2)/2$ Desplazamiento  $Y = (Y1+Y2)/2$

Si uno de los valores de desplazamiento (DesplazamientoX, DesplazamientoY) supera ±20", ajuste el valor mediante el siguiente procedimiento. Si el valor de desplazamiento se encuentra en el rango ±20", no es necesario ningún ajuste. Pulse {ESC} para regresar a <Const. Instr.>.

#### **PROCEDIMIENTO Ajuste**

- **8. Guarde los valores X2 e Y2.** Pulse **para configurar el** ángulo horizontal a 0°. Aparecerá en pantalla "Tomar F2".
- **9. Gire la parte superior del instrumento 180°.**

Desplazamiento de inclinación Actual X400 Y400<br>Nuevo X408 Y X408 Y396

- **10. Espere unos instantes. Cuando se estabilice la pantalla, guarde los ángulos X1 e Y1 compensados automáticamente.** Pulse para guardar los ángulos de inclinación X1 e Y1. Aparece en pantalla la nueva constante de corrección.
- **11. Compruebe que los valores están dentro del rango de ajuste.** Si las dos constantes de corrección están incluidas en el rango 400±30, seleccione para renovar el ángulo de corrección. Vuelve a aparecer en pantalla <Instr. const> (Constantes del instrumento). Continúe con el paso 12.

Si los valores no están incluidos en el intervalo de ajuste, seleccione

**para cancelar el ajuste y** volver a <Const. Instr.>. Póngase en contacto con el representante de Sokkia para realizar el ajuste.

#### **PROCEDIMIENTO Segunda revisión**

- **12. En <Const. Instr.>, pulse { }.**
- **13. Espere unos instantes. Cuando se estabilice la pantalla, lea los ángulos X3 e Y3 compensados automáticamente.**
- **14. Gire la parte superior del instrumento 180°.**
- **15. Espere unos instantes. Cuando se estabilice la pantalla, lea los ángulos X4 e Y4 compensados automáticamente.**

**16. Es ahora cuando se calculan los siguientes valores de desplazamiento (error del punto cero de inclinación).** Desplazamiento  $X = (X3+X4)/2$ Desplazamiento  $Y = (Y3+Y4)/2$ Si los dos valores de desplazamiento se encuentran en el rango ±20", el ajuste ha terminado. Pulse {ESC} para regresar a <Const. Instr.>.

Si alguno de los valores de desplazamiento (DesplazamientoX, DesplazamientoY) no se encuentran en el intervalo ±20", repita los procedimientos de revisión y de ajuste desde el principio. Si, después de repetir la revisión 2 o 3 veces, la diferencia sigue estando fuera del rango ±20", pida al representante de Sokkia que realice el ajuste.

# **26.4 Colimación**

Esta opción permite medir el error de colimación del instrumento de forma que el SET pueda corregir las observaciones posteriores de una cara. Para medir el error, realice observaciones angulares con las dos caras.

#### **Procedimiento**

**1. Acceda a la pantalla <Colimación>.**

> En la pantalla del modo Configuración., seleccione "Const. Instr." y luego "Colimación".

**2. Observe el punto de referencia de Face 1 (Cara 2).**

Observe el punto de referencia de Face 1 (Cara 1) y pulse

**3. Observe el punto de referencia de Face 2 (Cara 2).**

Gire el instrumento 180°. Observe el mismo punto en Face 2 (Cara 2) y pulse **the set of the set of the set of the set of the set of the set of the set of the set of the set of the set of the set of the set of the set of the set of the set of the set of the set of the set of the set of the** 

- **4. Configure la constante.** Pulse para configurar la constante.
	- Pulse **para descartar los** datos y regresar a <Colimación>.

Colimación El : -0°00'15" Desplaz.V.:0°00'10"

# **26.5 Retículo**

- **PROCEDIMIENTO Revisión 1: Perpendicularidad del retículo con respecto al ángulo horizontal**
- **1. Nivele cuidadosamente el instrumento.**
- **2. Alinee un prisma bien visible (el borde de un tejado, por ejemplo) al punto A de la línea del retículo.**
- **3. Use el tornillo de movimiento preciso para alinear el prisma y el punto B en una línea vertical.** Si el objetivo se mueve paralelamente a la línea vertical, no es necesario ningún ajuste. Si su movimiento lo desvía de la línea vertical, pida al técnico de Sokkia que lo aiuste.

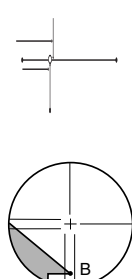

- **PROCEDIMIENTO Revisión 2: Posición vertical y posición horizontal de la línea del retículo**
- **1. Instale un prisma en un punto situado a una distancia horizontal del SET de, aproximadamente, 100m.**

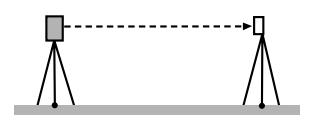

**2. Nivele cuidadosamente el instrumento, enciéndalo y realice la indexación los círculos vertical y horizontal.** 

- **3. Cuando se muestre la pantalla del modo Medición y el anteojo mire hacia la izquierda, observe el centro del prisma y lea el ángulo horizontal A1 y el ángulo vertical B1.**
	- Ejemplo: Angulo horizontal A1=18° 34' 00" Ángulo vertical B1=90° 30' 20"
- **4. Cuando el anteojo mire hacia la derecha, observe el centro del prisma y lea el ángulo horizontal A2 y el ángulo vertical B2.**
	- Ejemplo: Ángulo horizontal A2=198° 34' 20" Ángulo vertical B2=269° 30' 00"
- **5. Realice los cálculos: A2-A1 y B2+B1**

Si A2-A1 está dentro del rango 180°±40° y B2(B1) está incluido en el intervalo 360°±40°, no es necesario realizar ningún ajuste.

Ejemplo: A2-A1 (ángulo horizontal)  $=198^{\circ}$  34' 20"- 18 $^{\circ}$  34' 00"  $=180^{\circ} 00' 20"$ B2-B1 (ángulo vertical)  $=269^{\circ} 30' 00'' + 90^{\circ} 30' 20''$  $=360^{\circ}$  00' 20"

Si, después de repetir la revisión 2 o 3 veces, la diferencia sigue siendo considerable, pida al técnico de Sokkia que realice el ajuste.

# **26.6 Plomada óptica**

#### **PROCEDIMIENTO Revisión**

- **1. Nivele cuidadosamente el SET y coloque un punto topográfico exactamente en el centro del retículo de la plomada óptica.**
- **2. Gire la parte superior 180° y revise la posición del punto topográfico en el retículo.** Si el punto topográfico sigue estando centrado, no es necesario ningún ajuste. Si el punto topográfico ya no está centrado en la plomada óptica, lleve a cabo el ajuste siguiente.

#### **PROCEDIMIENTO Ajuste**

**3. Corrija la mitad de la desviación con el tornillo de nivelación del pie.**

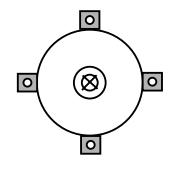

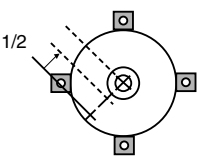
- **4. Destape el retículo de la plomada óptica.**
- **5. Use los 4 tornillos de ajuste de la plomada óptica para ajustar la mitad restante de la desviación como se indica más abajo.**  Cuando el punto topográfico se encuentra en la parte inferior (superior) de la ilustración: Afloje ligeramente el tornillo de ajuste superior (o inferior) y, a continuación, luego apriete el tornillo de ajuste inferior (o superior) con la misma cantidad de vueltas para llevar el punto topográfico a un punto situado justo debajo del centro de la plomada óptica. (Se moverá hacia la línea en la figura de la derecha).

Si el punto topográfico está en la línea continua (o de puntos): Afloje ligeramente el tornillo de ajuste derecho (o izquierdo), y luego apriete el tornillo de ajuste izquierdo (o derecho) la misma cantidad para llevar el punto topográfico a un punto situado en el centro de la plomada óptica.

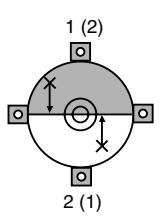

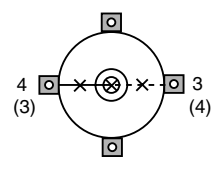

### **Caution**

No olvide que debe apretar los tornillos de ajuste exactamente la misma cantidad de vueltas, para que ninguno esté demasiado apretado.

- **6. Compruebe que el punto topográfico sigue centrado en el retículo incluso cuando se gira la parte superior del instrumento.**  Si fuera necesario, vuelva a realizar el ajuste.
- **7. Vuelva a tapar el retículo de la plomada óptica.**

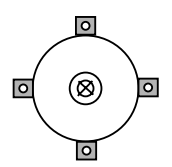

## **26.7 Constante de la distancia aditiva**

En la configuración de fábrica del SET, la constante K (constante de la distancia aditiva) está ajustada a 0. Aunque casi nunca se desvía, utilice una línea de base con una precisión de distancia conocida para comprobar que la constante K está próxima a 0. Hágalo varias veces al año y siempre que los valores medidos por el instrumento empiecen a desviarse una cantidad constante. A continuación, se explica cómo llevar a cabo dichas revisiones.

- **Caution**
- Los errores de configuración del instrumento y del prisma reflectante o de observación del prisma repercutirán en la constante de la distancia aditiva. Cuando lleve a cabo estos procedimientos, sea muy cuidadoso para evitar dichos errores.
- Configure la altura del instrumento y la del prisma de forma que sean idénticas. Si no dispone de ningún lugar plano, use un nivel automático para garantizar que las alturas son idénticas.

### **PROCEDIMIENTO Revisión**

- **1. Busque un lugar plano en el que pueda seleccionar dos puntos que disten 100m uno del otro.**  Monte el instrumento en el punto A y el prisma reflectante en el punto B. Determine un punto C en el punto medio entre A y B.
- **2. Mida 10 veces, con precisión, la distancia horizontal entre el punto A y el punto B. Calcule la distancia promedio.**
- **3. Coloque el SET en el punto C y el prisma reflectante en el punto A.**

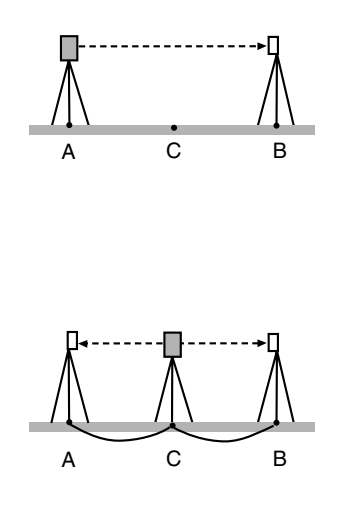

- **4. Mida con precisión, 10 veces cada una, las distancias horizontales CA y CB. Calcule el promedio de cada una de las distancias.**
- **5. Calcule la constante de la distancia aditiva K como se indica a continuación.**  $K = AB - (CA + CB)$
- **6. Repita los pasos 1 al 5 dos o tres veces.**

Si la constante de la distancia aditiva K se encuentra dentro del intervalo ±3 mm aunque sólo sea una vez, no es necesario ningún ajuste.

Si siempre está fuera de dicho rango, pida al técnico de Sokkia que realice un ajuste.

# **27. EQUIPO ESTÁNDAR Y ACCESORIOS OPCIONALES**

## **27.1 Equipo estándar**

• Compruebe que cuenta con todo el equipo.

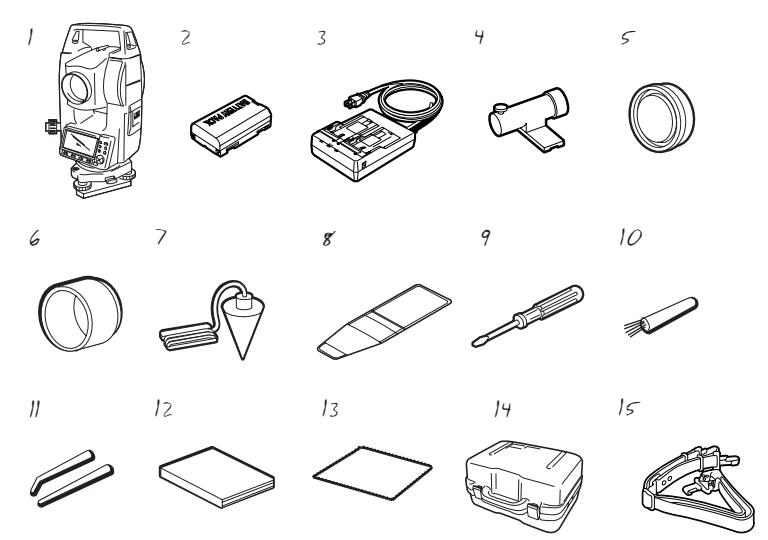

1 Unidad principal de SET......... 1

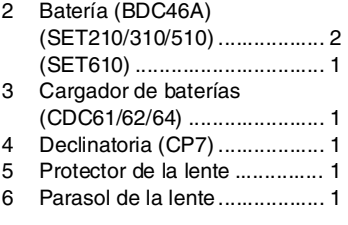

7 Peso de la plomada.................1 8 Bolsa de herramientas ............1 9 Destornillador..........................1 10 Escobilla de la lente ...............1 11 Clavija de ajuste......................2 12 Manual del operador ...............1 13 Trapo de limpieza....................1 14 Maleta de transporte (SC196).1 15 Cintas de transporte................1

### ● **Declinatoria (CP7)**

Introduzca la declinatoria en su correspondiente ranura, afloje el tornillo de fijación y gire la parte superior del instrumento hasta que la aguja de la declinatoria corte las líneas indicadoras en dos partes iguales. En esta posición, la dirección de observación de la cara izquierda del anteojo indicará el norte magnético. Después de utilizarla, apriete el tornillo y saque la brújula de la ranura.

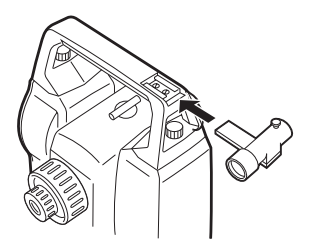

- 
- **Caution** : La declinatoria es sensible a la influencia de imanes o metales próximos. Dicha influencia podría provocar fallos en la indicación precisa del norte magnético. No utilice el norte magnético indicado por esta brújula para la observación de la orientación de referencia.

### ● **Peso de la plomada**

El peso de la plomada sirve, entre otras cosas, para configurar y centrar el instrumento cuando haga viento. Para utilizarla, desenrolle el cable y páselo a través de la pieza de enganche del cable (como se muestra en la figura) para ajustar su longitud. A continuación, cuélguelo del gancho que va sujeto al tornillo de centrado.

### ● **Asa**

Puede retirar el asa del instrumento. Para quitarla, afloje el tornillo de fijación del asa.

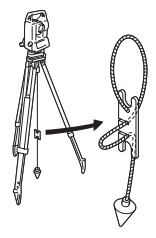

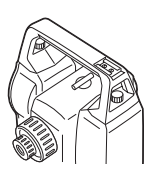

## **27.2 Accesorios opcionales**

Los siguientes accesorios son opcionales, y se venden aparte del SET.

 $\mathbb{C}$  Accesorios opcionales de la fuente de alimentación y del prisma: "27.3 Sistema de prismas" y "27.4 Sistema de alimentación eléctrica".

### ● **Teclado inalámbrico (SF14)**

Para el SET210/310/510 SF14 simplifica y acelera la medición y la introducción de datos. **I F** Ubicación de las teclas de operación en el teclado inalámbrico: "4.1 Piezas del instrumento", operación: "5.1 Teclas básicas" Interfaz: LED de infrarrojos modulados Fuente de energía: R03/AAA × 2 (3 V CC) Rango de funcionamiento: hasta 2 m (el rango de funcionamiento puede variar en función de las diferentes condiciones de funcionamiento) Teclado: 37 teclas Temperatura de funcionamiento:  $-20$  a  $50^{\circ}$ C Resistencia al agua y al polvo: IP44 (IEC60529: 1989) Tamaño:  $162 (W) \times 63 (D) \times$ 19 (H) mm Peso: aproximadamente 120 g (con pilas)

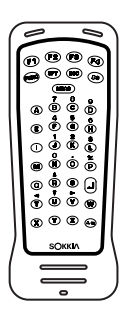

### ● **Cambio de las pilas**

- **Caution** : Asegúrese de cambiar todas las pilas al mismo tiempo.
	- Se deben utilizar todas las pilas alcalinas o todas las pilas de manganeso.
	- Retire las pilas cuando el teclado no se vaya a utilizar durante mucho tiempo.

cubierta

- 1. Sostenga el teclado inalámbrico con la cubierta de las pilas dirigida hacia usted.
- 2. Inserte el borde de una moneda en la muesca de la cubierta de las pilas y empuje la moneda para levantar la cubierta.
- 3. Con cuidado, gire la moneda para abrir la cubierta.

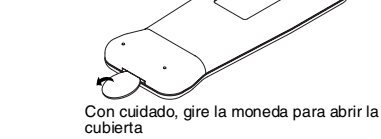

- 4. Coloque las dos pilas (R03/AAA). La orientación de las pilas aparece indicada en la cubierta de las pilas.
- 5. Alinee el borde recto de la cubierta con el borde recto del compartimiento de las pilas. Empuje hacia abajo en las zonas señaladas con flechas en la siguiente ilustración para cerrar la cubierta.

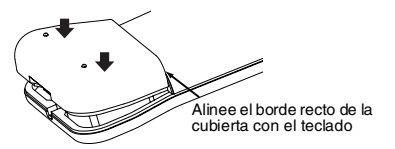

Ranura Cubierta de las pilas Empuje la moneda para levantar la

### **27. EQUIPO ESTÁNDAR Y ACCESORIOS OPCIONALES**

### ● **Placa lateral con ranura para tarjeta (SCRC2A)**

Para el SET210/310/510 Dispone de una ranura para tarjeta CF.

Para más detalles, consulte el modo de tarjeta en el manual del operador de la serie 10 (Función adicional).

● **Lente de ocular de anteojo (EL6)** Para el SET610 Aumentos: 30X Resolución: 3"

● **Ocular diagonal (DE25)** 

El ocular diagonal está especialmente indicado para realizar observaciones próximas al eje cenit-nadir (vertical) y en espacios estrechos. Aumentos: 30X

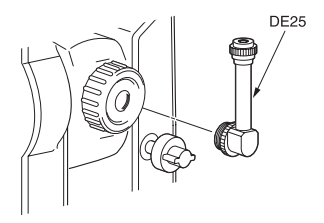

Después de quitar el asa del SET, afloje el tornillo de fijación para retirar el ocular del anteojo. A continuación, atornille la lente diagonal en su sitio.

!Método de extracción del asa: "27.1 Equipo estándar"

### ● **Filtro solar (OF3A)**

Cuanto observe prismas y existan reflejos (en las observaciones solares, por ejemplo), fíjelo a la lente del objetivo del SET para proteger su interior y los ojos del usuario. No hace falta quitar el filtro, puede levantarse, a modo de visera.

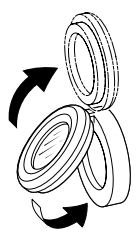

### ● **Cable de la impresora (DOC46)**

Gracias al cable de impresora DOC46, el SET puede conectarse a una impresora Centronics compatible con ESC/PTM. Esto permite volcar los datos del SET directamente a una impresora.

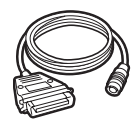

### ● **Cable de interfaz**

Conecta el SET a un ordenador para el volcado de datos.

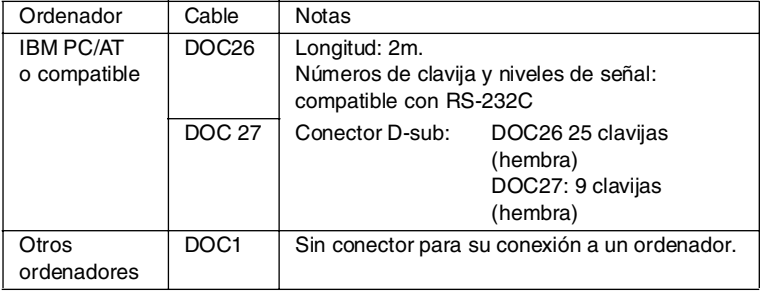

## **27.3 Sistema de prismas**

- Dado que todos los prismas reflectantes y accesorios de Sokkia tienen tornillos estándar, se pueden combinar según sus objetivos.
- A continuación, se describen accesorios especiales (que se venden aparte).
- Como estos prismas (\*2) están recubiertos de pintura fluorescente, son reflectantes cuando la luz es escasa.

- **Caution** : Cuando utilice un prisma reflectante equipado con un prisma para las mediciones de distancias y de ángulos, debe dirigir el prisma reflectante de la forma correcta y observar el centro del prisma con precisión.
	- Cada prisma reflectante tiene un valor de constante propio de dicho prisma. Cuando cambie de prisma, no olvide cambiar el valor de corrección de la constante del prisma.
	- Para usar el conjunto de tres prismas AP31 o AP32 como un solo prisma para medir distancias cortas, coloque el prisma reflectante AP01 en el orificio de montaje del centro del soporte del prisma.

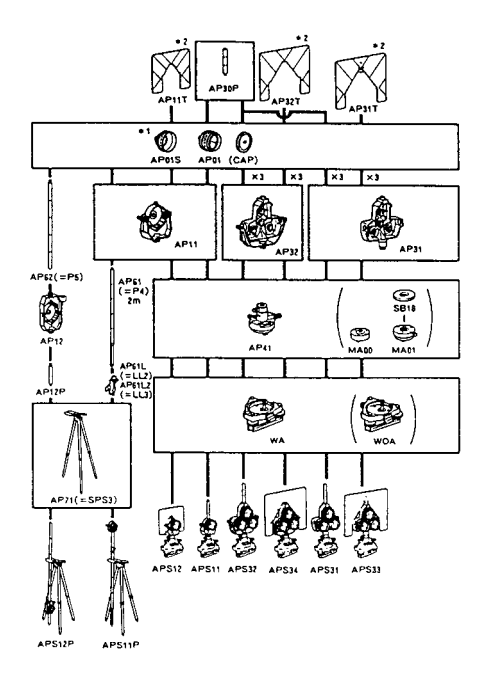

● **Prisma de 2 puntos (2RT500-K)** Este prisma se utiliza en la medición por desplazamiento de dos distancias.

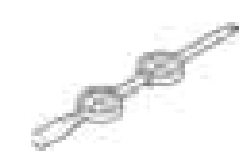

## [Note]

- Si desea más información sobre los prismas de láminas reflectantes y dispositivos del prisma, póngase en contacto con el representante de SOKKIA.
- **Adaptador de altura del instrumento (AP41).**

Ajuste el nivel del adaptador de altura del instrumento AP41 después de llevar a cabo los métodos de revisión y de ajuste del nivel tubular.

!"26.1 Nivel tubular"

Ajuste la plomada óptica del adaptador de altura del instrumento AP41 después de llevar a cabo los métodos de revisión y de ajuste de la plomada óptica.

**1 26.6 Plomada óptica**"

Para ajustar la altura del adaptador de altura del instrumento AP41, emplee dos tornillos de fijación. Cuando lo utilice con el SET, confirme que la altura del instrumento "236" (mm) aparece en la ventana de ajuste de altura del instrumento.

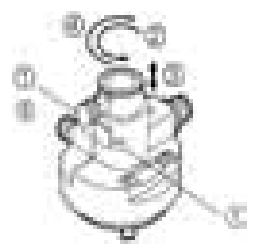

Afloje los tornillos (1) y gírelos en el sentido antihorario (2). Mueva la pieza (3) hacia arriba o hacia abajo hasta ver la altura deseada para el instrumento en la ventana de ajuste (3). Después, gírela en el sentido horario y apriete los tornillos (5).

## **27.4 Sistema de alimentación eléctrica**

Utilice su SET con las siguientes combinaciones de accesorios.

- 
- **Caution** : Antes de usar la batería y el cargador, lea detenidamente sus manuales.
	- No use nunca una combinación distinta a las indicadas a continuación, pues podría dañar el SET.

Los accesorios marcados con un asterisco (\*) son los estándar.

El resto son accesorios opcionales (vendidos aparte) para SET210 / 310 / 510.

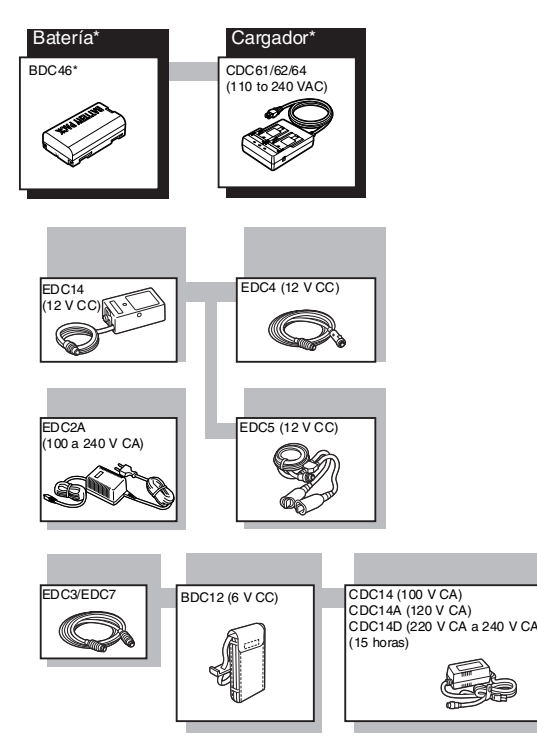

### ● **Equipos de alimentación externos**

- Cuando utilice una batería externa EDC14, EDC2A, o BDC12, instale la BDC46A en su posición para mantener el instrumento en equilibrio.
- Asegúrese de que el mechero del coche es de 12V CC y que su terminal negativo tiene conexión de tierra. Utilícelo con el motor del coche en marcha.
- El EDC14 tiene un interruptor. Generalmente, aparece una marca roja en el interruptor. Si lo está visible, coloque el interruptor de modo que pueda poder verla.

Cuando use la batería del coche, el interruptor cortará la corriente si los polos no están bien conectados.

# **28.ESPECIFICACIONES**

Salvo cuando se indique lo contrario, las siguientes especificaciones son comunes a todos los instrumentos SET. "SET310" significa SET310/SET310S, "SET510" significa SET510/SET510S y "SET610" significa SET610/610S.

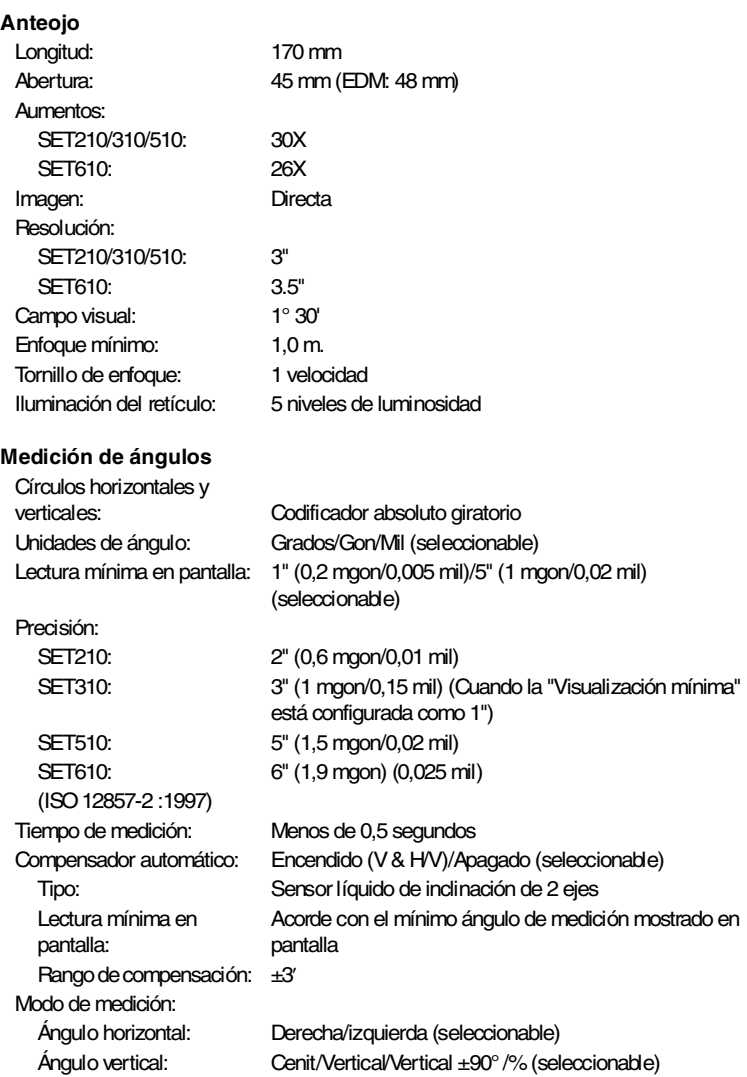

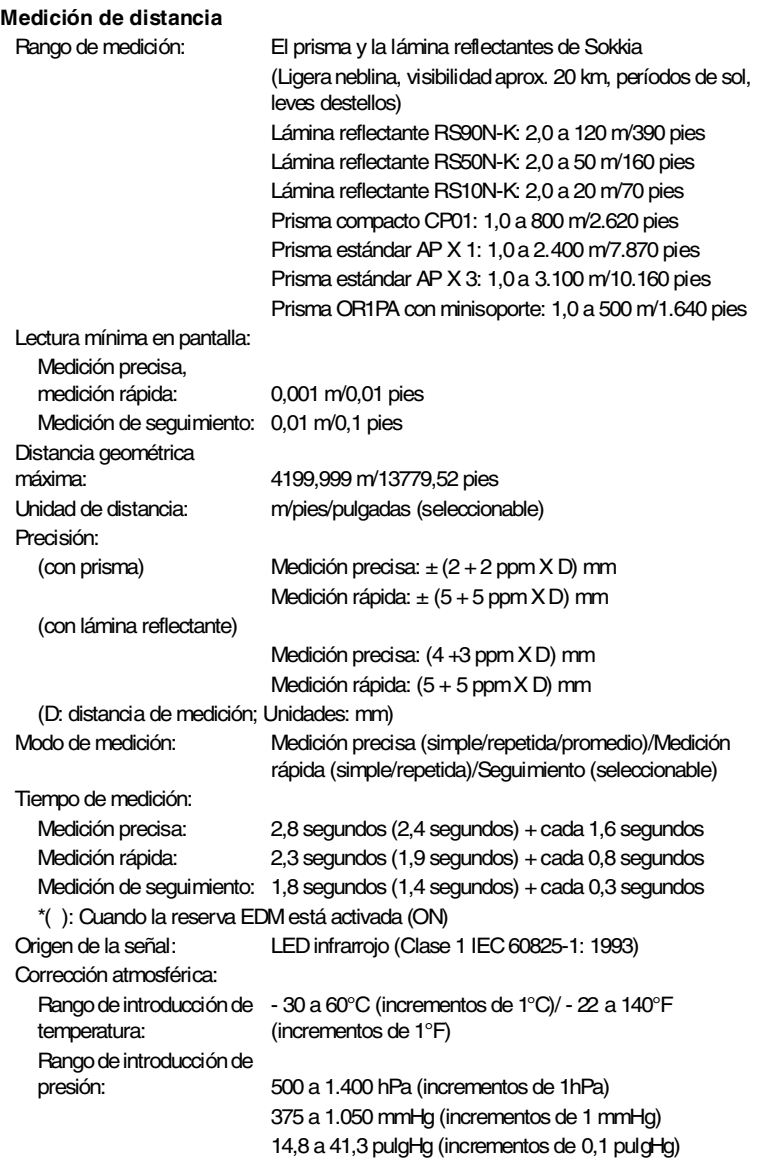

### **28. ESPECIFICACIONES**

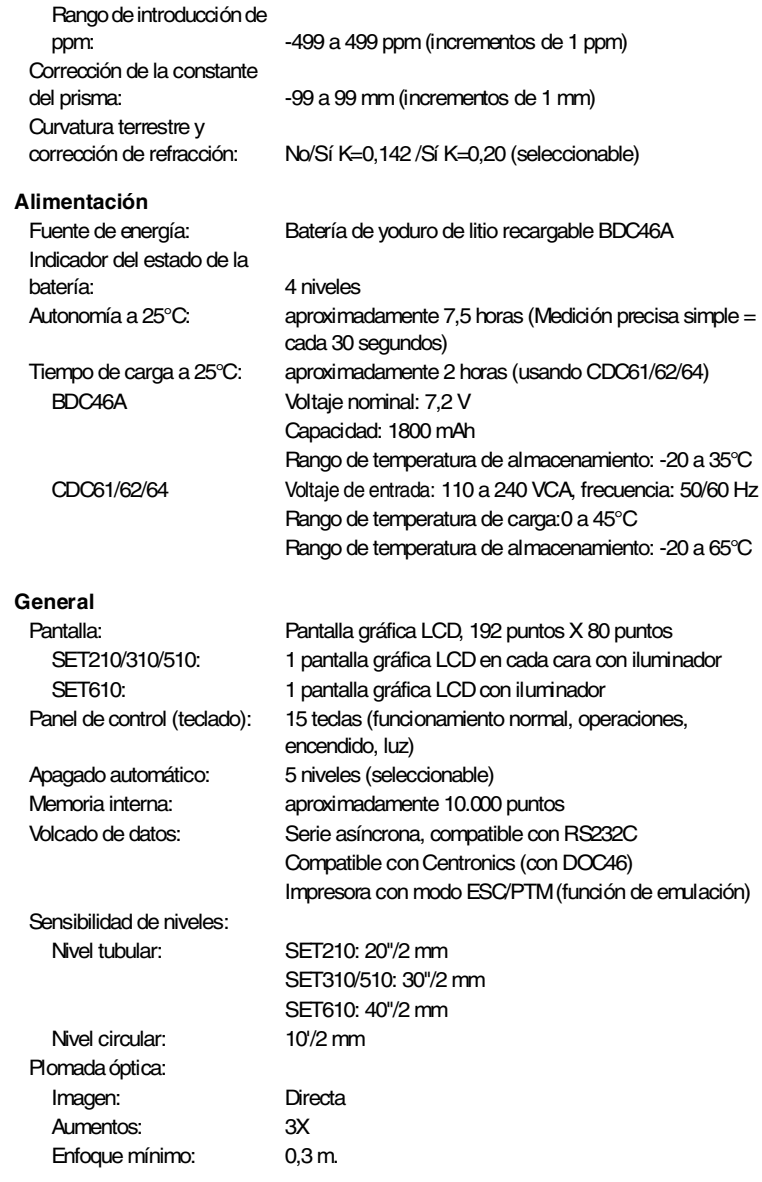

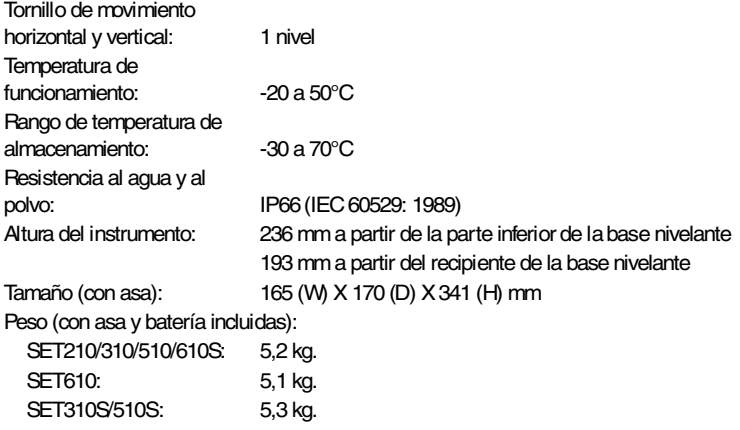

# **29.REGULACIONES**

### **Emisiones de Radio frecuencia**

**ATENCIÓN:** Cualquier cambio o modificación de la unidad sin previo consentimiento de la parte responsable, podría invalidar la autorización de uso del aparato.

**NOTA:** Este equipo ha sido probado y cumple los requisitos para aparatos digitales de la Clase A establecidos en el Apartado 15 de las Normativas de la CCF. Estos requisitos han sido establecidos para controlar las emisiones negativas que pudiera generar el aparato en funcionamiento, en un entorno comercial. Este equipo puede generar, utilizar e irradiar energía de radio frecuencia. Puede causar interferencias en comunicaciones por radio si no se instala y utiliza de acuerdo con las instrucciones del manual. El funcionamiento de este equipo en una zona residencial puede generar interferencias, en cuyo caso el usuario será el único responsable de las consecuencias derivadas de dichas interferencias.

### **Notice for Canada**

This Class A digital apparatus meets all requirements of Canadian Interference-Causing Equipment Regulations. Cet appareil numerique de la Class A respecte toutes les exigences du Reglement sur le materiel brouilleur du Canada.

### CE Conformity Declaration

### in accordance with EMC Directive 89/336/EEC of the European Community

We herewith declare that the undermentioned instrument, in view of its design and type of construction, fully complies with the relevant basic radio interference requirements of the EMC Directive. Should the instrument be modified without agreement, this declaration becomes invalid. Instrument Description: Total Station (Surveying Instruments) SET210 (with option SCRC2A), SET210S (with option SCRC2A), Model Name: SET310 (with option SCRC2A), SET310S (with option SCRC2A), SET510 (with option SCRC2A), SET510S (with option SCRC2A), SET610, SET610S Relevant EC Directive: EMC Directive (89/336/EEC) Version: 91/263/EEC, 92/31/EEC, 93/68/EEC Applied Harmonized Standard: Emission EN55022 Class B:1994 +A1:1995+A2:1997 Immunity IEC61000-4-2:1999, IEC61000-4-3:1995, ENV50204:1995, IEC61000-4-4:1995, IEC61000-4-8:1993 Date:  $20 - 0 - 2002$ Firm: SOKKIA B.V. Address: Industrieterrein De Vaart, Damsluisweg 1, NL-1332 EA Almere Representative's Signature: Jan van der Weijden Name of Representative /: Representative's position: Managing Director

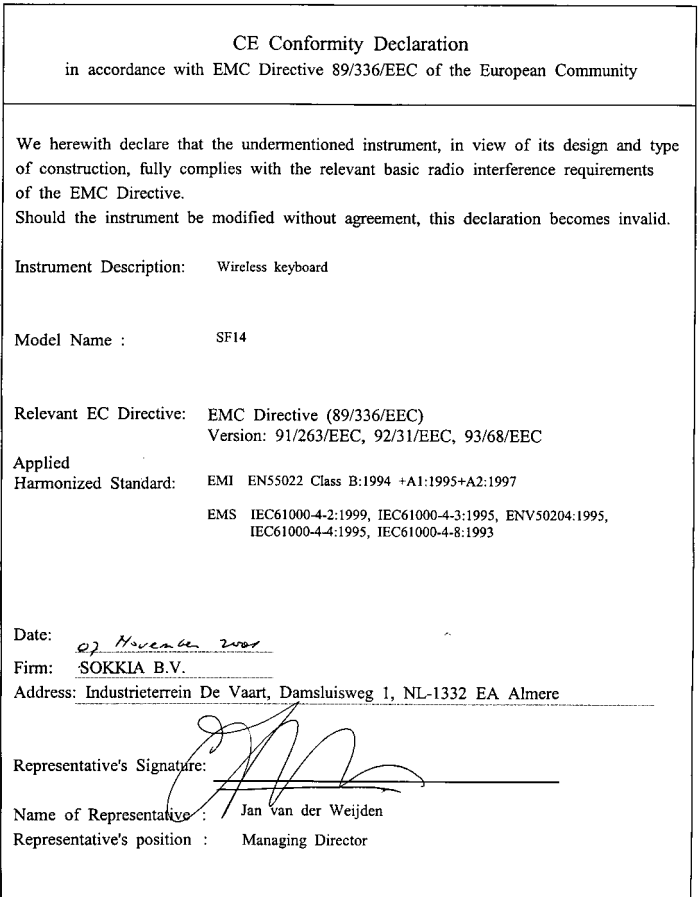

# **30.EXPLICACIÓN**

## **30.1 Indexación manual del círculo vertical mediante mediciones de la cara izquierda y de la cara derecha**

El índice 0 del círculo vertical del SET tiene una precisión próxima al 100%. Sin embargo, cuando hace falta realizar mediciones de ángulos de alta precisión, puede eliminar cualquier imprecisión del índice 0 como se explica a continuación.

**Caution** : Si se corta la alimentación eléctrica, la indexación del círculo vertical no es eficaz. Vuelva a hacerla cada vez que encienda el instrumento.

### **PROCEDIMIENTO Indexación manual del círculo vertical**

- 1. En el modo <Config>, seleccione "Cond. Obs.". Configure "V manual" (método de indexación de círculo vertical) como "Sí".
- 2. Vaya a la pantalla del modo Medición. El ángulo vertical V1 aparece bajo "Tomar F1".

$$
\begin{array}{|c|}\n\hline\n0 set\n&\text{Tomar F1} \\
\hline\nZA & V1 \\
HAR & 0°00'00" \\
\hline\n\end{array}
$$

- 3. Nivele cuidadosamente el instrumento.
- 4. Observe, con precisión, un prisma claro a una distancia de cerca de 30m, en dirección horizontal, de la cara izquierda del anteojo. Pulse **. El ángulo vertical V2** aparece bajo "Tomar F2".

$$
\begin{array}{|l|}\n\hline\n\text{OSET} \\
\text{Tomar F2} \\
\text{ZA} \\
\text{HAR} \\
\hline\n0^{\circ}00^{\circ}00^{\circ}\n\end{array}
$$

5. Gire la parte superior 180° y fíjela. Después, ponga el anteojo en la posición de la cara derecha y observe, de forma precisa, el mismo prisma.

Pulse **.......** 

Aparecen en pantalla el ángulo vertical y el horizontal.

Aquí termina el procedimiento de indexación de círculo vertical.

### **SOKKIA CO., LTD.,**

ISO9001 CERTIFIED (JQA-0557) HTTP:WWW/SOKKIA.CO.JP/ENGLISH 20-28, ASAHICHO 3-CHOME, MACHIDA, TOKYO, 194-0023 JAPAN INTERNATIONAL DEPT. PHONE +81-427-29-1848, FAX +81-427-29-1930

**SOKKIA CORPORATION** 9111 Barton, P.O. Box 2934, Overland Park, Kansas, 66201 **U.S.A**., Phone +1-913-492-4900 Fax +1-913-492-0188 **SOKKIA CENTRAL & SOUTH AMERICA CORPORATION** 1200 N.W. 78th Avenue, Suite 109 Miami, Florida, 33126 U.S.A., Phone +1-305-599-4701 Fax +1-305-599-4703 **SOKKIA CORPORATION (CANADA)** 1050 Stacey Court, Mississauga, Ontario, L4W 2X8 **Canada**, Phone +1-905-238-5810 Fax +1-905-238-9383 **AGL CORPORATION** 2202 Redmond Road, P.O. Box 189, Jacksonville, Arkansas, 72078 **U.S.A.**, Phone +1-501-982-4433 Fax +1-501-982-0880 **SOKKIA PTY. LTD.** Rydalmere Metro Centre, Unit 29, 38-46 South St., Rydalmere, NSW, 2116 **Australia**, Phone +61-2-9638-0055 Fax +61-2-9638-3933 **SOKKIA WESTERN AUSTRALIA PTY. LTD.** (Perth) Unit 2/4 Powell St., Osborn Park, WA, 6117 **Australia**, Phone +61-8-9201-0133 Fax +61-8-9201-0205 **SOKKIA NEW ZEALAND** 20 Constellation Drive, C.P.O. Box 4464, Mairangi Bay, Auckland, 10 Auckland, **New Zealand**, Phone +64-9-479-3064 Fax +64-9-479-3066 **SOKKIA B.V.** Businesspark De Vaart, Damsluisweg 1, 1332 EA Almere, P.O. Box 1292, 1300 BG Almere, **The Netherlands**, Phone +31-36-53.22.880 Fax +31-36-53.26.241 **SOKKIA LTD.** Datum House, Electra Way, Crewe Business Park, Crewe, Cheshire, CW1 6ZT **United Kingdom**, Phone +44-1270-25.05.25 Fax +44-1270-25.05.33 **SOKKIA B.V. Niederlassung Deutschland** An der Wachsfabrik 25, 50996 Köln (Rodenkirchen), **Germany**, Phone +49-2236-39.27.60 Fax +49-2236-6.26.75 **SOKKIA spol. s.r.o.** Škroupovo námestí 1255/9 130 00 Praha 3 **Czech Republic**, Phone +42-1-26273715 Fax +42-1-26273895 **SOKKIA S.A.**, Rue Copernic, 38670 Chasse-Sur-Rhône, **France**, Tél: 04.72.49.03.03 Fax:04.72.49.28.78 **SOKKIA S.R.L.** Via Alserio 22, 20159 Milano, **Italy**, Phone +39-2-66.803.803 Fax +39-2-66.803.804 **SOKKIA N.V./S.A.** Sphere Businesspark, Doornveld 1-1A, B-1731 Zellik (Brussels), **Belgium**, Phone +32-2-466.82.30 Fax +32-2-466.83.00 **SOKKIA KFT.** Legszesgyar U. 17.3.em, 7622 Pecs, **Hungary**, Phone +36-72-324.636 Fax +36-72-324.636 **SOKKIA KOREA CO.,LTD.** Rm. 401, Kwan Seo Bldg, 561-20 Sinsa-dong, Kangnam-ku, Seoul, **Republic of Korea**, Phone +82-2-514-0491 Fax +82-2-514-0495 **SOKKIA SINGAPORE PTE. LTD.** 401 Commonwealth Drive, #06-01 Haw Par Technocentre, 149598 **Singapore**, Phone +65-479-3966 Fax +65-479-4966 **SOKKIA (M) SDN. BHD.** No.88 Jalan SS 24/2 Taman Megah, 47301 Petaling Jaya, Selangor Darul Ehsan, **Malaysia**, Phone +60-3-7052197 Fax +60-3-7054069 **SOKKIA HONG KONG CO.,LTD.** Rm. 1416 Shatin Galleria, 18-24 Shan Mei Street, Fo Tan New Territories, **Hong Kong**, Phone +852-2-6910280 Fax +852-2-6930543 **SOKKIA PAKISTAN (PVT) LTD.** MUGHALIYA Centre, Allama Rashid Turabi Rd., Blk"N"North Nazimabad, Karachi 74700 **Pakistan**, Phone +92-21-6644824 Fax +92-21-6645445 **SOKKIA GULF** P.O. Box 4801, Dubai, **U.A.E.**, Phone +971-4-690965 Fax +971-4-694487 **SOKKIA RSA PTY. LTD.** P.O. Box 7998, Hennopsmeer, 0046 **Republic of South Africa**, Phone +27-12-663-7999 Fax +27-12-663-4039 **SOKKIA CO.,LTD. SHANGHAI REP. Office** 4F Bldg. No.1, 1299 Xinjinqiao Road, Pudong Jinqiao Export Processing Zone, Shanghai, 201206 **People's Republic of China**, Phone +86-21-58345644 Fax +86-21-58348092

**SOKKIA CO., LTD.**, ISO9001 certified (JQA-0557), http://www.sokkia.co.jp/english 20-28, Asahicho 3-Chome, Machida, Tokyo, 194-0023 Japan International dept. Phone +81-427-29-1848, fax +81-427-29-1930

**SOKKIA B.V.**, European headoffice, P.O. Box 1292, 1300 BG Almere, The Netherlands, Tel.: +31 (0)36-53.22.880, Fax: +31 (0)36-53.26.241

**José Echegaray**, 4 P.A.E. Casablanca II Edificio 5 Nave H 28100 Alcobendas. Spain. Tel.: 34 1 657 31 01 Fax : 34 1 661 59 75

**SOKKIA CENTRAL & SOUTH AMERICA CORPORATION**, 1200 N.W. 78th Ave., Suite 109,Miami, Florida 33126, U.S.A., Tel.: 305-599-4701, Fax: 305-599-4703

**SOKKIA CORPORATION**, 9111 Barton, P.O. Box 2934, Overland Park, 66201 Kansas U.S.A., Tel.: 913-492.4900, Fax: 913-492.0188

5th ed. 06-0210 Printed in The Netherlands © 2002 SOKKIA CO., LTD.